# **SHARP**

# **AR-FR24U**

This manual contains very important information. Please keep the manual in a safe place where it will not be lost.

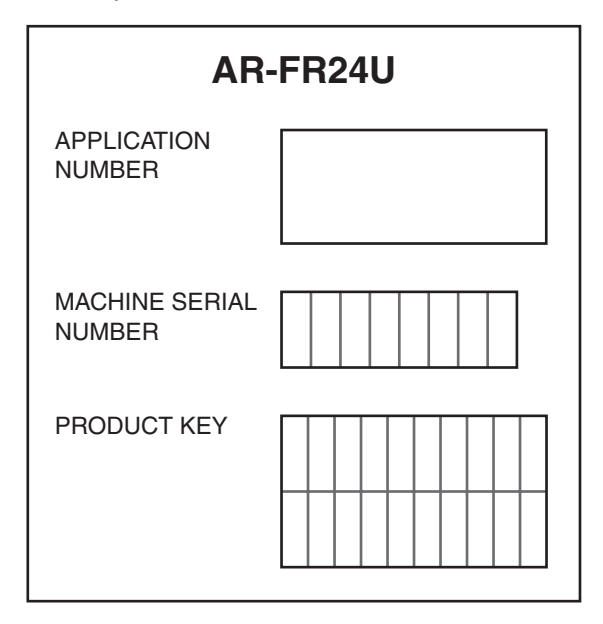

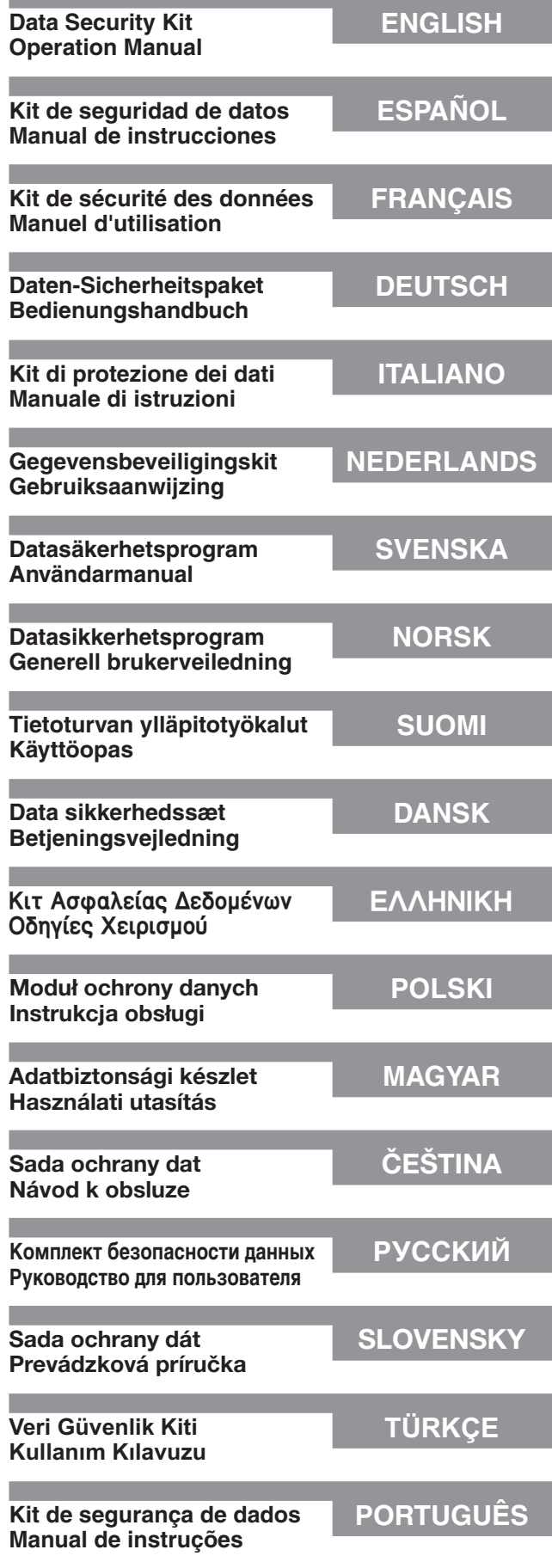

#### **For users in the USA**

This device complies with Part 15 of the FCC Rules. Operation is subject to the following two conditions: (1) This device may not cause harmful interference, and (2) this device must accept any interference received, including interference that may cause undesired operation.

#### **WARNING:**

FCC Regulations state that any unauthorized changes or modifications to this equipment not expressly approved by the manufacturer could void the user's authority to operate this equipment.

#### Note:

**KAAAAAAAAAAAAAA** 

This equipment has been tested and found to comply with the limits for a Class A digital device, pursuant to Part 15 of the FCC Rules. These limits are designed to provide reasonable protection against harmful interference when the equipment is operated in a commercial environment. This equipment generates, uses, and can radiate radio frequency energy and, if not installed and used in accordance with the instruction manual, may cause harmful interference to radio communications. Operation of this equipment in a residential area is likely to cause harmful interference in which case the user  $\frac{1}{2}$  will be required to correct the interference at his own expense.<br>Transmission in experimental contract of the interference of this own expense.

#### **For users in Canada**

This Class A digital apparatus complies with Canadian ICES-003. Cet appareil numérique de la classe A est conforme à la norme NMB-003 du Canada.

## **INTRODUCTION**

The AR-FR24U adds a security function to the Sharp Digital Multifunctional System. As soon as each job in copy mode, printer mode, network scanner mode and fax mode\* is finished, the security function erases the document image data that was generated and stored in memory for the job.

\* The document image data that is generated for jobs in fax mode is encrypted and then erased from memory as soon as the job is finished.

#### **Note:**

To ensure that the data security function of the machine provides maximum security, observe the following:

- The key operator plays an important role in maintaining security. Exercise appropriate care in selecting the person that will assume the job of key operator.
- Always keep the "POWER UP AUTO CLEAR" setting on page 5 enabled.
- Be sure to change the key operator code immediately each time a new person takes over as key operator.
- Change the key operator code on a regular basis (at least once every 60 days).
- During the procedure for changing the key operator code, the current key operator code and new key operator code appear in the display. Be sure to complete the procedure promptly.
- Do not select a number for the key operator code that can be easily guessed.
- The key operator programs are very important for security management. The administrator of the machine should inform users that they are not to access the key operator programs without permission.
- If the administrator and users of the machine are to be out of the office, security measures such as locking the door of the office should be taken to prevent unauthorized access.
- The customer bears responsibility for control of copies of documents made on the machine and faxes received on the machine.
- Even when the data security kit is installed, note that fax data in the public memory box used by the facsimile expansion kit (AR-FX7) can be read.

#### **NOTE**

When the security kit is installed, the fax forwarding function of models that have the fax function cannot be used.

## **CONTENTS**

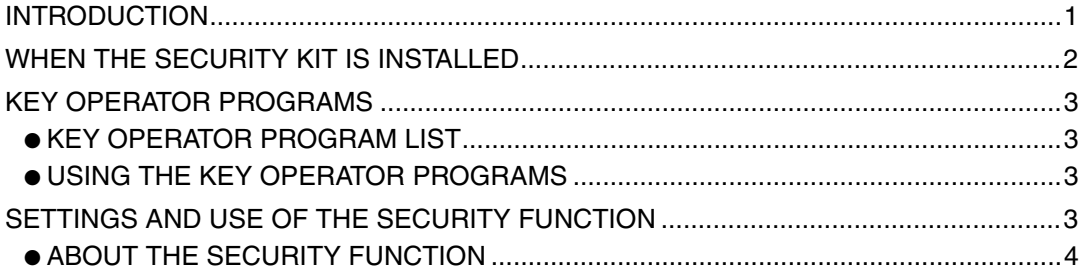

### **ENGLISH**

## **WHEN THE SECURITY KIT IS INSTALLED**

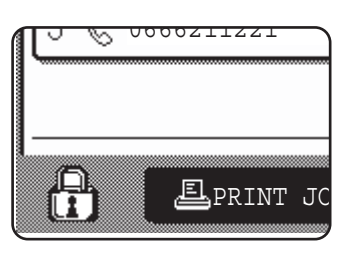

When the data security kit is installed, the following icon appears on the touch panel. In the job status screen, touch the icon  $(\mathcal{F}_1)$  to view information on the data security kit version.

When the security kit is installed, data remaining in the unit is automatically erased after each copy, print, scan, and  $\text{far}^{*1}$  job.

When data clearing begins, the following message appears for  $6*^2$  seconds.

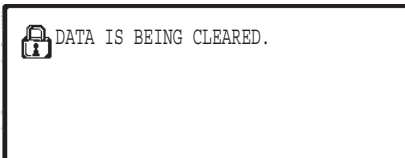

● The message and progress bar are not displayed while the data of a fax job is being erased.

If the job is large and more than  $6^{2}$  seconds is required to clear the data, the following progress bar appears:

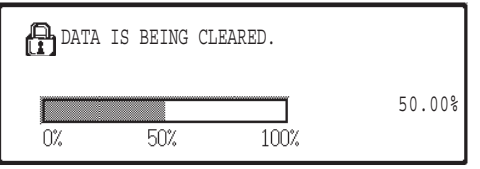

- While data clearing takes place, the percentage of data cleared is displayed.
- \*1 Excluding direct fax transmission and manual fax transmission. The fax data is not held in Flash memory and thus there is no need to clear it.
- \*2 The duration of the message display can be changed with the key operator program, "MESSAGE TIME SETTING". (See page 11 of the key operator's guide.)

#### **NOTES**

- When printing a normal print job in printer mode, the image data is automatically cleared from memory after printing is completed. However, when the job retention function is used (see the online manual for network printer), the image data is retained in memory. The retained image data can be cleared by selecting the hold data and then touching the [DELETE] key.
- If the machine power is turned off while image data is being cleared from memory or before a job is finished, the data may not be completely cleared. If you wish to prevent this from happening, use "CLEAR ALL MEMORY" in the key operator programs (page 4 of this manual) to completely clear all data before turning off the power.

## **KEY OPERATOR PROGRAMS**

This section explains the key operator programs in the unit that are related to the security function.

## **KEY OPERATOR PROGRAM LIST**

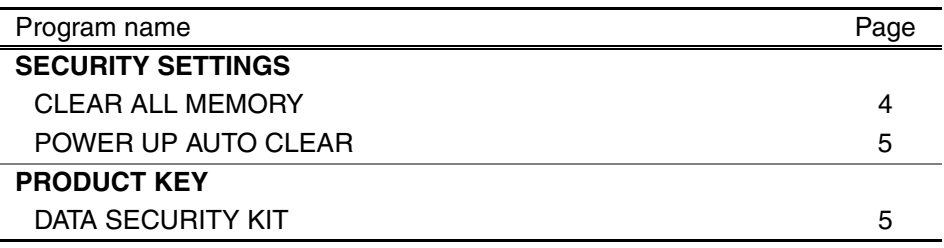

### **USING THE KEY OPERATOR PROGRAMS**

For the procedure for using the key operator programs, see the KEY OPERATOR'S GUIDE. (In addition, see "KEYS USED IN KEY OPERATOR PROGRAMS" on page 3.) For information on settings and procedures, see the following explanation.

#### Key Operator Code Change

This program is used to change the key operator code. The key operator is required to change the key operator code from the factory default to a new user selected code. Under no circumstances should the Key Operator use the default "Key Operator Code". The key operator is responsible for changing the Key Operator Code to a new code at least every 60 days. See the KEY OPERATOR'S GUIDE (in particular, see "USING THE KEY OPERATOR PROGRAMS" on page 2).

## **SETTINGS AND USE OF THE SECURITY FUNCTION**

When the data security kit is installed, settings related to security (with the exception of [SSL SETTINGS]) are added to the settings that appear when the [SECURITY SETTINGS] key is touched. Detailed procedures for using these settings can be found on the following page.

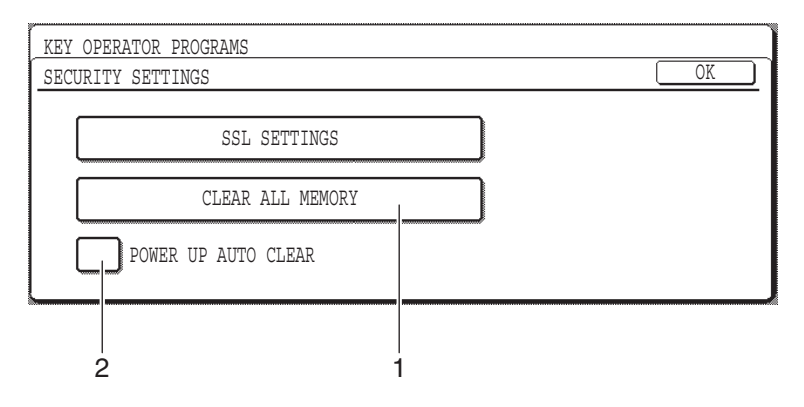

### **ABOUT THE SECURITY FUNCTION** ■ **SECURITY SETTINGS**

#### **1 CLEAR ALL MEMORY**

Use this setting when you wish to manually clear data stored in the unit's memory. (Note that fax destination information and scanner destination information will not be cleared.)

#### **NOTES**

- When this function is executed, unprocessed data in the unit will also be cleared.
- We recommend that you execute this program before turning off the power.
- If the optional fax expansion kit is installed, remote fax reception (fax reception activated from an extension phone connected to the machine) will not be possible while data is being cleared. However, the extension phone can still be used at this time to make a call.

Touch the [CLEAR ALL MEMORY] key. The following screen appears to confirm your selection.

#### **[Clear screen 1]**

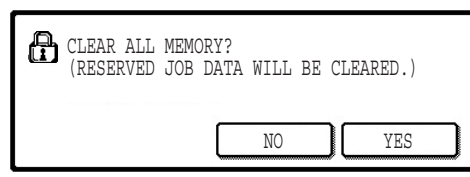

### **[Clear screen 2]**

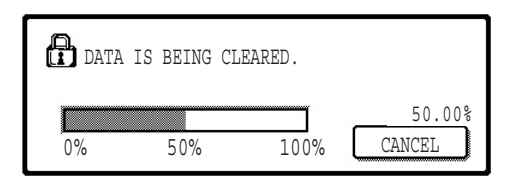

- To return to the "SECURITY SETTINGS" screen, touch the [NO] key.
- When the [YES] key is touched, the following screen appears.
- While data clearing takes place, the percentage of data cleared is displayed.
- When data clearing is finished, you will return to the main screen that appeared before you entered the custom settings.

#### **NOTE**

#### **If you wish to cancel after data clearing has begun**

Touch the [CANCEL] key. When the [CANCEL] key is touched, the key operator code entry screen appears. Enter your key operator code with the numeric keys. Note that data that has already been cleared at the time you enter your 5-digit key operator code will not be restored. Data already cleared will be lost.

**ENGLISH**

#### **2 POWER UP AUTO CLEAR**

This program automatically clears all data stored in the unit when the power switch is turned on. (Note that fax destination information and scanner destination information will not be cleared.) The factory setting is no checkmark.

To turn on "POWER UP AUTO CLEAR", select the checkbox  $\boxed{\checkmark}$ . To turn it off, deselect the checkbox  $\lceil$ 

#### **NOTES**

- When this function is executed, unprocessed data in the unit will also be cleared.
- **If the optional fax expansion kit is installed** Faxes that have not yet been printed such as stored fax jobs and faxes received at night will not be cleared.
- **If you wish to cancel after data clearing has begun** See "Clear screen 2" in "CLEAR ALL MEMORY" on page 4 of this manual.

### ■ **PRODUCT KEY**

To initially enable the security function, you must use a key operator program to enter the product key (password). The name of the key operator program used for this purpose is "DATA SECURITY KIT". Please ask your dealer for the product key.

Touch the [DATA SECURITY KIT] key, press the number keys to enter the product key, and touch the [ENTER] key.

#### ● **If you enter the wrong number**

A message appears telling you to check the product key again.

#### ● **If the entered number is correct**

A message appears telling you that the power must be turned off and then on again. After checking the message, touch the [OK] key.

The security function is enabled when you turn on the power again.

### **ENGLISH**

#### **Warning**

This is a Class A product. In a domestic environment this product may cause radio interference in which case the user may be required to take adequate measures.

## **INTRODUCCIÓN**

El AR-FR24U añade una función de seguridad al sistema multifuncional digital Sharp. Cuando se finaliza un trabajo en modo fotocopiadora, impresora, escáner de red o fax\*, la función de seguridad borra los datos de imagen del documento que se han generado y almacenado en la memoria de trabajo.

\* Los datos de imagen del documento que se generan en los trabajos en modo fax están codificados y se borran de la memoria en cuanto finaliza el trabajo.

#### **Nota:**

Para asegurar que la función de seguridad de datos de la máquina proporcione la máxima seguridad, tenga en cuenta lo siguiente:

- El operador principal desempeña una función importante en el mantenimiento de la seguridad. Designe con cuidado a la persona que ejercerá la labor de operador principal.
- Mantenga siempre habilitada la opción "BORRADO AUTOMATICO AL ENCENDER" de la página 5.
- Asegúrese de cambiar el código del operador principal inmediatamente cada vez que una persona nueva pase a ocupar esta función.
- Modifique el código del operador principal regularmente (al menos una vez cada 60 días).
- Durante el proceso de modificación del código del operador principal, el código actual y el nuevo aparecen en la pantalla. Complete el procedimiento con rapidez.
- No defina un código para el operador principal que pueda adivinarse fácilmente.
- Los programas de operador principal son fundamentales para la administración de la3 seguridad. El administrador de la máquina debería informar a los usuarios de que no deben acceder a los programas de operador principal sin permiso.
- Si el administrador y los usuarios de la máquina van a ausentarse de la oficina, deberán adoptarse medidas de seguridad, como cerrar con llave la puerta de la sala donde se encuentra la máquina, para evitar un acceso no autorizado.
- El cliente asume toda la responsabilidad sobre el control de copias de documentos efectuadas en la máquina y los faxes recibidos en la máquina.
- Aunque esté instalado el kit de seguridad de datos, observe que los datos de fax de la placa de memoria pública utilizada por el kit de expansión de facsímil (AR-FX7) pueden leerse.

#### **Precauciónes**

Cuando el kit de seguridad de datos está instalado, no se podrá usar la función de reenvío de faxes de los modelos que tienen la función de fax.

## **CONTENIDO**

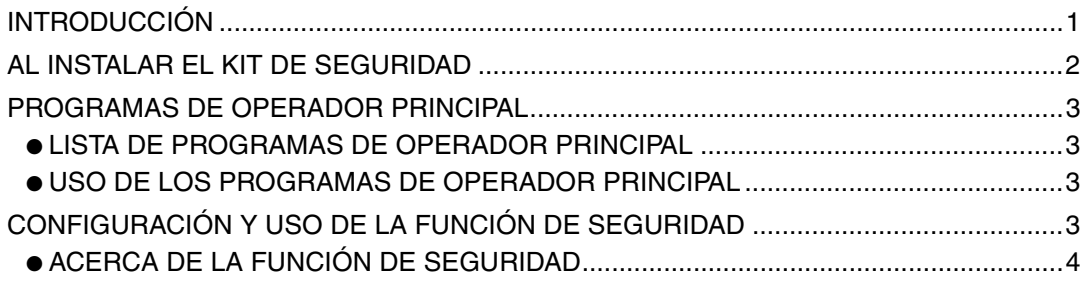

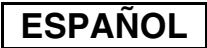

## **AL INSTALAR EL KIT DE SEGURIDAD**

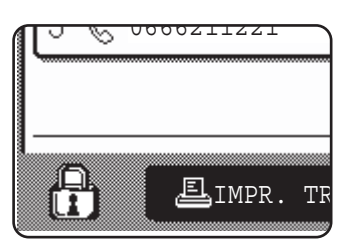

Si el kit de seguridad de datos está instalado, se mostrará el siguiente icono en el panel táctil. En la pantalla de estado de trabajos, pulse el icono  $(\frac{n}{k})$  para ver la información sobre la versión del kit de seguridad de datos.

Cuando el kit de seguridad esté instalado, los datos que queden en la unidad se borrarán automáticamente después de cada trabajo de copia, impresión, escaneo y fax\*1. Cuando empieza el borrado de datos, aparece el siguiente mensaje durante  $6*2$ segundos.

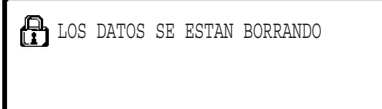

● El mensaje y la barra de progreso no se muestran mientras se borran los datos de un trabajo de fax.

Si el trabajo es grande y hacen falta más de  $6*^2$  segundos para borrar los datos, aparece la siguiente barra de progreso:

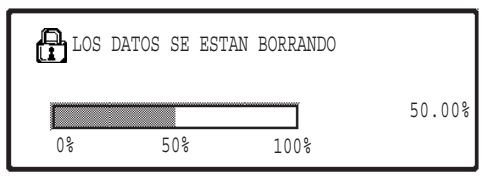

- Mientras se efectúa el borrado de los datos, se muestra el porcentaje de datos borrados.
- \*1 Excluyendo la transmisión de fax directa y la transmisión de fax manual. Los datos de fax no se almacenan en la memoria flash y por lo tanto no hay necesidad de borrarla.
- \*2 La duración del mensaje que aparece en pantalla puede modificarse mediante el programa de operador principal, "CONFIGURACIÓN DE LA DURACIÓN DEL MENSAJE". (Vea la página 11 del Manual del operador principal).

#### **NOTAS**

- Cuando se imprime un trabajo de impresión normal en modo impresora, los datos de imagen se borran automáticamente de la memoria después de finalizar la impresión. Sin embargo, cuando se usa la función de retención de trabajo (ver el manual en línea para la impresora de red), los datos de imagen se conservan en la memoria. Estos datos conservados pueden borrarse seleccionando los datos retenidos y luego tocando la tecla [BORRAR].
- Si se apaga la máquina mientras se están borrando los datos de imagen de la memoria o antes de que finalice el trabajo, los datos podrían no borrarse totalmente. Si desea evitar que esto ocurra, use "BORRAR TODA LA MEMORIA" de los programas de operador principal (página 4 de este manual) para borrar totalmente todos los datos antes de apagar la máquina.

**ESPAÑOL**

## **PROGRAMAS DE OPERADOR PRINCIPAL**

Esta sección explica los programas de operador principal de la unidad que tienen relación con la función de seguridad.

### **LISTA DE PROGRAMAS DE OPERADOR PRINCIPAL**

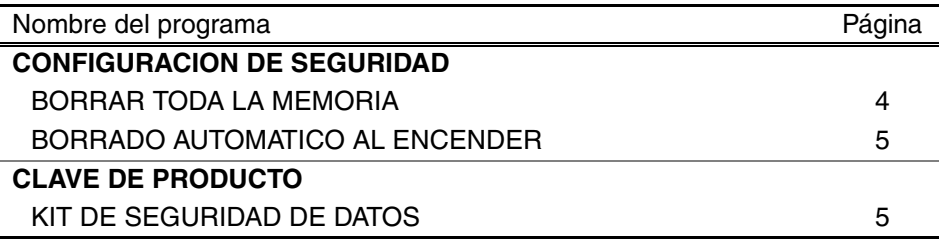

### **USO DE LOS PROGRAMAS DE OPERADOR PRINCIPAL**

Para saber cómo usar los programas de operador principal, ver la GUÍA DEL OPERADOR PRINCIPAL (Además, ver "TECLAS UTILIZADAS EN LOS PROGRAMAS DE OPERADOR PRINCIPAL" en la página 3).

Para información acerca de configuración y procedimientos, ver la explicación siguiente.

Cambio del código del operador principal

Este programa se usa para modificar el código del operador principal. El operador principal debe cambiar el código que viene predeterminado de fábrica por un nuevo código elegido por el nuevo usuario. Bajo ninguna circunstancia el operador principal debe usar el "código del operador principal" que viene predeterminado. El operador principal es el responsable de cambiar el código del operador principal por un nuevo código al menos cada 60 días. Consulte la GUÍA DEL OPERADOR PRINCIPAL (en concreto, la sección "MANEJO DE LOS PROGRAMAS DE OPERADOR PRINCIPAL" en la página 2).

## **CONFIGURACIÓN Y USO DE LA FUNCIÓN DE SEGURIDAD**

Cuando se instala el kit de seguridad de datos, los ajustes relacionados con la seguridad, (salvo la tecla [AJUSTES SSL]) se añaden a los que aparecen al pulsar la tecla [CONFIGURACION DE SEGURIDAD]. En la página siguiente se pueden encontrar los procedimientos detallados para utilizar estos ajustes.

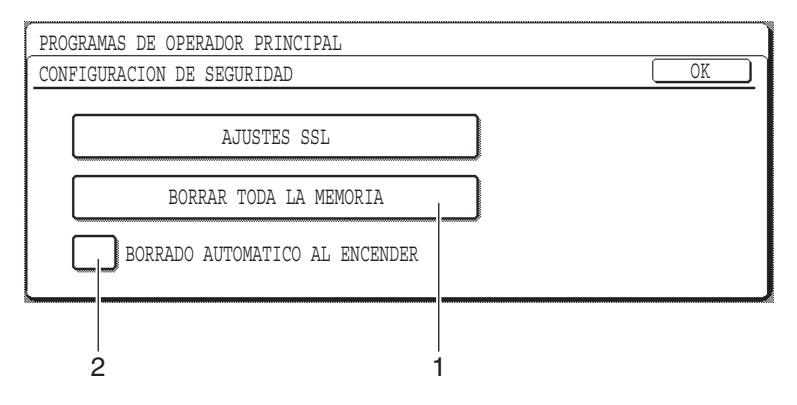

### **ACERCA DE LA FUNCIÓN DE SEGURIDAD** ■ **CONFIGURACION DE SEGURIDAD**

#### **1 BORRAR TODA LA MEMORIA**

Use esta opción cuando desee borrar manualmente los datos almacenados en la memoria de la unidad. (Recuerde que la información sobre el destino del fax y del escáner no se borrará).

#### **NOTAS**

- Cuando se ejecuta esta función, los datos de la unidad que no han sido procesados también se borrarán.
- Recomendamos ejecutar este programa antes de desconectar la máquina.
- Si el kit de expansión de fax opcional está instalado, la recepción de fax remota (recepción de fax activada desde un teléfono suplementario conectado a la máquina) no será posible mientras se borran datos. No obstante, el teléfono suplementario sí que puede utilizarse mientras tanto para efectuar una llamada.

Toque la tecla [BORRAR TODA LA MEMORIA]. Aparecerá la siguiente pantalla para confirmar su selección.

#### **[Pantalla de borrado 1]**

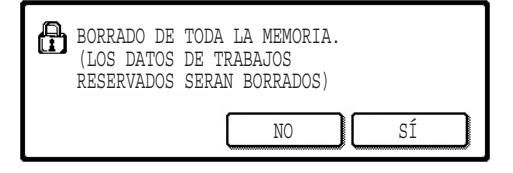

#### ● Para volver a la pantalla de "CONFIGURACION DE SEGURIDAD", toque la tecla [NO].

● Cuando se toca la tecla [SÍ], aparece la siguiente pantalla.

#### **[Pantalla de borrado 2]**

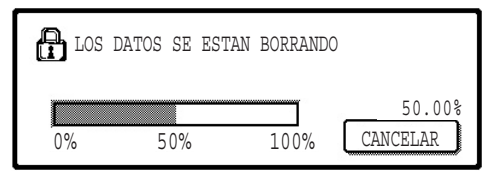

- Mientras se efectúa el borrado de los datos, se muestra el porcentaje de datos borrados.
- Cuando ha finalizado el borrado de datos, usted volverá a la pantalla principal que apareció antes de que introdujera la configuración personalizada.

#### **NOTA**

#### **Si desea cancelar después de que se haya iniciado el borrado de datos**

Toque la tecla [CANCELAR]. Cuando se toca la tecla [CANCELAR], aparece la pantalla para introducir el código del operador principal. Introduzca su clave de operador principal con las teclas numéricas. Recuerde que los datos que ya se han borrado cuando usted introduce su código de operador principal de 5 dígitos no se recuperarán. Los datos que ya se hayan borrado se habrán perdido.

**ESPAÑOL**

### **2 BORRADO AUTOMATICO AL ENCENDER**

Este programa borra automáticamente todos los datos almacenados en la unidad cuando se enciende el interruptor de alimentación. (Recuerde que la información sobre el destino del fax y del escáner no se borrará). La configuración de fábrica es con esta casilla de selección sin marca.

Para conectar "BORRADO AUTOMATICO AL ENCEDER", seleccione la casilla  $|v|$ . Para desconectarlo, deseleccione la casilla [

#### **NOTAS**

- Cuando se ejecuta esta función, los datos de la unidad que no se han sido procesados también se borrarán.
- **Si el kit de expansión de fax opcional está instalado** Los faxes que todavía no se han imprimido, como los trabajos de fax almacenados y los faxes recibidos por la noche, no se borrarán.
- **Si desea cancelar después de que se haya iniciado el borrado de datos** Ver "Pantalla de borrado 2" en "BORRAR TODA LA MEMORIA" en la página 4 de este manual.

### ■ **CLAVE DEL PRODUCTO**

Para activar la función de seguridad desde el principio, debe usar un programa de operador principal para introducir la clave del producto (contraseña). El nombre del programa de operador principal que se usa con este fin es "KIT DE SEGURIDAD DE DATOS". Consulte a su distribuidor acerca de la clave del producto.

Toque la tecla [KIT DE SEGURIDAD DE DATOS], pulse las teclas numéricas para introducir la clave del producto, y toque la tecla [ENTRAR].

- **Si introduce el número incorrecto** Aparecerá un mensaje diciéndole que verifique la clave del producto.
- **Si el número introducido es correcto**

Aparecerá un mensaje diciéndole que debe apagar y reiniciar la máquina. Después de verificar el mensaje, toque la tecla [OK].

Cuando usted vuelve a conectar la máquina, se activa la función de seguridad.

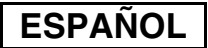

#### **Advertencia**

Este es un producto Clase A. En un entorno doméstico este producto puede causar radiointerferencias, en cuyo caso el usuario debe tomar las medidas oportunas.

**FRANÇAIS**

## **INTRODUCTION**

Les modèles AR-FR24U ajoutent une fonction de sécurité au système multifonction numérique Sharp. Dès qu'un travail effectué en mode copie, imprimante, scanner réseau et fax\* est terminé, la fonction de sécurité efface les données d'image du document générées et enregistrées en mémoire pour la réalisation du travail.

\* Les données d'image du document générées pour la réalisation du travail en mode fax sont codées puis effacées de la mémoire dès que le travail est terminé.

#### **Remarque :**

Afin de vous assurer que la fonction de sécurité des données protège la machine au maximum, respectez les points suivants :

- Le responsable joue un rôle majeur dans le maintien d'une sécurité constante. Apportez un soin particulier quant au choix de la personne qui endossera la charge de responsable.
- Laissez toujours le réglage "RETOUR A L'ETAT INITIAL A LA MISE SOUS TENSION" de la page 5 activé.
- Veillez à changer le code du responsable chaque fois qu'une nouvelle personne est nommée en tant que responsable.
- Modifiez régulièrement le code du responsable (au moins tous les 60 jours).
- Pendant la procédure de changement du code du responsable, le nouveau ainsi que l'ancien code s'affichent, aussi devez-vous modifier le code rapidement.
- Ne choisissez pas un code du responsable qui puisse facilement être deviné.
- Les programmes du responsable occupent une place importante dans la gestion de la sécurité. L'administrateur de la machine doit signifier aux utilisateurs qu'il ne leur est pas permis d'accéder aux programmes du responsable sans autorisation.
- Si l'administrateur ainsi que les utilisateurs de la machine doivent s'absenter, il est nécessaire de prendre des mesures de sécurité telles que fermer à clé la porte du bureau afin d'en interdire l'accès non autorisé.
- Le client est considéré comme responsable du contrôle des copies de documents effectuées avec la machine ainsi que des fax reçus sur cette dernière.
- Même une fois le kit de sécurité des données installé, les données fax contenues dans la boîte mémoire publique utilisées par le kit d'extension télécopieur (AR-FX7) peuvent être lues.

#### **Attention**

Lorsque le kit de sécurité est installé, la fonction de relais de télécopie des modèles équipés de la fonctionnalité télécopieur ne peut plus être utilisée.

## **TABLE DES MATIERES**

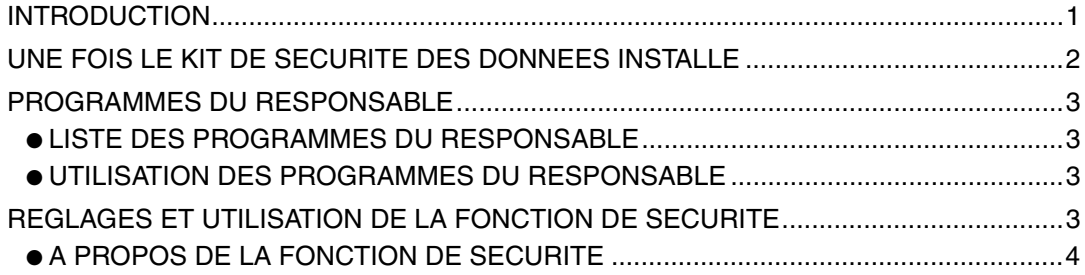

## **UNE FOIS LE KIT DE SECURITE DES DONNEES INSTALLE**

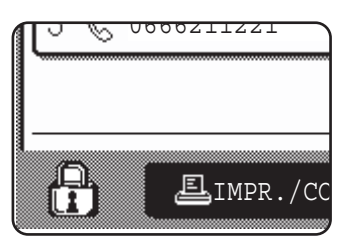

Une fois le kit de sécurité des données installé, l'icône suivante apparaît sur l'écran tactile. Dans l'écran d'état des travaux, appuyez sur l'icône  $\left(\frac{n}{k}\right)$  pour afficher les informations relatives à la version du kit de sécurité des données.

Une fois le kit de sécurité installé, les données restant dans l'unité sont automatiquement effacées après chaque travail de copie, impression, numérisation et fax\*1. Au début de l'effacement des données, le message suivant s'affiche pendant  $6*^2$  secondes.

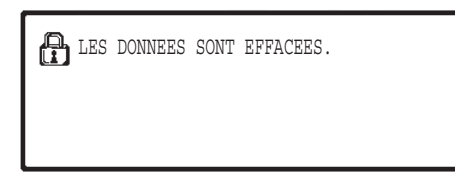

● Le message ainsi que la barre de progression ne s'affichent pas pendant la suppression des données ou d'un travail fax.

Si le travail est de grande taille et qu'il faut plus de  $6*^2$  secondes pour effacer les données, la barre de progression suivante s'affiche :

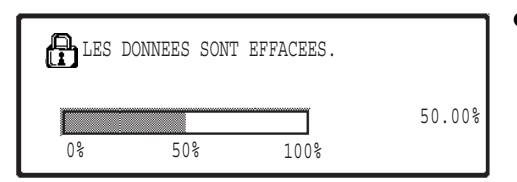

- Lors de l'effacement des données, le pourcentage de données effacées s'affiche.
- \*1 Sauf émissions de télécopie en direct et transmissions manuelles. Les données de télécopie n'étant pas conservées dans la mémoire Flash dans ces cas, il n'y a pas lieu d'effacer cette mémoire.
- \*2 Il est possible de modifier la durée d'affichage du message à l'aide du programme du responsable, "REGLAGE DE LA DUREE DES MESSAGES" (voir page 11 du Manuel du responsable).

#### **REMARQUES**

- Lors d'une impression normale en mode imprimante, les données d'image sont automatiquement effacées de la mémoire une fois le travail d'impression terminé. Cependant, si la fonction de rétention de travail est utilisée (reportez-vous au manuel en ligne de l'imprimante réseau), l'image est stockée en mémoire. Vous pouvez effacer les données d'image enregistrées en les sélectionnant, puis en appuyant sur la touche [EFFACER].
- Si la machine est mise hors tension au cours de l'effacement des données ou avant la fin d'un travail, les données risquent de ne pas être entièrement effacées. Si vous souhaitez l'éviter, utilisez la fonction "EFFACER TOUTE LA MEMOIRE" des programmes du responsable (page 4 de ce manuel) afin d'effacer toutes les données avant la mise hors tension.

## **PROGRAMMES DU RESPONSABLE**

Cette section décrit les programmes du responsable relatifs à la fonction de sécurité.

## **LISTE DES PROGRAMMES DU RESPONSABLE**

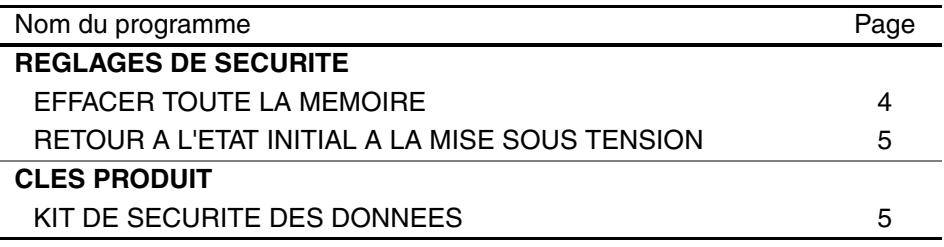

## **UTILISATION DES PROGRAMMES DU RESPONSABLE**

Pour connaître les procédures d'utilisation des programmes du responsable, reportez-vous au MANUEL DU RESPONSABLE (reportez vous également à "TOUCHES UTILISEES DANS LES PROGRAMMES DU RESPONSABLE", page 3).

Pour plus d'informations sur les réglages et procédures, consultez les explications qui suivent.

Modification du code du responsable

Ce programme est destiné à modifier le code du responsable. Le responsable doit être présent pour modifier le code par défaut et définir un nouveau code. Le responsable ne doit en aucun cas utiliser le "Code du responsable" par défaut. Le responsable doit modifier le code au moins tous les 60 jours. Reportez-vous au MANUEL DU RESPONSABLE (notamment à la rubrique "UTILISATION DES PROGRAMMES DU RESPONSABLE" page 2).

## **REGLAGES ET UTILISATION DE LA FONCTION DE SECURITE**

Une fois le kit de sécurité des données installé, les réglages se rapportant à la sécurité (sauf les [PARAMETRES SSL]) s'ajoutent aux réglages qui s'affichent lorsque vous appuyez sur la touche [REGLAGES DE SECURITE]. Vous trouverez une procédure détaillée d'utilisation des programmes évoqués dans les réglages qui suivent.

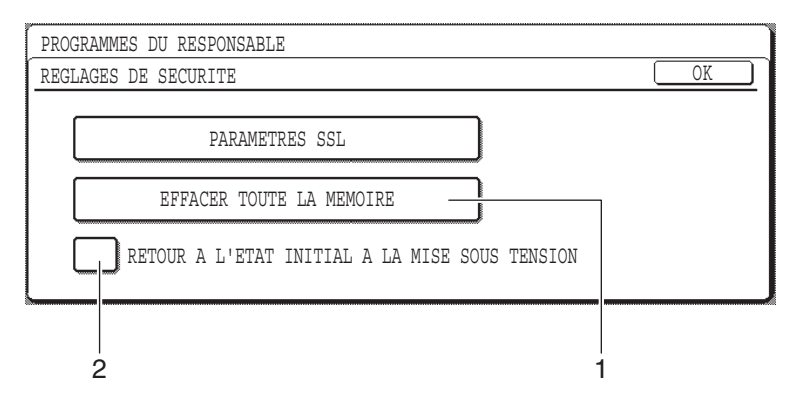

## **A PROPOS DE LA FONCTION DE SECURITE**

### ■ **REGLAGES DE SECURITE**

### **1 EFFACER TOUTE LA MEMOIRE**

Utilisez cette fonction lorsque vous souhaitez effacer manuellement les données enregistrées dans la mémoire du multifonction (les informations de destination fax et numérisation ne sont pas effacées).

#### **REMARQUES**

- Lors de l'exécution de cette fonction, les données non traitées sont également effacées.
- Nous vous conseillons d'exécuter ce programme avant de mettre la machine hors tension.
- Si le kit d'extension fax disponible en option est installé, la réception de télécopies à distance (activée à partir d'un téléphone supplémentaire connecté à la machine) est impossible pendant la suppression des données. Vous pouvez toutefois effectuer un appel avec le téléphone supplémentaire.

Appuyez sur la touche [EFFACER TOUTE LA MEMOIRE]. L'écran suivant s'affiche pour confirmer votre sélection.

#### **[Ecran d'effacement 1]**

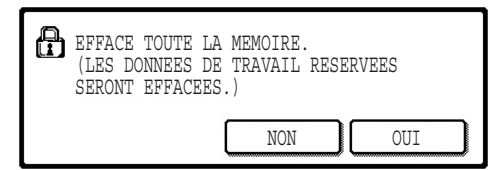

#### **[Ecran d'effacement 2]**

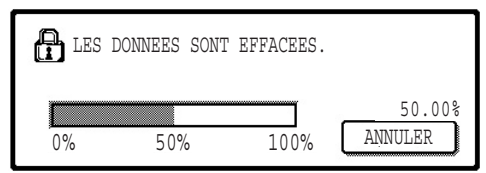

- Pour revenir à l'écran "REGLAGES DE SECURITE", appuyez sur la touche [NON].
- Si vous appuyez sur la touche [OUI], l'écran suivant s'affiche.
- Lors de l'effacement de données, le pourcentage de données effacées s'affiche.
- Une fois l'effacement des données terminé, vous revenez à l'écran principal qui s'était affiché avant la saisie des réglages personnalisés.

#### **REMARQUE**

**Si vous souhaitez annuler alors que l'effacement des données a déjà commencé** Appuyez sur la touche [ANNULER]. Lorsque vous appuyez sur la touche [ANNULER], l'écran de saisie du code du responsable s'affiche. Entrez votre code du responsable à l'aide des touches numériques. Les données déjà effacées au moment où vous avez saisi votre code à 5 chiffres ne seront cependant pas récupérées. Les données déjà effacées sont perdues.

**FRANÇAIS**

### **2 RETOUR A L'ETAT INITIAL A LA MISE SOUS TENSION**

Ce programme permet d'effacer automatiquement toutes les données enregistrées dans le multifonction lors de la mise sous tension (les informations de destination fax et numérisation ne sont pas effacées). Le réglage par défaut est "non coché". Pour activer "RETOUR A L'ETAT INITIAL A LA MISE SOUS TENSION", cochez la case à  $\cot$   $\sqrt{\phantom{a}}$ . Pour désactiver, décochez la case

#### **REMARQUES**

- Lors de l'exécution de cette fonction, les données non traitées sont également effacées.
- **Si le kit d'extension fax disponible en option est installé** Les fax non encore imprimés, tels que les travaux de fax enregistrés et les fax reçus pendant la nuit, ne sont pas effacés.
- **Si vous souhaitez annuler alors que l'effacement des données a déjà commencé** Reportez-vous à "Ecran d'effacement 2" dans "EFFACER TOUTE LA MEMOIRE" page 4 de ce manuel.

### ■ **CLES PRODUIT**

Pour activer la fonction de sécurité, vous devez utiliser un programme du responsable pour entrer la clé produit (mot de passe). Le nom du programme du responsable correspondant est "KIT DE SECURITE DES DONNEES". Veuillez vous adressez à votre revendeur pour obtenir la clé produit.

Appuyez sur la touche [KIT DE SECURITE DES DONNEES], sur les touches numériques pour entrer votre clé produit puis sur la touche [ENTRER].

#### ● **Si vous n'avez pas entré la bonne combinaison de chiffres** Un message vous proposant de vérifier la clé produit de nouveau s'affiche.

● **Si la combinaison est correcte**

Un message vous indiquant d'éteindre puis de rallumer la machine s'affiche. Une fois ce message lu, appuyez sur la touche [OK].

La fonction de sécurité est activée lorsque vous remettez la machine sous tension.

### **FRANÇAIS**

#### **Avertissement**

Il s'agit d'un produit de classe A qui risque de provoquer des interférences radio locales. L'utilisateur doit prendre les mesures appropriées pour limiter ces interférences.

**DEUTSCH**

## **EINLEITUNG**

AR-FR24U fügt dem Sharp Digital-Multifunktionssystem eine Sicherheitsfunktion hinzu. Nach Beendigung jedes Auftrags in den Betriebsarten Kopieren, Drucken,

Netzwerkscannen und Fax\* löscht die Sicherheitsfunktion die für den Auftrag erzeugten und gespeicherten Vorlagendaten.

Die für Aufträge in der Betriebsart Fax erzeugten Vorlagendaten werden verschlüsselt und nach Ende des Auftrages aus dem Speicher gelöscht.

#### **Hinweis:**

Beachten Sie folgendes, um sicherzustellen, dass die Datensicherheitsfunktion des Gerätes maximale Sicherheit bietet:

- Der Gerätebetreuer spielt bei der Einhaltung der Sicherheitrichtlinien eine wichtige Rolle. Aus diesem Grund sollte der Auswahl der geeigneten Person für diese Aufgabe besondere Beachtung geschenkt werden.
- Einstellung "RÜCKSTELLAUTOMATIK BEIM EINSCHALTEN" auf Seite 5 immer aktivieren.
- Der Gerätebetreuer-Code muss sofort geändert werden, wenn eine andere Person als Gerätebetreuer eingesetzt wird.
- Ändern Sie regelmäßig den Gerätebetreuer-Code (mindestens alle 60 Tage einmal).
- Während des Vorgangs zur Änderung des Gerätebetreuer-Codes werden der gegenwärtige Gerätebetreuer-Code und der neue Gerätebetreuer-Code im Display angezeigt. Schließen Sie den Vorgang zügig ab.
- Verwenden sie für den Gerätebetreuer-Code keine leicht zu erratende Zahlenkombination.
- Die Gerätebetreuer-Programme sind für die Sicherheitsverwaltung sehr wichtig. Der Geräteadministrator sollte daher die Anwender anweisen, die Gerätebetreuer-Programme nicht ohne vorherige Zustimmung zu verwenden.
- Wenn der Administrator und die Benutzer des Geräts nicht im Büro anwesend sind, sollten Sicherheitsmaßnahmen wie das Verschließen der Tür zum Büro ergriffen werden, um den unbefugten Zugang zu unterbinden.
- Der Kunde trägt die alleinige Verantwortung für alle mit dem Gerät erstellten Kopien und empfangenen Faxe.
- Beachten Sie, dass die im öffentlich zugänglichen Speicher des Fax-Moduls (AR-FX7) enthaltenen Faxdaten auch bei installiertem Daten-Sicherheitspaket gelesen werden können.

#### **Vorsicht**

Falls das Daten-Sicherheitspaket installiert ist, kann die Faxübermittlungsfunktion von Modellen mit einer Faxfunktion nicht verwendet werden.

## **INHALT**

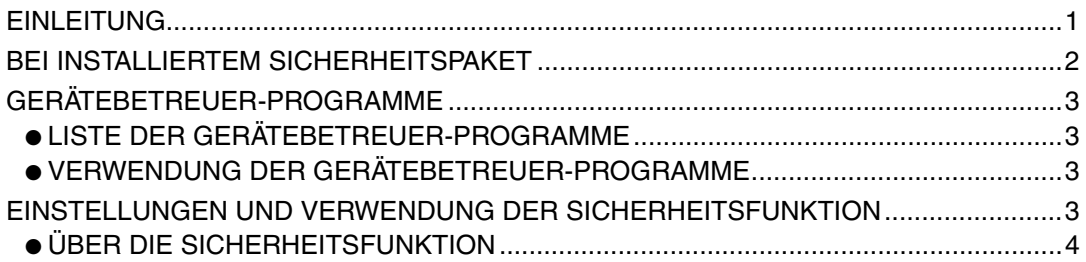

### **DEUTSCH**

## **BEI INSTALLIERTEM SICHERHEITSPAKET**

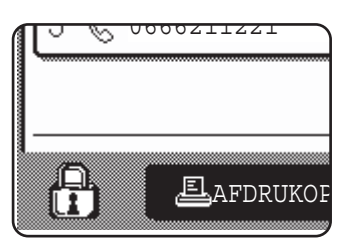

Bei installiertem Daten-Sicherheitspaket wird das folgende Symbol im Bedienfeld angezeigt. Berühren sie im Auftragsstatus-Bildschirm das Symbol  $(\frac{n}{k})$ , um Informationen zur Version des Daten-Sicherheitspaketes zu erhalten.

Bei installiertem Sicherheitspaket werden im Gerät verbleibende Daten nach jedem Kopier-, Druck-, Scan- und Faxauftrag\*1 automatisch gelöscht. Wenn der Datenlöschvorgang beginnt, wird folgende Meldung für 6<sup>\*2</sup> Sekunden angezeigt.

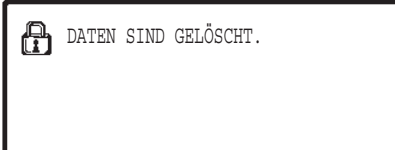

● Die Meldung und der Fortschrittsbalken werden während des Löschens von Faxauftragsdaten nicht angezeigt.

Werden bei einem großen Auftrag mehr als 6\*2 Sekunden zum Löschen der Daten benötigt, wird folgende Statusanzeige angezeigt:

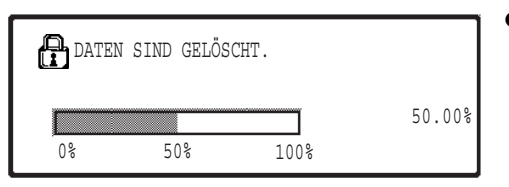

- Während des Löschvorgangs wird der prozentuale Anteil der bereits gelöschten Daten angezeigt.
- \* <sup>1</sup> Außer direkter und manueller Faxübertragung. Die Faxdaten werden nicht im Flash-Speicher gespeichert, deshalb braucht dieser nicht gelöscht zu werden.
- \*<sup>2</sup> Die Dauer der angezeigten Meldung kann mit dem Gerätebetreuer-Programm "MELDUNGSZEITDAUER EINSTELLEN" geändert werden (siehe Handbuch für Gerätebetreuer, Seite 11).

#### **HINWEISE**

- Beim Drucken eines normalen Druckauftrages in der Betriebsart Drucken werden die Bilddaten nach Ende des Druckvorgangs automatisch aus dem Speicher gelöscht. Wird jedoch die Auftrags-Zurückhaltungsfunktion verwendet (siehe Online-Bedienungsanleitung für den Netzwerkdrucker), werden die Bilddaten im Speicher zurückgehalten. Ein Löschen der zurückgehaltenen Bilddaten ist möglich, indem die Daten zunächst ausgewählt werden und dann die Taste [LÖSCHEN] gedrückt wird.
- Wird die Stromversorgung des Gerätes abgestellt, während Bilddaten aus dem Speicher gelöscht werden oder bevor ein Auftrag abgeschlossen wird, werden die Daten möglicherweise nicht vollständig gelöscht. Wenn Sie dies vermeiden wollen, verwenden Sie "GESAMTSPEICHER LÖSCHEN" in den Gerätebetreuer-Programmen (Seite 4 in dieser Bedienungsanleitung), um vor Abschalten des Gerätes alle Daten vollständig zu löschen.

**DEUTSCH**

## **GERÄTEBETREUER-PROGRAMME**

In diesem Abschnitt werden die auf die Sicherheitsfunktion bezogenen Gerätebetreuer-Programme erläutert.

### **LISTE DER GERÄTEBETREUER-PROGRAMME**

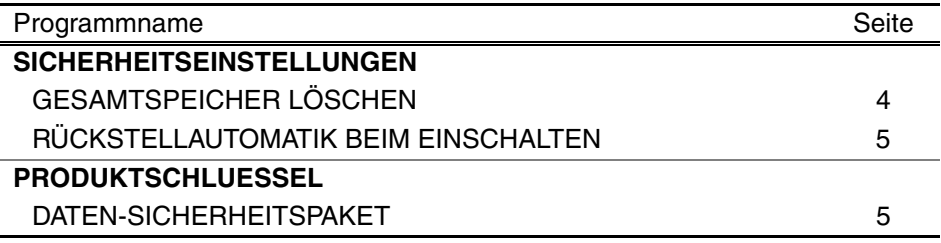

## **VERWENDUNG DER GERÄTEBETREUER-PROGRAMME**

Die Verfahren zur Verwendung der Gerätebetreuer-Programme finden Sie im GERÄTEBETREUER-ANLEITUNG. (Siehe auch "VON DEN GERÄTEBETREUERPROGRAMMEN BENUTZTE TASTEN" auf Seite 3.) Informationen zu Einstellungen und Vorgängen finden Sie in der nachfolgenden Erläuterung.

Änderung des Gerätebetreuer-Codes

Dieses Programm wird zur Änderung der Gerätebetreuer-Codes verwendet. Die Änderung eines Gerätebetreuer-Codes von der Werkseinstellung auf einen neuen, vom Benutzer gewählten Code kann nur durch einen Gerätebetreuer durchgeführt werden. Unter keinen Umständen darf der Gerätebetreuer den "Standard-Gerätebetreuer-Code" verwenden. Der Gerätebetreuer ist dafür verantwortlich, dass der Gerätebetreuer-Code mindestens einmal alle 60 Tage geändert wird. Siehe GERÄTEBETREUER-ANLEITUNG (siehe insbesondere "VERWENDUNG DER GERÄTEBETREUERPROGRAMME" auf Seite 2).

## **EINSTELLUNGEN UND VERWENDUNG DER SICHERHEITSFUNKTION**

Bei installiertem Sicherheitspaket werden mit der Sicherheit in Zusammenhang stehende Einstellungen (ausgenommen [SSL-EINSTELLUNGEN]) zu jenen Einstellungen hinzugefügt, die angezeigt werden, wenn die Taste [SICHERHEITSEINSTELLUNGEN] berührt wird. Auf der nachfolgenden Seite finden Sie genaue Beschreibungen zur Verwendung dieser Einstellungen.

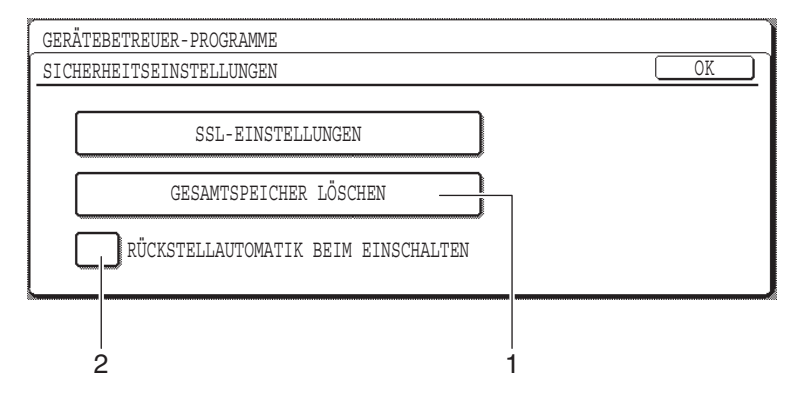

## **ÜBER DIE SICHERHEITSFUNKTION**

### ■ **SICHERHEITSEINSTELLUNGEN**

### **1 GESAMTSPEICHER LÖSCHEN**

Verwenden Sie diese Einstellung, wenn Sie im Speicher des Gerätes gespeicherte Daten manuell löschen wollen. (Beachten Sie, dass die Informationen zum Faxempfänger und zum Scannerempfänger nicht gelöscht werden.)

#### **HINWEISE**

- Wird diese Funktion ausgeführt, werden auch im Gerät unverarbeitete Daten gelöscht.
- Wir empfehlen, dieses Programm auszuführen, bevor Sie das Gerät abschalten.
- Wenn der optionale Fax-Erweiterungssatz installiert ist, ist ein entfernter Faxempfang (von einem an das Gerät angeschlossenen Telefon des Erweiterungssatzes aktivierter Faxempfang) während des Löschens von Daten nicht möglich. Das Telefon des Erweiterungssatzes kann jedoch auch dann zum Führen von Telefongesprächen genutzt werden.

Drücken Sie die Taste [GESAMTSPEICHER LÖSCHEN]. Zur Bestätigung Ihrer Auswahl wird folgender Bildschirm angezeigt.

#### **[Löschbildschirm 1]**

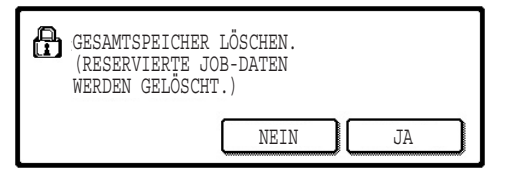

#### **[Löschbildschirm 2]**

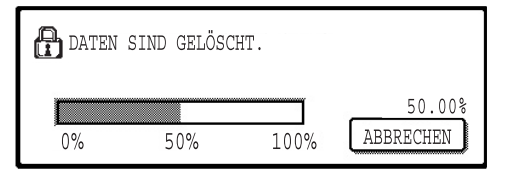

- Drücken Sie die Taste [NEIN], um zum Bildschirm "SICHERHEITSEINSTELLUNGEN" zurückzukehren.
- Beim Drücken der Taste [JA] wird folgender Bildschirm angezeigt.
- Während des Löschvorgangs wird der prozentuale Anteil der bereits gelöschten Daten angezeigt.
- Wenn das Löschen der Daten abgeschlossen ist, wird wieder der Hauptbildschirm angezeigt, der vor Eingabe der anwenderspezifischen Einstellungen angezeigt wurde.

#### **HINWEIS**

**Wenn der Vorgang nach Beginn des Datenlöschens abgebrochen werden soll** Drücken Sie die Taste [ABBRECHEN]. Wird die Taste [ABBRECHEN] gedrückt, wird der Bildschirm zur Eingabe des Gerätebetreuer-Codes angezeigt. Geben Sie Ihren Gerätebetreuer-Code mit den Zifferntasten ein. Beachten Sie, dass Daten, die bereits zum Zeitpunkt der Eingabe Ihres 5-stelligen Gerätebetreuer-Codes gelöscht waren, nicht wieder hergestellt werden. Bereits gelöschte Daten gehen verloren.

**DEUTSCH**

### **2 RÜCKSTELLAUTOMATIK BEIM EINSCHALTEN**

Dieses Programm löscht beim Einschalten des Netzschalters automatisch alle im Gerät gespeicherten Daten. (Beachten Sie, dass die Informationen zum Faxempfänger und zum Scannerempfänger nicht gelöscht werden.) Die Werkseinstellung ist "kein Häkchen".

Aktivieren Sie das Kontrollkästchen √, um "RÜCKSTELLAUTOMATIK BEIM EINSCHALTEN" einzuschalten, Deaktivieren Sie das Kontrollkästchen \andien}, um die Funktion auszuschalten.

#### **HINWEISE**

- Wird diese Funktion ausgeführt, werden auch im Gerät unverarbeitete Daten gelöscht.
- **Bei Installation des optionalen Fax-Erweiterungssatzes** Faxe, die noch nicht gedruckt wurden, wie z.B. gespeicherte Faxaufträge oder über Nacht empfangene Faxe, werden nicht gelöscht.
- **Wenn der Vorgang nach Beginn des Datenlöschens abgebrochen werden soll** Siehe "Löschbildschirm 2" in "GESAMTSPEICHER LÖSCHEN" auf Seite 4 in dieser Bedienungsanleitung.

### ■ **PRODUKTSCHLUESSEL**

Um die Sicherheitsfunktion von Anfang an zu ermöglichen, müssen Sie ein Gerätebetreuer-Programm zur Eingabe des Produktschlüssels (Passwort) verwenden. Der Name des für diesen Zweck verwendeten Gerätebetreuer-Programmes ist "DATEN-SICHERHEITSPAKET". Fragen Sie Ihren Händler nach dem Produktschlüssel.

Drücken Sie die Taste [DATEN-SICHERHEITSPAKET], geben Sie den Produktschlüssel über die Zifferntasten ein, und drücken Sie die Taste [EINGABE].

#### ● **Bei Eingabe einer falschen Nummer**

Es wird eine Meldung angezeigt, die Sie dazu auffordert, den eingegebenen Produktschlüssel zu prüfen.

#### ● **Bei Eingabe der richtigen Nummer**

Es wird eine Meldung angezeigt, die Sie dazu auffordert, das Gerät aus- und wieder einzuschalten. Nach dem Aktivieren dieser Meldung drücken Sie die Taste [OK]. Wenn Sie das Gerät wieder einschalten, ist die Sicherheitsfunktion aktiviert.

### **DEUTSCH**

#### **Warnung**

Dieses Gerät ist ein Klasse A Produkt. Beim Einsatz in Wohnbereichen können Funkstörungen auftreten, die nur durch geeignete Maßnahmen beseitigt werden können.

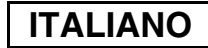

## **INTRODUZIONE**

AR-FR24U aggiunge una funzione di protezione dei dati al Sistema multifunzionale digitale Sharp. Al termine di ciascun processo nella modalità copia, stampante, scanner di rete e fax\*, la funzione di protezione cancella i dati di immagine del documento generati e archiviati in memoria per il lavoro.

\* I dati di immagine del documento generati per i lavori in modalità fax vengono crittografati e quindi cancellati dalla memoria al termine del lavoro.

#### **Nota:**

Per assicurare un funzionamento ottimale della funzione di protezione dei dati, attenersi alle seguenti raccomandazioni:

- Il gestore della copiatrice svolge un ruolo essenziale per il mantenimento di tale protezione. Selezionare con cura la persona che svolgerà la funzione di gestore della copiatrice.
- Mantenere sempre attivata l'impostazione "AVVIO CANCELLAZIONE AUTOMATICA" descritta a pagina 5.
- Non dimenticare di modificare il codice del gestore copiatrice non appena questo compito venga affidato ad un'altra persona.
- Modificare regolarmente il codice gestore copiatrice (almeno una volta ogni 60 giorni).
- Durante la procedura di modifica del codice gestore copiatrice, sul display vengono visualizzati il codice attuale e quello nuovo. Completare rapidamente la procedura.
- Per il codice del gestore copiatrice, non scegliere un numero facile da indovinare.
- I programmi per il gestore copiatrice sono molto importanti per la gestione della protezione. L'amministratore della macchina deve avvertire gli utenti che non devono accedere ai programmi riservati al gestore copiatrice senza autorizzazione.
- Se l'amministratore e gli utenti della macchina devono allontanarsi dall'ufficio, predisporre delle misure di sicurezza (ad esempio la chiusura a chiave della porta dell'ufficio) per evitare accessi non autorizzati.
- Il cliente è responsabile del controllo delle copie di documenti effettuate con la macchina nonché dei fax ricevuti con la stessa.
- Anche in caso di installazione del kit di protezione dei dati, si noti che è possibile leggere i dati dei fax nella casella di memoria visibile utilizzata dal kit espansione fax (AR-FX7).

#### **Attenzione**

Quando è installato il kit di protezione, per i modelli che dispongono della funzione fax non è possibile utilizzare la funzione di inoltro dei fax.

## **INDICE**

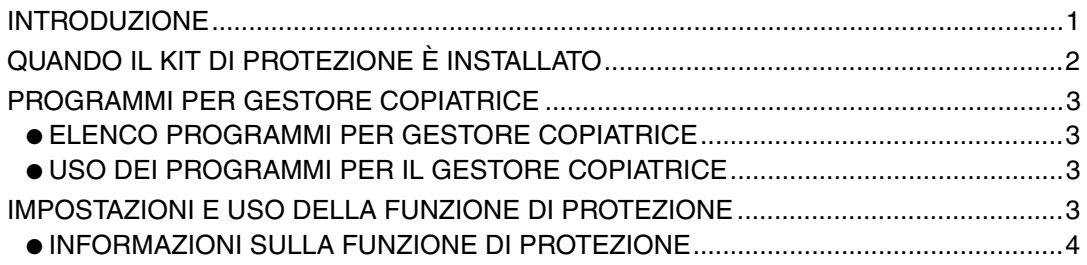

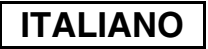

## **QUANDO IL KIT DI PROTEZIONE È INSTALLATO**

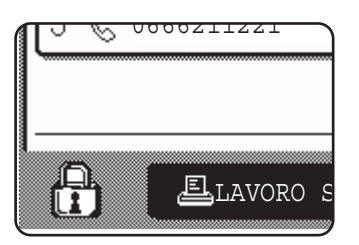

Quando il kit di protezione dei dati è installato, sul pannello a sfioramento viene visualizzata questa icona. Per visualizzare le informazioni relative alla versione del kit di protezione dei dati, selezionare l'icona (A) nella schermata di stato del lavoro.

Quando il kit di protezione è installato, i dati rimasti nell'unità vengono cancellati automaticamente dopo ogni processo di copia, stampa, scansione o trasmissione fax<sup>\*1</sup>. All'avvio della cancellazione dei dati, il messaggio seguente viene visualizzato per 6<sup>\*2</sup> secondi.

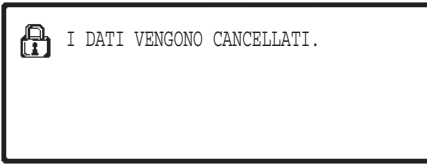

● Durante la cancellazione dei dati di un processo di trasmissione fax, la barra dei messaggi e quella di avanzamento non vengono visualizzate.

Se il lavoro è di grandi dimensioni e la cancellazione dei dati richiede più di 6<sup>\*2</sup> secondi. viene visualizzata la seguente barra di avanzamento:

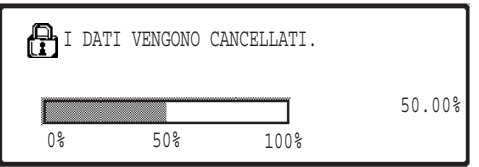

- Durante l'operazione, viene visualizzata la percentuale di dati già cancellati.
- \* <sup>1</sup> Tranne che per la trasmissione fax diretta e la trasmissione fax manuale. I dati fax non vengono memorizzati nella memoria flash, pertanto, non è necessario cancellarli.
- \* <sup>2</sup> La durata della visualizzazione del messaggio può essere modificata per mezzo del programma gestore copiatrice "IMPOSTAZIONE DEL TEMPO DEL MESSAGGIO". (Consultare la pagina 11 della guida gestore copiatrice.)

#### **NOTE**

- Quando si stampa un normale lavoro di stampa nella modalità stampante, al termine dell'operazione i dati di immagine vengono cancellati automaticamente dalla memoria. Se tuttavia si utilizza la funzione di conservazione dei lavori (si veda il manuale on-line per la stampante di rete), i dati di immagine vengono trattenuti in memoria. Per cancellare i dati di immagine trattenuti in memoria, selezionare i dati trattenuti, quindi selezionare il tasto [CANCELLARE].
- In caso di spegnimento della macchina durante la cancellazione dei dati di immagine dalla memoria oppure prima del completamento di un lavoro, i dati potrebbero non venir cancellati completamente. Per evitare questo inconveniente, utilizzare "CANCELLAZIONE COMPLETA DELLA MEMORIA" nei programmi per il gestore copiatrice (pagina 4 del presente manuale) per cancellare completamente tutti i dati prima di spegnere la macchina.

**ITALIANO**

## **PROGRAMMI PER GESTORE COPIATRICE**

Questa sezione descrive i programmi per il gestore copiatrice presenti nell'unità e attinenti alla funzione di protezione dei dati.

## **ELENCO PROGRAMMI PER GESTORE COPIATRICE**

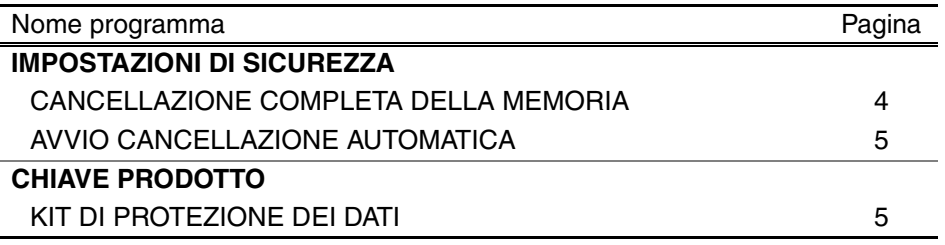

## **USO DEI PROGRAMMI PER IL GESTORE COPIATRICE**

Per informazioni sulla procedura di utilizzo dei programmi per il gestore copiatrice, consultare la GUIDA PER L'OPERATORE PRINCIPALE. (In aggiunta, consultare la sezione "TASTI UTILIZZATI NEI PROGRAMMI GESTORE COPIATRICE" a pagina 3.) Per informazioni su impostazioni e procedure, si veda la spiegazione riportata di seguito.

Modifica del codice gestore copiatrice

Questo programma viene utilizzato per modificare il codice gestore copiatrice. Il gestore copiatrice deve modificare il codice preimpostato in fabbrica in un nuovo codice selezionato dall'utente. Il gestore copiatrice non dovrà mai utilizzare il "codice gestore copiatrice" predefinito. Il gestore copiatrice è responsabile di modificare il codice almeno una volta ogni 60 giorni. Consultare la GUIDA PER L'OPERATORE PRINCIPALE (si veda in particolare la sezione "UTILIZZO DEI PROGRAMMI PER GESTORE COPIATRICE" a pagina 2).

## **IMPOSTAZIONI E USO DELLA FUNZIONE DI PROTEZIONE**

Quando il kit di protezione dei dati è installato, le impostazioni relative alla sicurezza (a eccezione di [IMPOSTAZIONI SSL]) vengono aggiunte alle impostazioni visualizzate quando si preme il tasto [IMPOSTAZIONI DI SICUREZZA]. Alla pagina seguente sono riportate le procedure dettagliate per l'utilizzo di tali impostazioni.

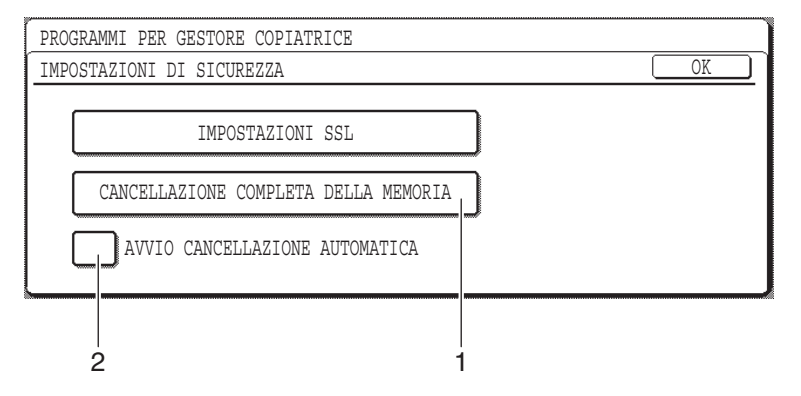

## **INFORMAZIONI SULLA FUNZIONE DI PROTEZIONE**

### ■ **IMPOSTAZIONI DI SICUREZZA**

### **1 CANCELLAZIONE COMPLETA DELLA MEMORIA**

Utilizzare questa impostazione quando si desidera cancellare manualmente i dati archiviati nella memoria dell'unità. (Si noti che le informazioni relative alla destinazione del fax o dello scanner non verranno cancellate.)

#### **NOTE**

- Quando si esegue questa funzione, verranno cancellati anche i dati non elaborati presenti nell'unità.
- Si consiglia di eseguire questo programma prima di spegnere la macchina.
- Se è stato installato il kit di espansione del fax opzionale, la ricezione di fax da postazioni remote (attivata da un apparecchio telefonico interno collegato alla macchina) non sarà attiva durante la cancellazione dei dati. Durante tale operazione è comunque possibile usare l'apparecchio telefonico interno per effettuare chiamate.

Selezionare il tasto [CANCELLAZIONE COMPLETA DELLA MEMORIA]. Viene visualizzata la seguente schermata di conferma della selezione:

#### **[Schermata di cancellazione 1]**

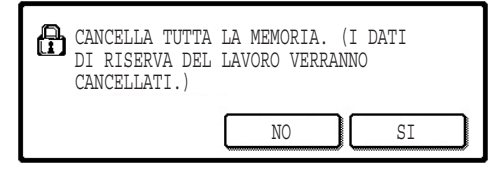

#### **[Schermata di cancellazione 2]**

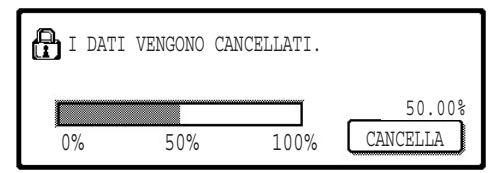

- Per ritornare alla schermata "IMPOSTAZIONI DI SICUREZZA", selezionare il tasto [NO].
- Quando si seleziona il tasto [SI], viene visualizzata la seguente schermata:
- Durante l'operazione, viene visualizzata la percentuale di dati già cancellati.
- Al termine della cancellazione dei dati, apparirà la schermata principale visualizzata prima dell'immissione delle impostazioni personalizzate.

#### **NOTA**

#### **Per annullare l'operazione dopo l'inizio della cancellazione dei dati:**

Selezionare il tasto [CANCELLA]. Quando si seleziona il tasto [CANCELLA], viene visualizzata la schermata di immissione del codice gestore copiatrice. Immettere il codice gestore copiatrice servendosi dei tasti numerici. Si noti che i dati già cancellati prima dell'immissione del codice gestore copiatrice a 5 cifre non verranno ripristinati. I dati già cancellati andranno perduti.

**ITALIANO**

### **2 AVVIO CANCELLAZIONE AUTOMATICA**

Questo programma cancella automaticamente tutti i dati memorizzati nell'unità quando si accende la macchina. (Si noti che le informazioni relative alla destinazione del fax o dello scanner non verranno cancellati.) Nell'impostazione predefinita, questa opzione è disattivata (senza segno di spunta).

Per attivare la funzione "AVVIO CANCELLAZIONE AUTOMATICA", selezionare la casella  $\sqrt{\ }$ . Per disattivare la funzione, deselezionare la casella  $\vert$ 

#### **NOTE**

- Quando si esegue questa funzione, verranno cancellati anche i dati non elaborati presenti nell'unità.
- **Se il kit d'espansione fax opzionale è installato** I fax non ancora stampati, ad esempio i lavori di trasmissione fax memorizzati e i fax ricevuti di notte, non verranno cancellati.
- **Per annullare l'operazione dopo l'inizio della cancellazione dei dati:** Vedere la "Schermata di cancellazione 2" in "CANCELLAZIONE COMPLETA DELLA MEMORIA" a pagina 4 del presente manuale.

### ■ **CHIAVE PRODOTTO**

Per attivare inizialmente la funzione di protezione, è necessario utilizzare un programma riservato al gestore copiatrice per immettere la chiave prodotto (password). Il nome del programma da utilizzare a questo scopo è "KIT DI PROTEZIONE DEI DATI". Richiedere la chiave prodotto al rivenditore di fiducia.

Selezionare il tasto [KIT DI PROTEZIONE DEI DATI], premere i tasti numerici per immettere la chiave prodotto, quindi selezionare il tasto [IMMETTERE].

● **In caso di immissione di un numero errato** Verrà visualizzato un messaggio che chiede di controllare la chiave prodotto.

● **Se il numero immesso è corretto** Verrà visualizzato un messaggio che chiede di spegnere e riaccendere la macchina. Dopo aver controllato il messaggio, selezionare il tasto [OK]. Quando si riaccende la macchina, la funzione di protezione sarà attivata.

### **ITALIANO**

#### **Avvertenza**

Prodotto di Classe A. Negli ambienti domestici, questo prodotto può causare interferenze radio; in tal caso, l'utente dovrà adottare adeguati provvedimenti.

### **NEDERLANDS**

## **INLEIDING**

De AR-FR24U voegt een beveiligingsfunctie toe aan het Sharp Digitaal Multifunctioneel Systeem. Zodra een opdracht om te kopiëren, afdrukken, scannen of faxen\* is uitgevoerd, wist de beveiligingsfunctie de documentbeelddata die ten behoeve van de opdracht werden gegenereerd en opgeslagen in het geheugen.

De documentbeelddata die worden gegenereerd voor faxopdrachten worden versleuteld en van het geheugen gewist zodra de opdracht is afgerond.

#### **Opmerking:**

Neem de volgende maatregel om de gegevensbeveiligingsfunctie van het apparaat optimaal te benutten:

- De hoofdoperator speelt een belangrijke rol bij de beveiliging. Wees zorgvuldig in de selectie van de hoofdoperator.
- Zorg dat de instelling "AUTOM. WISSEN OPSTART" (Automatisch wissen bij opstarten) op pagina 5 altijd is ingeschakeld.
- Wijzig de hoofdoperatorcode telkens wanneer iemand anders de functie van hoofdoperator op zich neemt.
- Wijzig de key-operatorcode regelmatig (ten minste eens in de 60 dagen).
- Tijdens de procedure voor het wijzigen van de key-operatorcode verschijnt zowel de huidige als de nieuwe key-operatorcode op het scherm. Zorg dat u de procedure direct uitvoert.
- Kies als hoofdoperatorcode geen waarde die gemakkelijk te raden is.
- De key-operatorprogramma's zijn uiterst belangrijk voor het beveiligingsbeheer. De beheerder van de machine moet de gebruikers laten weten dat ze zonder toestemming geen toegang hebben tot de key-operatorprogramma's.
- Als de beheerder en de gebruikers van de machine niet op kantoor zijn, moet de machine tegen ongeoorloofde toegang worden beveiligd. Dit kan bijvoorbeeld door de deur van het kantoor op slot te doen.
- De klant is verantwoordelijk voor de controle van de kopieën van documenten die op de machine worden gemaakt en de faxen die op de machine worden ontvangen.
- Ook als de gegevensbeveiligingskit is geïnstalleerd, kan men de faxgegevens in de openbare geheugenbox die wordt gebruikt door de faxapparaat uitbreidingskit (AR-FX7) lezen.

#### **Attentie**

Wanneer de gegevensbeveiligingskit is geïnstalleerd, kan de faxdoorzendfunctie van modellen die over de faxfunctie beschikken niet gebruikt worden.

## **INHOUD**

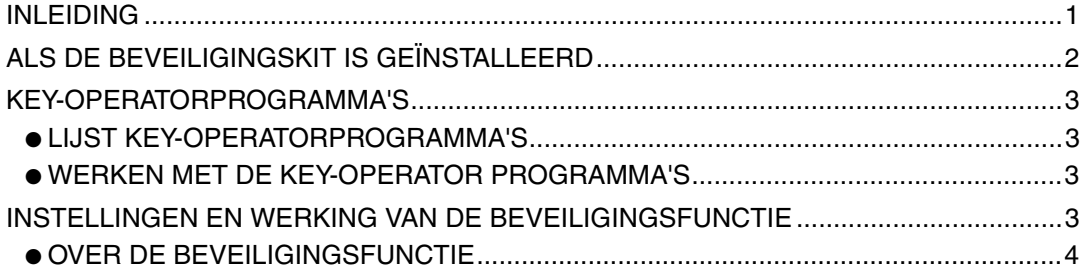

### **NEDERLANDS**

## **ALS DE BEVEILIGINGSKIT IS GEÏNSTALLEERD**

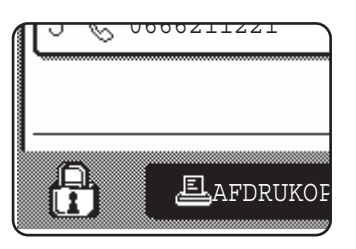

Wanneer de gegevensbeveiligingskit is geïnstalleerd, verschijnt het volgende pictogram op het touchscreen. In het taakstatusscherm drukt u op pictogram  $(\bigoplus)$  om versie-informatie over de gegevensbeveiligingskit weer te geven.

Als de beveiligingskit is geïnstalleerd worden gegevens die achterblijven in de unit automatisch gewist na elke kopieer-, afdruk-, scan- of faxopdracht<sup>\*1</sup>. Bij de start van het wissen van de gegevens, verschijnt het volgende bericht gedurende 6\*2 seconden.

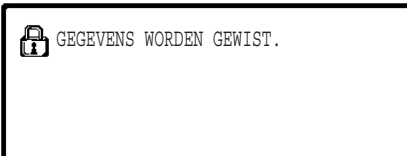

● De melding en voortgangsbalk worden niet weergegeven wanneer de gegevens van een faxtaak worden gewist.

Als de opdracht zo groot is dat er meer dan  $6*^2$  seconden nodig zijn om de data te wissen, verschijnt de volgende voortgangsbalk:

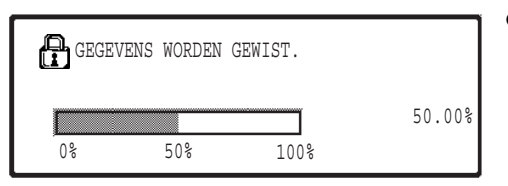

- Tijdens het wissen van de gegevens wordt weergegeven welk percentage van de gegevens is gewist.
- \* <sup>1</sup> Directe faxverzending en handbediende faxverzending niet inbegrepen. De faxgegevens worden niet in het Flashgeheugen bewaard, zodat deze dus niet gewist hoeven te worden.
- \*<sup>2</sup> U kunt de duur van de berichtweergave wijzingen met het key-operatorprogramma, "MEDEDELINGENTIJD INSTELLEN". (Zie pagina 11 van het handboek voor de hoofdoperator.)

#### **OPMERKINGEN**

- Bij het afdrukken van een normale opdracht in afdrukmodus, worden de beelddata automatisch gewist uit het geheugen na het afdrukken. Als echter de functie voor het onthouden van de opdracht (job retention) wordt gebruikt (zie de online handleiding voor netwerkprinter), dan worden de beelddata vastgehouden in het geheugen. De vastgehouden beelddata kunt u verwijderen door de vastgehouden gegevens te selecteren en dan op de toets [WISSEN] te drukken.
- Als het apparaat wordt uitgezet tijdens het wissen van de beelddata uit het geheugen of het voltooien van een opdracht, worden wellicht niet alle gegevens gewist. Om dit te voorkomen, gebruikt u "VOLL. GEHEUGEN WISSEN" in de keyoperatorprogramma's (pagina 4 van deze gebruiksaanwijzing) om alle gegevens volledig te wissen voordat u het apparaat uitzet.

## **KEY-OPERATORPROGRAMMA'S**

In deze sectie worden de key-operatorprogramma's in de unit beschreven die de beveiligingsfunctie betreffen.

### **LIJST KEY-OPERATORPROGRAMMA'S**

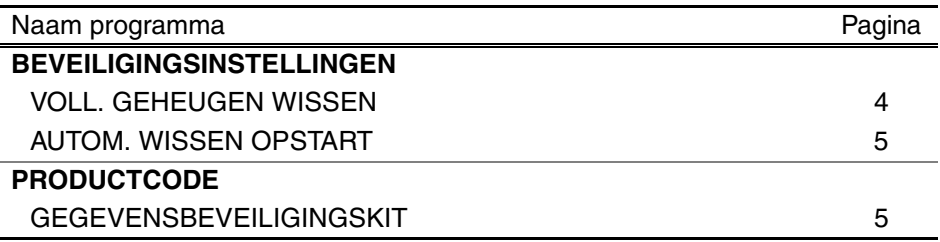

### **WERKEN MET DE KEY-OPERATOR PROGRAMMA'S**

De procedure voor het werken met de key-operatorprogramma's vindt u in het HANDBOEK VOOR DE HOOFDOPERATOR. (Zie ter aanvulling "DE GEBRUIKTE TOETSEN IN DE KEY OPERATOR PROGRAMMA'S" op pagina 3.)

Zie de volgende uitleg als u meer wilt weten over instellingen en procedures.

Key-operatorcode veranderen

Dit programma wordt gebruikt om de key-operatorcode te wijzigen. De hoofdoperator (keyoperator) is nodig als u de key-operatorcode wilt omzetten van de standaardwaarden naar een gekozen code voor een nieuwe gebruiker. De hoofdoperator mag nooit de standaard "key-operatorcode" gebruiken. De hoofdoperator dient ten minste eens in de 60 dagen een nieuwe key-operatorcode in te stellen. Zie het HANDBOEK VOOR DE HOOFDOPERATOR (in het bijzonder "HET GEBRUIK VAN DE KEY OPERATOR PROGRAMMA'S" op pagina 2).

## **INSTELLINGEN EN WERKING VAN DE BEVEILIGINGSFUNCTIE**

Als de beveiligingskit wordt geïnstalleerd, worden instellingen die te maken hebben met beveiliging (met uitzondering van [SSL-INSTELLINGEN]) toegevoegd aan de instellingen die verschijnen wanneer u op de toets [BEVEILIGINGSINSTELLINGEN] drukt. Op de volgende pagina's vindt u uitgebreide informatie over het gebruik van deze instellingen.

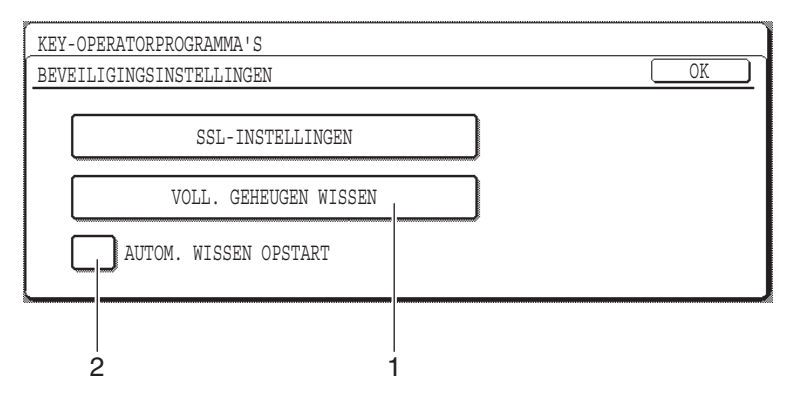

## **OVER DE BEVEILIGINGSFUNCTIE**

### ■ **BEVEILIGINGSINSTELLINGEN**

#### **1 VOLL. GEHEUGEN WISSEN**

Gebruik deze instelling om handmatig gegevens te wissen die in het geheugen van de unit zijn opgeslagen. (Bedenk hierbij dat bestemmingsinformatie voor faxen of scannen niet gewist wordt.)

#### **OPMERKINGEN**

- Als deze functie wordt uitgevoerd, worden ook niet-verwerkte gegevens in de unit gewist.
- We adviseren u dit programma uit te voeren voordat u de stroom uitschakelt.
- Als het optionele faxuitbreidingspakket (fax expansion kit) is geïnstalleerd, is faxontvangst op afstand (faxontvangst die wordt geactiveerd vanuit een doorkiestoestel dat is verbonden met het apparaat) niet mogelijk terwijl gegevens worden gewist. Het doorkiestoestel kan op dat moment wel worden gebruikt om op te bellen.

Druk op de toets [VOLL. GEHEUGEN WISSEN]. Het volgende scherm ter bevestiging van uw keuze verschijnt.

#### **[SCHERM 1 WISSEN]**

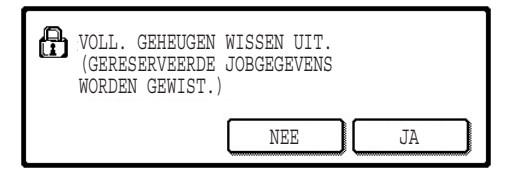

- Keer terug naar het scherm "BEVEILIGINGSINSTELLINGEN" door op [NEE] te drukken.
- Als u op [JA] drukt, verschijnt het volgende scherm.

#### **[SCHERM 2 WISSEN]**

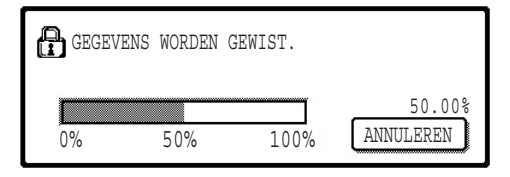

- Tijdens het wissen van de gegevens wordt weergegeven welk percentage van de gegevens is gewist.
- Na het wissen van de gegevens keert u terug naar het hoofdscherm dat werd weergegeven voordat u de gebruikerinstellingen invoerde.

#### **OPMERKING**

#### **Mocht u het wissen willen onderbreken terwijl dit plaatsvindt**

Druk op de toets [ANNULEREN]. Als u op de toets [ANNULEREN] drukt, verschijnt het invoerscherm voor de key-operatorcode. Voer uw key-operatorcode in met de cijfertoetsen. Merk op dat gegevens die al gewist zijn op het moment dat u uw 5-cijferige key-operatorcode invoert, niet teruggezet zullen worden. Reeds gewiste gegevens zijn verloren.
## **NEDERLANDS**

## **2 AUTOM. WISSEN OPSTART**

Dit programma wist automatisch alle gegevens die in de unit zijn opgeslagen zodra de hoofdschakelaar wordt aan gezet. (Bedenk hierbij dat bestemmingsinformatie voor faxen of scannen niet gewist wordt.) De fabrieksinstelling betekent geen vinkje. Selecteer het selectievakje  $\sim$  om "AUTOM. WISSEN OPSTART" te activeren. Deactiveren doet u door het kruisje te verwijderen uit het selectievakje

#### **OPMERKINGEN**

- Als deze functie wordt uitgevoerd, worden ook niet-verwerkte gegevens in de unit gewist.
- **Als de optionele fax uitbreidingskit is geïnstalleerd** Faxen die nog niet zijn afgedrukt zoals opgeslagen faxtaken en 's nachts ontvangen faxen, worden niet gewist.
- **Mocht u het wissen willen onderbreken terwijl dit plaatsvindt** Zie "SCHERM 2 WISSEN" in "VOLL. GEHEUGEN WISSEN" op pagina 4 van deze gebruiksaanwijzing.

## ■ **PRODUCTCODE**

Om de beveiligingsfunctie in gebruik te nemen, dient u de productcode (wachtwoord) met behulp van een key-operatorprogramma in te voeren. De naam van het keyoperatorprogramma dat u hiervoor kunt gebruiken is "GEGEVENSBEVEILIGINGSKIT". Vraag uw dealer om de in te voeren productcode.

Druk op de toets [GEGEVENSBEVEILIGINGSKIT], voer de productcode met de cijfertoetsen in, en druk op [INVOEREN].

- **Mocht u de verkeerde code invoeren** Er verschijnt een bericht dat u vraagt om de productcode nog eens te controleren.
- **Als het ingevoerde nummer juist was** Er verschijnt een bericht waarin u gevraagd wordt om het apparaat uit en vervolgens weer aan te zetten. Druk op [OK] als u het bericht hebt gelezen. De beveiligingsfunctie wordt geactiveerd als u het apparaat weer aanzet.

## **NEDERLANDS**

#### **Waarschuwing**

Dit is een Class A-product. In een huiselijke omgeving is het mogelijk dat dit product radiostoring veroorzaakt. In dat geval dient u passende maatregelen te nemen.

**SVENSKA**

# **INTRODUKTION**

AR-FR24U lägger till en säkerhetsfunktion till Sharp Digitalt Multifunktion System. När alla jobb i kopieringsläge, utskriftsläge, nätverksscannerläge och faxläge\* är färdiga tar säkerhetsfunktionen bort all dokumentbilddata som skapades och lagrades i minnet för att utföra jobbet.

\* Dokumentbilddata som skapas för jobb i faxläget krypteras och tas sedan bort från minnet så fort jobbet är genomfört.

### **Obs:**

För att kontrollera att maskinens datasäkerhetsfunktion ger största möjliga säkerhet, observera följande:

- Huvudoperatören spelar en viktig roll när det gäller att upprätthålla säkerheten. Välj den person noga som ska få jobbet som huvudoperatör.
- Inställningen "AUTOMATISK ÅTERSTÄLLNING VID START" på sidan 5 ska alltid vara aktiverad.
- Var noga med att alltid byta huvudoperatörskod omedelbart varje gång en ny person tar över ansvaret som huvudoperatör.
- Ändra huvudoperatörskoden ofta (minst en gång varje 60 dagars period).
- När huvudoperatörskoden ändras visas den nuvarande huvudoperatörskoden och den nya huvudoperatörskoden på displayskärmen. Var noga med att genomföra denna procedur regelbundet.
- Välj inte ett huvudoperatörskodsnummer som man lätt kan gissa sig till.
- Huvudoperatörsprogrammen är mycket viktiga för att hantera säkerheten. Maskinens administratör ska informera användare om att de inte får använda huvudoperatörsprogrammen utan tillåtelse.
- Om administratören och användare inte kommer att befinna sig på kontoret ska man ta säkerhetsåtgärder, som att t.ex. låsa dörren till kontoret för att förhindra att någon obehörig får tillgång till maskinen.
- Kunden bär ansvaret för att kontrollera kopiorna som görs på maskinen och faxmeddelanden som kommer till maskinen.
- Det är viktigt att observera att även när datasäkerhetsprogrammet är installerat så kan man fortfarande läsa av faxdata i den allmänna minnesboxen som används av expansionssatsen för fax (AR-FX7).

#### **Akta**

När säkerhetspogrammet installeras kan funktionen för vidarebefordran av fax för modeller med faxfunktion inte användas.

# **INNEHÅLL**

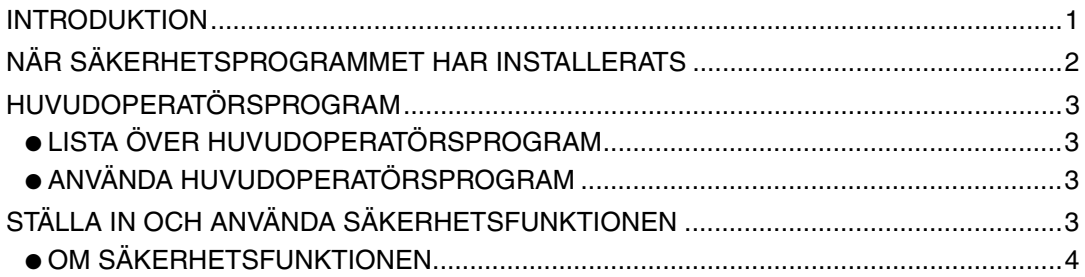

# **NÄR SÄKERHETSPROGRAMMET HAR INSTALLERATS**

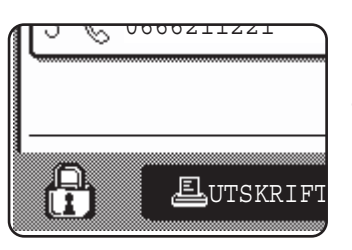

När datasäkerhetsprogrammet har installerats visas följande ikon på touchpanelen. Rör vid ikonen  $(P<sub>1</sub>)$  i jobbstatusfönstret för att se information om datasäkerhetsprogrammets version.

Med säkerhetsprogrammet installerat raderas automatiskt all kvarvarande data efter varje kopiering, utskrift, scanning, och faxning\*1.

När raderingen av data påbörjas visas följande meddelande i 6<sup>\*2</sup> sekunder.

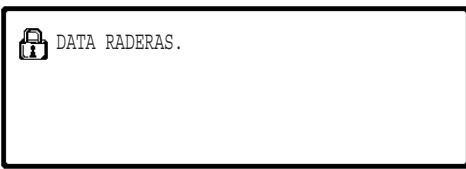

● Meddelandet och förloppsindikatorn visas inte medan data från ett faxjobb raderas.

Om jobbet är stort och det behövs mer än 6<sup>\*2</sup> sekunder för att radera data, visas följande förloppsindikator:

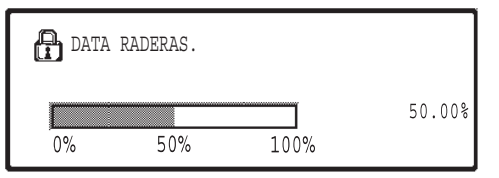

- Medan data rensas bort visas antalet procent som har raderats.
- \* <sup>1</sup> Utom beträffande direkt överföring av fax och manuell överföring av fax. Faxdata sparas inte i Flash-minnet och behöver därför inte raderas.
- \*<sup>2</sup> Hur lång tid meddelandet visas kan ändras med huvudoperatörsprogrammet, "INSTÄLLNING AV MEDDELANDETID". (Se sid. 11 i manual för huvudoperatör.)

#### **NOTERINGAR**

- Vid normala utskriftsjobb i skrivarläge raderas bilddatan automatiskt från minnet efter att utskriften är färdig. Om man använder jobbminnesfunktionen (se onlinemanualen för nätverksskrivare), så behålls data in minnet. Bilddatan som behålls kan raderas genom att först markera den behållna datan och sedan röra vid [RADERA] knappen.
- Om maskinen stängs av medan data raderas från minnet eller innan ett jobb är färdigt, kan det hända att all data inte raderas helt. Om du vill undvika att det händer, använd "RADERA HELA MINNET" i huvudoperatörsprogram (sidan 4 in den här bruksanvisningen) för att radera all data innan strömmen stängs av.

# **HUVUDOPERATÖRSPROGRAM**

Det här avsnittet beskriver huvudoperatörsprogram i den del som är anknuten till säkerhetsfunktionen.

## **LISTA ÖVER HUVUDOPERATÖRSPROGRAM**

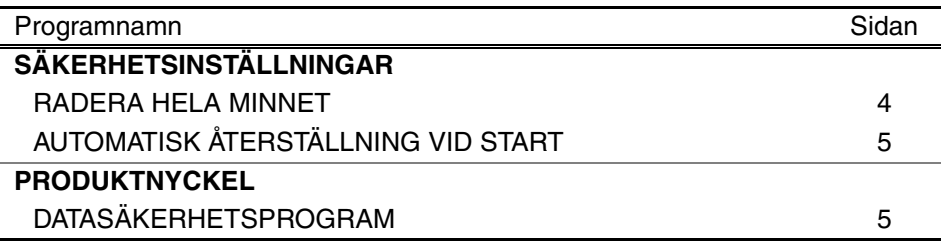

## **ANVÄNDA HUVUDOPERATÖRSPROGRAM**

För hur man använder huvudoperatörsprogram, se MANUAL FÖR CHEFSOPERATÖR. (Se även "TANGENTER SOM ANVÄNDS I HUVUDOPERATÖRSPROGRAMMEN" på sidan 3.) För information om inställningar och procedurer, se följande beskrivning.

#### Ändra huvudoperatörskod

Det här programmet används för att ändra huvudoperatörskod. Huvudoperatören måste byta ut fabrikens huvudoperatörskod mot en ny kod som användaren väljer.

Huvudoperatören får aldrig använda fabrikens standard "Huvudoperatörskod". Huvudoperatören ansvarar för att huvudoperatörskoden byts ut mot en ny kod minst en gång varje 60 dagars period. Se MANUAL FÖR CHEFSOPERATÖR (se speciellt: "HUR DU ANVÄNDER HUVUDOPERATÖRSPROGRAMMEN" på sidan 2).

# **STÄLLA IN OCH ANVÄNDA SÄKERHETSFUNKTIONEN**

När säkerhetsprogrammet installeras läggs inställningar som gäller säkerhet till (utom [SSL-INSTÄLLNINGAR]) i inställningarna som visas när man trycker på knappen [SÄKERHETSINSTÄLLNINGAR]. Detaljerade metoder för hur man använder inställningarna finns på följande sida.

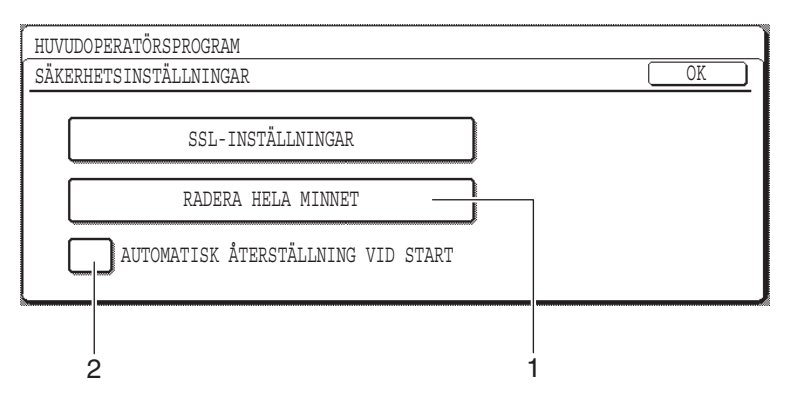

## **SVENSKA**

## **OM SÄKERHETSFUNKTIONEN** ■ **SÄKERHETSINSTÄLLNINGAR**

### **1 RADERA HELA MINNET**

Använd den här inställningen om du manuellt vill radera data som lagrats i enhetens minne. (Observera att information om faxmottagare och skannerdestinationer inte raderas.)

#### **NOTERINGAR**

- När den här funktionen används kommer även obehandlad data som finns i enheten att raderas.
- Vi rekommenderar att du använder det här programmet innan strömmen stängs av.
- Om expansionssatsen för fax är installerad så kan fjärrstyrd faxmottagning (faxmottagning som aktiveras från en anknuten telefon som är ansluten till maskinen) inte utföras medan data raderas. Men den anknutna telefonen kan fortfarande användas för att ringa med.

Rör vid knappen [RADERA HELA MINNET]. Följande skärm visas för att bekräfta ditt val.

#### **[Radera skärm 1]**

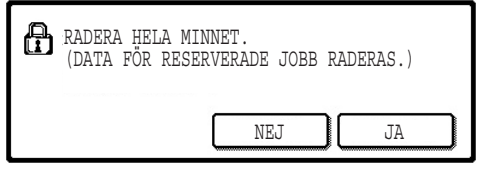

#### ● För att återvända till skärmen "SÄKERHETSINSTÄLLNINGAR" rör vid [NEJ] knappen.

● När man rör vid [JA] knappen visas följande skärm.

#### ● Medan data rensas bort visas antalet procent som har raderats.

● När raderingen av data är klar återvänder du till huvudskärmen som visades innan du gick in i de anpassade inställningarna.

# **OBS**

#### **Om du vill ångra efter att raderingen av data har påbörjats**

Rör vid [ÅNGRA] knappen. När man rör vid knappen [ÅNGRA] visas skärmen för att ange huvudoperatörskod. Ange din huvudoperatörskod med nummerknapparna. Observera att data som redan har raderats när du anger din 5-siffriga huvudoperatörskod kommer inte att återställas. Data som redan har raderats är förlorad.

# **[Radera skärm 2]**

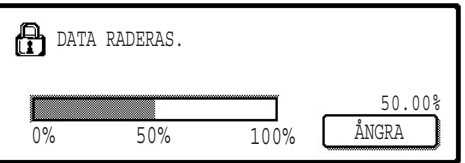

**SVENSKA**

## **2 AUTOMATISK ÅTERSTÄLLNING VID START**

Det här programmet raderar automatiskt all data som lagrats i enheten när man slår på strömmen. (Observera att information om faxmottagare och skannerdestinationer inte kommer att raderas.) Fabriken standardinställning är en omarkerad kryssruta. För att slå på "AUTOMATISK ÅTERSTÄLLNING VID START", markera kryssrutan  $|\mathcal{V}|$ . För att stänga av den, avmarkera kryssrutan  $\Box$ .

#### **NOTERINGAR**

- När den här funktionen används kommer även obehandlad data som finns i enheten att raderas.
- **Om extraprogrammet fax expansions kit har installerats** Faxmeddelanden som inte har skrivits ut ännu, som t.ex. de faxmeddelanden som har lagrats eller ankommit under natten, raderas inte.
- **Om du vill ångra efter att raderingen av data har påbörjats** Se "Radera skärm 2" i "RADERA HELA MINNET" på sidan 4 in den här bruksanvisningen.

## ■ **PRODUKTNYCKEL**

För att aktivera säkerhetsfunktionen för första gången måste man använda en huvudoperatörskod för att ange produktnyckeln (lösenordet). Huvudoperatörsprogrammet som används till detta heter "DATASÄKERHETSPROGRAM". Fråga din leverantör för att få produktnyckeln.

Rör vid knappen [DATASÄKERHETSPROGRAM], använd nummerknapparna för att ange produktnyckeln, och rör sedan vid [ENTER] knappen.

- **Om du skriver in fel nummer** Ett meddelande visas som ber dig kontrollera din produktnyckel igen.
- **Om numret som anges är korrekt**

Ett meddelande visas som ber dig slå av strömmen och sedan sätta på den igen. Efter att du har kontrollerat meddelandet, rör vid [OK] knappen.

Säkerhetsfunktionen är aktiverad när du sedan slår på strömmen igen.

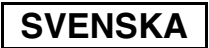

#### **Varning**

Detta är en Klass A produkt. I hemmiljöer kan denna produkt orsaka radiostörningar. Om detta sker kan det hända att användaren måste vidta nödvändiga åtgärder.

# **INNLEDNING**

AR-FR24U legger til sikkerhetsfunksjon til Sharp digitalt flerfunksjonssystem. Straks hver jobb i kopimodus, skrivermodus, nettverksskannermodus og faksmodus\* er ferdig, sletter sikkerhetsfunksjonen bildedataene for dokumentet som ble generert og lagret i minnet for jobben.

Bildedataene for dokumentet som blir generert for jobber i faksmodus blir kryptert og deretter slettet i minnet straks jobben er ferdig.

### **Merk:**

For å sikre maskinen datasikkerhetsfunksjon gir maksimal sikkerhet, bør du passe på følgende:

- Hovedoperatøren spiller en viktig rolle når det gjelder å opprettholde sikkerheten. Det er viktig å være nøye med hvem som utpekes til hovedoperatør.
- La innstillingen "AUTO. SLETTING VED START", beskrevet på s. 5, alltid være aktivert.
- Sørg for at hovedoperatørkoden skiftes umiddelbart hver gang det utpekes en ny hovedoperatør.
- Endre hovedoperatørkoden med jevne mellomrom (minst hver 60. dag).
- Under prosedyren for endring av hovedoperatørkode vises gjeldende hovedoperatørkode og ny hovedoperatørkode på skjermen. Sørg for å bli raskt ferdig med prosedyren.
- Hovedoperatørkoden må ikke være et tall det er enkelt å gjette seg fram til.
- Hovedoperatørprogrammene er svært viktige for sikkerhetsbehandlingen. Maskinansvarlig bør informere brukerne om at de ikke skal åpne hovedoperatørprogrammene uten tillatelse.
- Hvis maskinansvarlig og brukerne av maskinen forlater kontoret, bør det settes i verk sikkerhetstiltak som for eksempel å låse kontordøren, slik at uvedkommende ikke får tilgang til den.
- Kunden er ansvarlig for kontroll av kopiene som lages på maskinen og fakser maskinen mottar.
- Også når datasikkerhetsprogrammet er installert bør du være klar over at faksdataene i den felles minneboksen som brukes av utvidelsessettet for faks (AR-FX7), kan leses.

#### **Advarsel**

Når sikkerhetsprogrammet er installert kan ikke faksfremsendingsfunksjonen på modeller som har faksfunksjonen brukes.

# **INNHOLD**

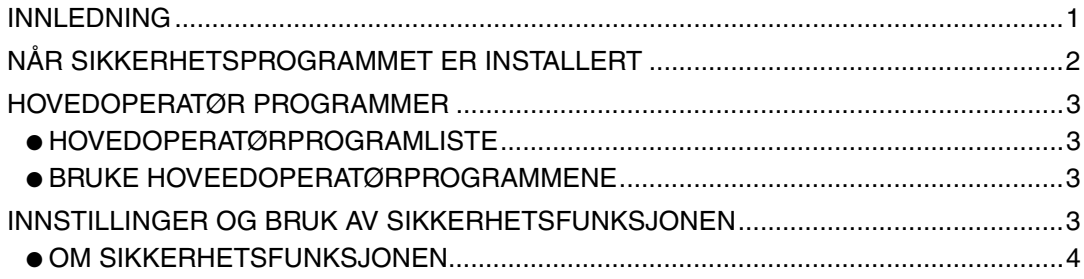

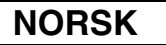

# **NÅR SIKKERHETSPROGRAMMET ER INSTALLERT**

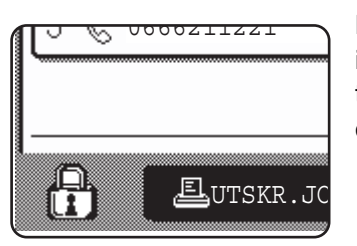

Når datasikkerhetsprogrammet er installert, vises følgende ikon på berøringspanelet. I skjermbildet for jobbstatus, trykk på ikonet  $(\bigoplus)$  for å få se hvilken versjon av datasikkerhetsprogrammet du har.

Når sikkerhetsprogrammet er installert, blir gjenværende data i enheten automatisk slettet etter hver utskrifts-, skanne og faksjobb<sup>\*1</sup>.

Når dataopprenskingen begynner, vises følgende melding i 6\*2 sekunder.

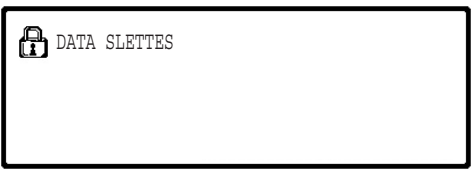

● Meldingen og fremdriftsindikatoren vises ikke mens sletting av data i en faksjobb pågår.

Hvis jobben er stor og det er nødvendig med mer enn 6\*2 sekunder for å fjerne dataene, vises følgende fremdriftsindikator:

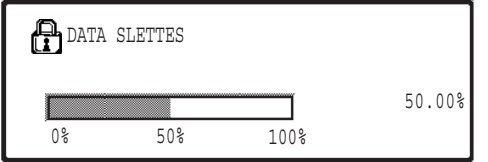

- Mens data slettes, vises mengden slettede data i prosent.
- \* <sup>1</sup> Utelukker direkte fakssending og manuell fakssending. Faksdata blir ikke liggende i Flash-minnet og det er derfor ikke nødvendig å slette dem.
- \* <sup>2</sup> Meldingens varighet kan endres med hovedoperatørprogrammet "TIDSOPPSETT FOR MELDING". (Se side 11 i hovedoperatørveiledningen.)

#### **MERKNADER**

- Ved utskrift av en vanlig utskriftsjobb i utskriftsmodus fjernes bildedataene automatisk fra minnet når utskriften er ferdig. Men når funksjonen for jobboppbevaring er i bruk (se den elektroniske håndboken for nettverksskriver), oppbevares bildedataene i minnet. De oppbevarte bildedataene kan fjernes ved å merke de lagrede dataene og berøre [SLETT]-tasten.
- Hvis strømmen til maskinen blir slått av mens bildedataene holder på å bli fjernet fra minnet, eller før en jobbe re ferdig, kan det hende at dataene ikke fjernes fullstendig. Hvis du vil hindre at dette skjer, bruker du "SLETT ALT MINNE" i hovedoperatørprogrammene (side 4 i denne håndoken) til å fjerne alle dataene fullstendig før du slår av strømbryteren.

**NORSK**

# **HOVEDOPERATØR PROGRAMMER**

I dette avsnittet beskrives de hovedoperatørprogrammene i enheten som er relatert til sikkerhetsfunksjonen.

## **HOVEDOPERATØRPROGRAMLISTE**

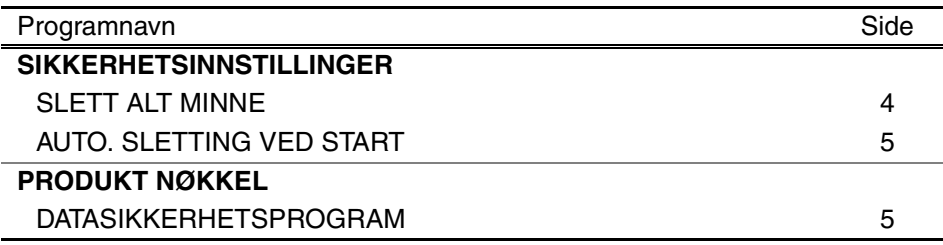

## **BRUKE HOVEEDOPERATØRPROGRAMMENE**

Fremgangsmåten for bruk av hovedoperatørprogrammene finner du i HOVEDOPERATØRVEILEDNING. (Se i tillegg "TASTER BRUKT I HOVEDOPERTØRPROGRAMMER" på side 3.) Når det gjelder informasjon om innstillinger og fremgangsmåter, se følgende forklaring.

Endring av hovedoperatørkode

Dette programmet brukes til å endre hovedoperatørkoden. Hovedoperatøren må endre hovedoperatørkoden fra standardverdien fra fabrikken til en ny, egen kode. Ikke under noen omstendigheter må hovedoperatøren bruke standard "hovedoperatørkode". Hovedoperatøren er ansvarlig for å endre hovedoperatørkoden til en ny kode minst hver 60. dag. Se HOVEDOPERATØRVEILEDNING (særlig "BRUK AV HOVEDOPERATØRPROGRAMMENE" på side 2).

# **INNSTILLINGER OG BRUK AV SIKKERHETSFUNKSJONEN**

Når sikkerhetsprogrammet er installert, vil innstillinger relatert til sikkerhet (med unntak av [SSL-INNSTILLINGER]) legges til innstillingene som vises når du trykker tasten [SIKKERHETSINNSTILLINGER]. På neste side finner du detaljerte fremgangsmåter for bruk av disse innstillingene.

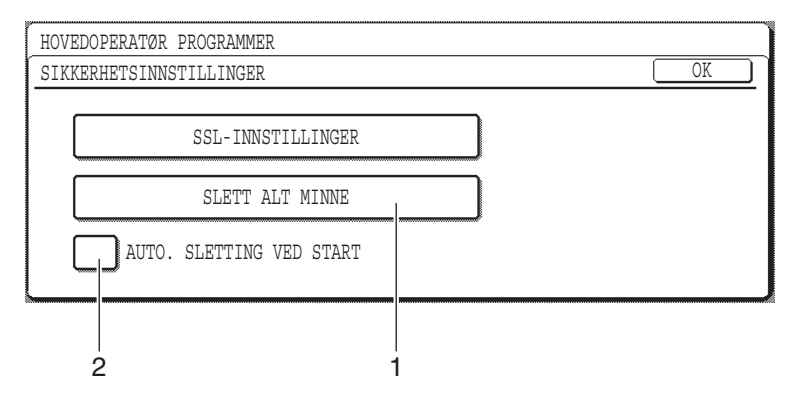

## **OM SIKKERHETSFUNKSJONEN** ■ **SIKKERHETSINNSTILLINGER**

### **1 SLETT ALT MINNE**

Bruk denne innstillingen når du vil slette alle data som er lagret i minnet manuelt. (Legg merke til at målinformasjon for faks og skanner ikke blir slettet.)

#### **MERKNADER**

- Når denne funksjonen utføres, blir ubehandlede data i enheten også slettet.
- Vi anbefaler at du utfører kjører dette programmet før du slår av strømmen.
- Hvis fakspakken (ekstrautstyr) er installert, er fjernmottak av faks (faksmottak aktivert fra telefon som er koblet til maskinen) ikke mulig mens data slettes. Imidlertid kan du fortsatt bruke telefonen til å ringe med.

Berør tasten [SLETT ALT MINNE]. Følgende skjermbilde bekrefter valget.

#### **[Sletteskjermbilde 1]**

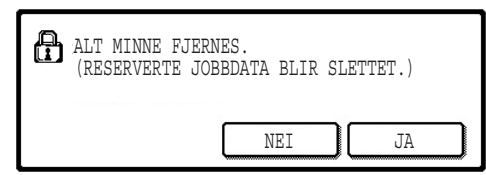

- Hvis du vil gå tilbake til skjermbildet "SIKKERHETSINNSTILLINGER", berører du [NEI]-tasten.
- Når du berører [JA]-tasten, vises følgende skjermbilde.

#### **[Sletteskjermbilde 2]**

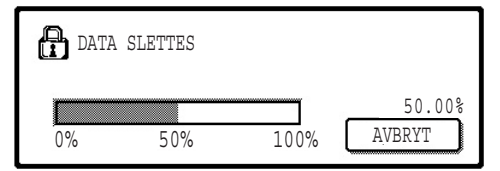

- Mens data slettes, vises mengden slettede data i prosent.
- Når dataslettingen er fullført, kommer du tilbake til hovedskjermbildet som ble vist før du oppgav de egendefinerte innstillingene.

#### **MERK:**

#### **Hvis du vil avbryte etter at dataslettingen har begynt**

Berør [AVBRYT]-tasten. Når du berører [AVBRYT]-tasten, vises skjermbildet der du oppgir hovedoperatørkoden. Oppgi hovedoperatørkoden ved hjelp av talltastene. Legg merke til at data som allerede er slettet når du oppgir din 5-sifrede hovedoperatørkode, ikke blir gjenopprettet. Data som allerede er slettet, går tapt.

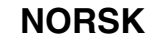

## **2 AUTO. SLETTING VED START**

Dette programmet sletter automatisk alle data som er lagret i enheten når strømbryteren blir slått på. (Legg merke til at målinformasjon for faks og skanner ikke blir slettet.) Fabrikkinnstillingen er at dette ikke er avmerket.

Hvis du vil slå på "AUTO. SLETTING VED START", merker du av i avmerkingsboksen  $\sqrt{\phantom{a}}$ . Hvis du vil slå den av, fjerner du avmerkingen i boksen  $\lceil$ 

#### **MERKNADER**

- Når denne funksjonen utføres, blir ubehandlede data i enheten også slettet.
- **Hvis ekspansjonskit for faks (ekstrautstyr) er installert** Fakser som ikke er skrevet ut, som f.eks. lagrede fakser og fakser som er mottatt i løpet av natten, vil ikke bli slettet.
- **Hvis du vil avbryte etter at dataslettingen har begynt** Se "Sletteskjermbilde 2" i "SLETT ALT MINNE" på side 4 i denne håndboken.

## ■ **PRODUKT NØKKEL**

Når du vil aktivere sikkerhetsfunksjonen for første gang, må du bruke et hovedoperatørprogram til å oppgi produktnøkkkelen (passord). Navnet på hovedoperatørprogrammet som brukes til dette er "DATASIKKERHETSPROGRAM". Be forhandleren om å oppgi produktnøkkelen.

Berør tasten [DATASIKKERHETSPROGRAM], tast inn produktnøkkelen med talltastene og berør [SETTE]-tasten.

- **Hvis du taster inn feil tall** Da vises en melding som ber deg om å kontrollere produktnøkkelen på nytt.
- **Hvis du taster inn riktig tall**

Da vises en melding som ber deg å slå av strømmen og slå den på igjen. Når du har kontrollert meldingen, berører du [OK]-tasten.

Sikkerhetsfunksjonen er aktivert når du slår på strømmen igjen.

## **NORSK**

#### **Varsel**

Dette er et klasse A produkt. I et hjemmemiljø kan produktet komme til å være årsak til radioforstyrrelser som kan kreve at brukeren tar nødvendige tiltak.

# **JOHDANTO**

AR-FR24U antaa lisäturvatoiminnon Sharpin Digitaaliseen Monitoimijärjestelmään. Heti kun jokainen työ kopiointi-, tulostus-, verkkoskanneri- ja faksitoiminnossa\* on valmis, turvatoiminto poistaa kuvatiedot, jotka syntyivät ja tallentuivat työn muistiin.

\* Kuvatiedot, jotka syntyivät faksitoiminnon muistiin, salakirjoittuvat ja pyyhkiytyvät pois muistista heti kun työ on valmis.

## **Huomio:**

Varmistaaksesi, että laitteen turvallisuustoiminto antaa parhaan mahdollisen turvallisuuden, huomioi seuraavat kohdat:

- Pääkäyttäjällä on tärkeä rooli turvallisuuden ylläpitämisessä. Valitse asianmukaisella huolellisuudella henkilö, joka ottaa pääkäyttäjän tehtävän vastaan.
- Pidä aina "AUTOMAATTINEN NOLLAUS KÄYNNISTETTÄESSÄ"-asetus sivulla 5 valittuna.
- Pidä huoli, että vaihdat pääkäyttäjän koodin joka kerta, kun uusi henkilö aloittaa pääkäyttäjänä.
- Muuta pääkäyttäjän koodia säännöllisin väliajoin (vähintään 60 päivän välein).
- Pääkäyttäjän koodin vaihdon aikana vanha ja uusi koodi näkyvät näytöllä. Varmista, että lopetat toimintosarjan kunnolla.
- Älä valitse pääkäyttäjän koodiksi numeroa, joka on helppo arvata.
- Pääkäyttäjätila on hyvin tärkeä turvallisuuden hallinnalle. Laitteen pääkäyttäjän tulee ilmoittaa käyttäjille, että heillä ei ole pääsyä pääkäyttäjätilaan ilman lupaa.
- Jos laitteen pääkäyttäjä ja muut käyttäjät eivät ole toimistossa, on suoritettava tarvittavat turvallisuustoimenpiteet, kuten toimiston oven lukitseminen, luvattoman pääsyn estämiseksi.
- Asiakas on vastuussa laitteella tehtyjen asiakirjakopioiden ja laitteella vastaanotettujen faksien valvonnasta.
- Vaikka tietoturvan ylläpitotyökalut on asennettu, huomaa, että faksin laajennuspaketin (AR-FX7) käyttämässä yleisessä muistissa olevat faksitiedot ovat luettavissa.

#### **Huomautus**

Kun tietoturvan ylläpitotyökalut on asennettu, ei ole mahdollista käyttää faksitoiminnon omaavien mallien faksin edelleenlähetystoimintoa.

# **SISÄLTÖ**

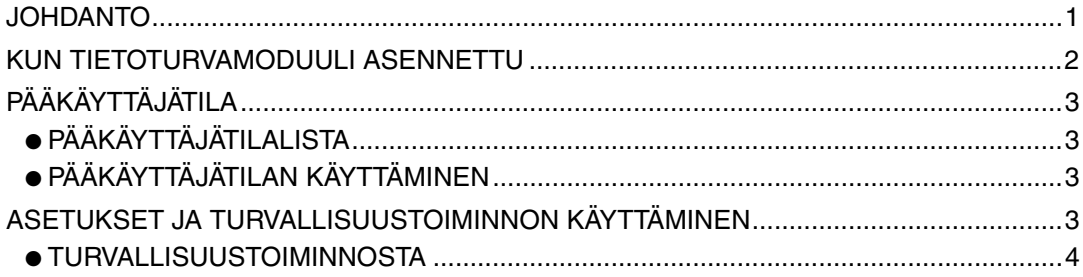

### **SUOMI**

# **KUN TIETOTURVAMODUULI ASENNETTU**

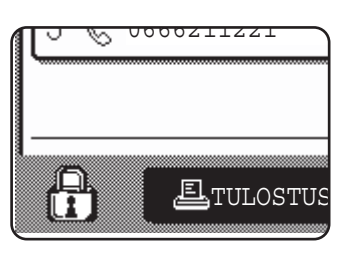

Kun tietoturvan ylläpitotyökalut on asennettu, seuraava kuvake ilmestyy kosketuspaneeliin. Kosketa kuvaketta (A) työntilanäytössä nähdäksesi tietoa tietoturvan ylläpitotyökaluversiosta.

Kun tietoturvamoduuli on asennettu, yksikköön jäävät tiedot pyyhkiytyvät automaattisesti jokaisen kopiointi-, tulostus-, skannaus- ja faksaustoiminnon jälkeen\*1. Kun tietojen tyhjennys alkaa, seuraava viesti näkyy näytössä 6\*2 sekunnin ajan.

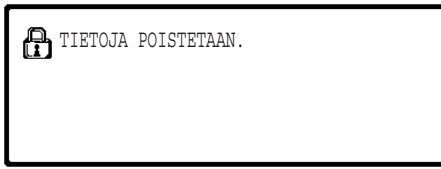

● Tämä viesti- ja työnedistymispalkki ei ole näkyvissä kun faksityön tietoja poistetaan.

Jos työ on kovin suuri ja sen poistamiseksi järjestelmästä tarvitaan enemmän kuin 6\*2 sekuntia, seuraava työn etenemisen ilmoittava palkki näkyy näytössä:

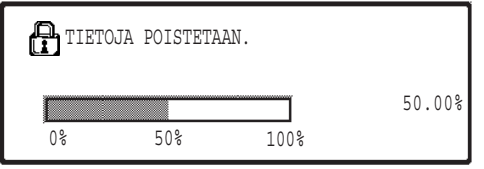

- Tietojen poistamisen aikana näytössä näkyy poistetun tiedon määrä prosenteissa.
- \* <sup>1</sup> Lukuun ottamatta suoraa faksin lähetystä ja manuaalista faksin lähetystä. Faksitietoja ei säilytetä flash muistissa, joten sen tyhjennys ei ole tarpeen.
- \* <sup>2</sup> Viestin näkymisaikaa voidaan muuttaa pääkäyttäjätilassa "VIESTIAJAN ASETUS". (Katso vastuuhenkilön käsikirjan sivu 11.)

#### **HUOMIOI**

- Kun tulostat normaalia tulostustyötä tulostintoiminnossa, kuvatiedot pyyhkiytyvät automaattisesti muistista tulostustyön päätyttyä. Kuitenkin käytettäessä työn säilytystoimintoa (katso verkkokirjoittimen käyttöohjeen online-käyttöopas) kuvatiedot säilyvät muistissa. Säilytetyt kuvatiedot voidaan poistaa valitsemalla tiedot ja painamalla sen jälkeen [POISTA]-näppäintä.
- Jos laitteen virta katkaistaan, kun kuvatietoja poistetaan muistista tai ennen kuin työ on valmis, tiedot eivät välttämättä poistu kokonaan. Jos haluat estää tämän tapahtumasta, käytä "TYHJENNÄ MUISTI" pääkäyttäjätilassa (tämän käyttöoppaan sivu 4), jotta poistat kaiken tiedon ennen virran katkaisua.

# **PÄÄKÄYTTÄJÄTILA**

Tämä osa kertoo pääkäyttäjätilan turvallisuustoimintoon liittyvistä kohdista.

# **PÄÄKÄYTTÄJÄTILALISTA**

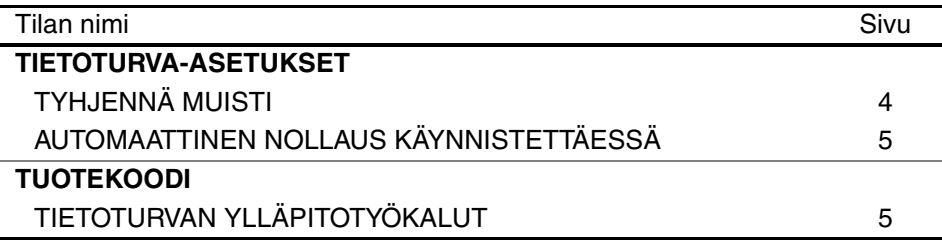

# **PÄÄKÄYTTÄJÄTILAN KÄYTTÄMINEN**

Pääkäyttäjätilan käyttämiseksi katso VASTUUHENKILÖN KÄSIKIRJA. (Katso lisäksi "PÄÄKÄYTTÄJÄTILASSA KÄYTETYT NÄPPÄIMET" sivulla 3.) Tietoja asetuksista ja toimintasarjoista saat seuraavassa:

#### Pääkäyttäjän koodin vaihto

Tätä ohjelmaa käytetään pääkäyttäjän koodin muuttamiseksi. Pääkäyttäjän tulee vaihtaa pääkäyttäjän koodi tehtaan asetuksesta uuteen itse valitsemaansa koodiin. Missään tapauksessa pääkäyttäjä ei saa käyttää tehdasasetuksen "Pääkäyttäjän koodia". Pääkäyttäjän on vastuussa siitä, että hän vaihtaa pääkäyttäjän koodin vähintään 60 päivän välein. Katso VASTUUHENKILÖN KÄSIKIRJA (katso erityisesti "PÄÄKÄYTTÄJÄTILAN KÄYTTÄMINEN" sivulla 2).

# **ASETUKSET JA TURVALLISUUSTOIMINNON KÄYTTÄMINEN**

Kun tietoturvan ylläpitotyökalut on asennettu, tietoturva-asetuksiin liittyvät asetukset (paitsi [SSL-ASETUKSET]) lisätään asetuksiin, jotka näkyvät [TIETOTURVA-ASETUKSET]-näppäintä kosketettaessa. Yksityiskohtaiset toimintasarjat näiden asetusten käyttämiseksi löydät seuraavalta sivulta.

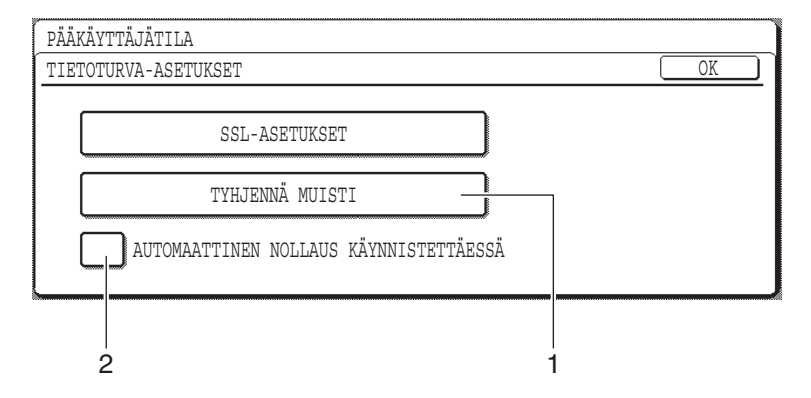

# **TURVALLISUUSTOIMINNOSTA**

## ■ **TIETOTURVA-ASETUKSET**

## **1 TYHJENNÄ MUISTI**

Käytä tätä asetusta, kun haluat tyhjentää manuaalisesti laitteen muistiin tallennetut tiedot. (Huomaa, että faksin ja skannerin kohdetietoja ei tyhjennetä muistista.)

#### **HUOMIOI**

- Kun tämä toiminto suoritetaan, myös laitteessa oleva käsittelemätön tieto poistetaan muistista.
- Suosittelemme, että suoritat tämän ohjelman ennen virran katkaisua.
- Jos valinnainen faksi lisälaite on asennettu, faksin kaukovastaanotto (faksin vastaanotto aktivoitu laitteeseen asennetusta puhelinliittymästä) ei ole mahdollista silloin, kun tietoa poistetaan. Puhelinta voidaan kuitenkin käyttää puheluihin.

Kosketa [TYHJENNÄ MUISTI]-näppäintä. Kun olet vahvistanut valintasi, näet seuraavan näytön.

#### **[Tyhjennä näyttö 1]**

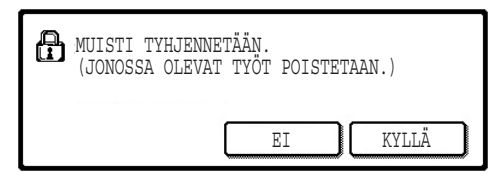

- Palataksesi "TIETOTURVA-ASETUKSET" näyttöön, paina [EI]-näppäintä.
- Kun painat [KYLLÄ]-näppäintä, seuraava näyttö ilmestyy.

### **[Tyhjennä näyttö 2]**

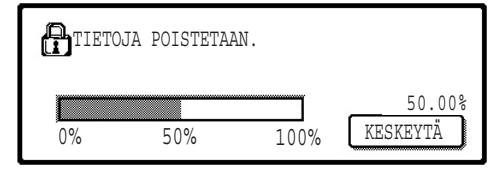

- Tietojen poistamisen aikana näytössä näkyy poistetun tiedon määrä prosenteissa.
- Kun tietojen poistaminen on valmis, palaat päänäyttöön, joka näkyi ennen kuin valitsit asetuksesi.

#### **HUOMIOI**

#### **Jos haluat keskeyttää sen jälkeen kun tietojen poistaminen on alkanut**

Paina [KESKEYTÄ]-näppäintä. Kun olet painanut [KESKEYTÄ]-näppäintä, pääkäyttäjän koodinsyöttönäyttö tulee näkyviin. Syötä pääkäyttäjän koodi numeerisilla näppäimillä. Huomaa, että tiedot, jotka on jo poistettu sillä aikaa kun syötit 5-numeroisen pääkäyttäjäkoodisi, eivät palaudu. Tiedot, jotka on jo poistettu, häviävät.

**SUOMI**

## **2 AUTOMAATTINEN NOLLAUS KÄYNNISTETTÄESSÄ**

Tämä ohjelma poistaa käynnistettäessä automaattisesti kaiken tiedon, joka on tallennettu koneeseen. (Huomaa, että faksin ja skannerin kohdetietoja ei poisteta.) Tehdasasetuksena kohtaa ei ole rastitettu.

Laittaaksesi päälle "AUTOMAATTINEN NOLLAUS KÄYNNISTETTÄESSÄ"-toiminnon, rastita ruutu  $\sqrt{\phantom{a}}$ . Poistaaksesi tämän toiminnon poista rasti ruudusta  $\lceil$ 

#### **HUOMIOI**

- Kun tämä toiminto suoritetaan, myös laitteessa oleva käsittelemätön tieto poistetaan muistista.
- **Jos valinnainen faksi lisälaite on asennettu** Fakseja, joita ei vielä ole tulostettu, kuten tallennetut faksityöt ja yön aikana vastaanotetut faksityöt, ei poisteta.
- **Jos haluat keskeyttää sen jälkeen kun tietojen poistaminen on alkanut**  Katso "Tyhjennä näyttö 2" kohdassa "TYHJENNÄ MUISTI" tämän käyttöoppaan sivulla 4.

## ■ **TUOTEKOODI**

Turvallisuustoiminnon mahdollistamiseksi tulee sinun käyttää pääkäyttäjätilaa tuotekoodin (tunnussanan) syöttämiseksi. Pääkäyttäjätilan nimi, jota käytetään tähän tarkoitukseen, on "TIETOTURVAN YLLÄTPITOTYÖKALUT". Pyydä tuotekoodi jälleenmyyjältäsi.

Paina [TIETOTURVAN YLLÄPITOTYÖKALUT]-näppäintä, valitse sen jälkeen numerot tuotekoodin syöttämiseksi ja paina [SYÖTÄ]-näppäintä.

● **Jos syötät väärän numeron**

Näytössä on viesti, joka pyytää sinua tarkastamaan tuotekoodin.

● **Jos syöttämäsi numero on oikein**

Näytössäsi on viesti, joka pyytää sinua katkaisemaan virran ja kytkemään sen uudelleen päälle. Kun olet lukenut viestin, paina [OK]-näppäintä.

Turvallisuustoiminto on aktivoitu kun kytket virran uudelleen päälle.

## **SUOMI**

#### **Varoitus**

Tämä on luokan A tuote. Kotiympäristössä tuote voi aiheuttaa radiohäirintää, jossa tapauksessa käyttäjän on ehkä ryhdyttävä tarvittaviin toimenpiteisiin.

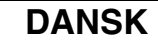

# **INDLEDNING**

AR-FR24U tilføjer en sikkerhedsfunktion til Sharp's digitale multifunktionssystem. Så snart hvert kopi-, print-, scanner eller faxjob\* er afsluttet, sletter sikkerhedsfunktionen alle de data som er blevet behandlet via mulitifunktionssystemet.

\* Dokumentbilleddata, der er lavet for jobs i faxmåde, bliver krypteret og derefter slettet fra hukommelsen, så snart jobbet er afsluttet.

### **Bemærk:**

For at sikre at maskinens datasikkerhedsfunktion yder maksimal sikkerhed, skal man være opmærksom på følgende:

- Key operatoren spiller en vigtig rolle i vedligeholdelsen af sikkerheden. Vær derfor omhyggelig i valget af den person, der skal varetage jobbet som key operator.
- Hav altid indstillingen "AUTOMATISK SLETING VED START", aktiveret, side 5.
- Husk at ændre key operator-koden, straks når en ny person overtager opgaven som key operator.
- Ændre operatørkoden regelmæssigt (mindst én gang hver 60.dag).
- Under proceduren med ændring af operatørkoden, vises den nuværende operatørkode og den nye operatørkode på displayet. Sørg for at afslutte proceduren hurtigt.
- Vælg ikke en key operator-kode, der let kan gættes.
- Key operator-programmerne er meget vigtige for styringen af sikkerheden. Maskinens administrator bør underrette brugerne om, at de ikke må gå ind i key operatorprogrammerne uden tilladelse.
- Hvis administratoren og brugerne af maskinen ikke er på kontoret, bør der tages sikkerhedsforholdsregler, så som f.eks. at låse døren til kontoret, for at forhindre uautoriseret adgang.
- Kunden bærer selv ansvaret for styring af kopier af dokumenter udført på maskinen og for fax, der er modtaget på den.
- Bemærk, at selv når data sikkerhedssættet er installeret, er der adgang til at læse faxdata i den offentlige hukommelsesboks, der bruges af faxudvidelseskittet (AR-FX7).

#### **Giv agt**

Når sikkerhedssættet er installeret, kan faxvideresendelsesfunktionen på modeller, som har en faxfunktion, ikke anvendes.

# **INDHOLD**

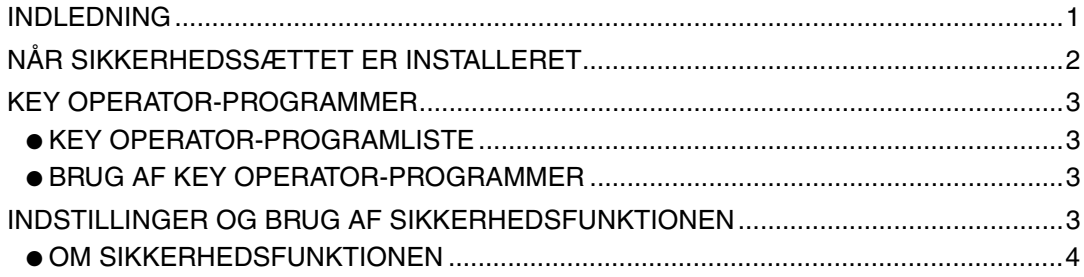

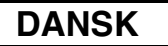

# **NÅR SIKKERHEDSSÆTTET ER INSTALLERET**

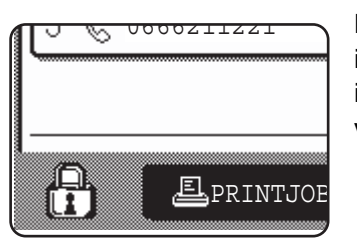

Når data sikkerhedssættet er installeret, vises følgende ikon på berøringspanelet. På jobstatusskærmen berøres ikonet  $(P<sub>1</sub>)$  for at se oplysning om sikkerhedssættets version.

Når sikkerhedssættet er installeret, bliver data, der efterlades i enheden, automatisk slettet efter hver kopi-, udskrivnings-, scannings-, og faxjob\*1.

Når sletning af data begynder, vises følgende meddelelse i 6\*2 sekunder.

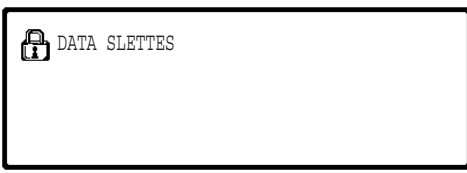

● Meddelelses- og proceslinjen vises ikke, mens data fra et faxjob bliver slettet.

Hvis jobbet er stort, og der kræves mere end  $6^{2}$  sekunder for at rydde dataene, vises følgende statuslinje:

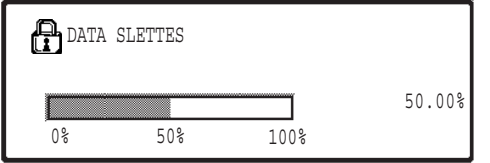

- Mens data bliver slettet, vises procentdelen af slettet data.
- \*<sup>1</sup> Eksklusive direkte faxtransmission og manuel faxtransmission. Faxdata gemmes ikke i Flash-hukommelsen, så der er ingen grund til at slette den.
- \*<sup>2</sup> Varigheden af visningen af meddelelsen kan ændres med key operator-programmet, "INDSTILLING AF TID FOR VISNING AF MEDDELELSER". (Se side 11 i Superbrugerens instruktionsbog.)

#### **BEMÆRKNINGER**

- Når der udskrives et normalt udskriftsjob i printermåde, slettes billeddataene automatisk fra hukommelsen efter at udskrivningen er afsluttet. Men hvis jobbevarelsesfunktionen anvendes (se online manual for netværksprinter) forbliver dataene i hukommelsen. De tilbageholdte billedata kan slettes ved at vælge tilbageholdte data, og derefter berøre tasten [SLET].
- Hvis strømmen slukkes for maskinen, mens billeddata bliver slettet fra hukommelsen, eller før jobbet er afsluttet, kan det forekomme, at ikke alle data bliver slettet. Hvis du vil forebygge, at dette sker, bruges "SLET HELE HUKOMMELSEN" i key operatorprogrammerne (side 4 i denne vejledning) for at fuldføre sletning af alle data før strømmen slås fra.

```
DANSK
```
# **KEY OPERATOR-PROGRAMMER**

Dette afsnit forklarer enhedens key operator-programmer, som er relevante for sikkerhedsfunktionen.

## **KEY OPERATOR-PROGRAMLISTE**

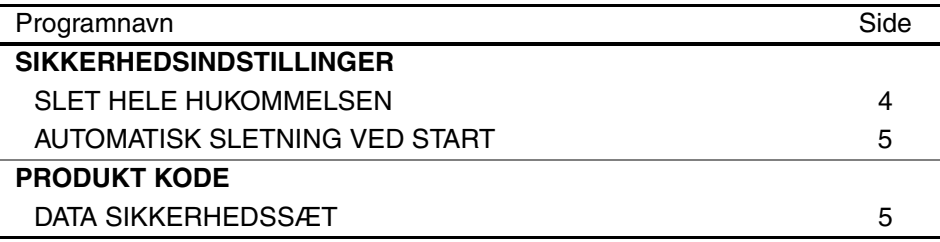

## **BRUG AF KEY OPERATOR-PROGRAMMER**

For fremgangsmåde ved brug af key operator-programmer se SUPERBRUGERENS INSTRUKTIONSBOG. (Se også "ANVENDTE TASTER I KEY OPERATOR-PROGRAMMER" på side 3)

For at få oplysninger om indstillinger og fremgangsmåder se følgende forklaring.

Ændring af operatørkode

Dette program bruges til at ændre operatørkoden. Administratoren skal ændre operatørkoden fra fabriksindstillingen til en ny kode, som han/hun selv vælger. Administratoren skal under ingen omstændigheder anvende "standard operatørkoden" Administratoren er ansvarlig for ændring af operatørkoden til en ny kode mindst én gang hver 60. dag. Se SUPERBRUGERENS INSTRUKTIONSBOG (i særdeleshed "BRUG AF KEY OPERATOR-PROGRAMMER" på side 2).

# **INDSTILLINGER OG BRUG AF SIKKERHEDSFUNKTIONEN**

Når data sikkerhedskittet er installeret, tilføjes der sikkerhedsindstillinger (undtagen [INDSTILLINGER FOR SSL]), som vises, når der trykkes på tasten [SIKKERHEDSINDSTILLINGER]. Detaljerede fremgangsmåder for brug af disse indstillinger finder du på følgende side.

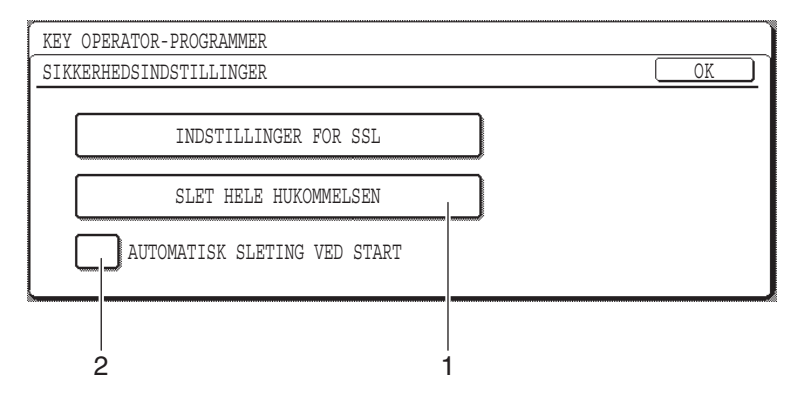

## **OM SIKKERHEDSFUNKTIONEN** ■ **SIKKERHEDSINDSTILLINGER**

### **1 SLET HELE HUKOMMELSEN**

Brug denne indstilling når du manuelt vil slette data, der er lagret i enhedens hukommelse. (Bemærk, at faxdestinationsoplysninger og scannerdestinationsoplysninger ikke bliver slettede.)

#### **BEMÆRKNINGER**

- Når denne funktion udføres, bliver ubehandlet data i enheden også slettet.
- Vi anbefaler, at du udfører dette program, før der slukkes for maskinen.
- Hvis fax udvidelsessættet (ekstraudstyr) er installeret, er det ikke muligt at fjernmodtage (faxmodtagelse aktiveret fra en udvidelsestelefon tilsluttet maskinen), mens data bliver slettet. Udvidelsestelefonen kan imidlertid godt bruges til opkald på dette tidspunkt.

Berør tasten [SLET HELE HUKOMMELSEN]. Følgende skærm vises for at bekræfte dit valg.

#### **[Slet skærm 1]**

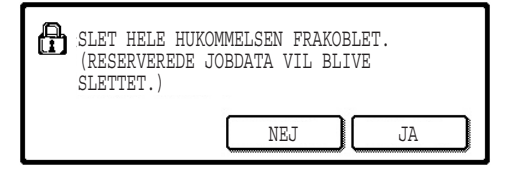

- For at vende tilbage til skærmen "SIKKERHEDSINDSTILLNIGER" berøres tasten [NEJ].
- Når tasten [JA] berøres, vises følgende skærm.

#### **[Slet skærm 2]**

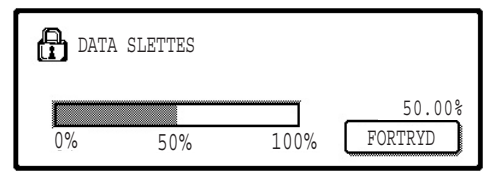

- Mens data bliver slettet, vises procentdelen af slettet data.
- Når sletning af data er afsluttet, vender du tilbage til hovedskærmen, som blev vist, før du indtastede de generelle indstillinger.

#### **BEMÆRK:**

#### **Hvis du ønsker at annullere efter at datasletning er begyndt**

Berør tasten [FORTRYD]. Når tasten [FORTRYD] berøres, vises skærmen til indtastning af operatørkode. Indtast din operatørkode med de numeriske taster. Bemærk, at data der allerede er blevet slettet, da du indtastede din 5-cifrede operatørkode, ikke bliver gendannet. Data, der allerede er blevet slettet, er tabt.

## **2 AUTOMATISK SLETING VED START**

Dette program sletter automatisk alt gemt data i enheden, når strømmen slås til. (Bemærk, at faxdestinationsoplysninger og scannerdestinationsoplysninger ikke bliver slettede.) Fabriksindstillingen er ingen afkrydsningsmærke.

For at starte "AUTOMATISK SLETING VED START", afkrydses boksen  $\vee$ . For at slå den fra, fravælges afkrydsningsboksen  $\Box$ .

#### **BEMÆRKNINGER**

- Når denne funktion udføres, bliver ubehandlet data i enheden også slettet.
- **Hvis ekstraudstyret fax expansion kit er installeret** Faxer, der endnu ikke er blevet udskrevet, så som gemte faxjobs og faxer, der er modtaget om natten, bliver ikke slettede.
- **Hvis du ønsker at annullere efter at datasletning er begyndt** Se "Slet skærm 2" i "SLET HELE HUKOMMELSEN" på side 4 i denne vejledning.

## ■ **PRODUKT KODE**

For at aktivere sikkerhedsfunktionen fra starten skal du bruge et key operator-program til at indtaste produktkoden (adgangskode). Navnet på key operator-programmet, der bruges til dette formål, er "DATA SIKKERHEDSSÆT". Kontakt forhandleren for at få produktkoden.

Berør tasten [DATA SIKKERHEDSSÆT], og tryk på de numeriske taster for at indtaste produktkoden, og berør tasten [INDTAST].

#### ● **Hvis du indtaster et forkert tal**

Der kommer en meddelelse frem, som beder dig om at kontrollere produktkoden igen.

#### ● **Hvis det indtastede tal er korrekt**

Der kommer en meddelelse frem, der beder dig om at slukke for strømmen og derefter tænde igen. Efter at have udført meddelelsen, berøres tasten [OK]. Sikkerhedsfunktionen bliver aktiveret, når du tænder for strømmen igen.

## **DANSK**

#### **Advarsel**

Dette er et produkt i klasse A. I private omgivelser kan dette produkt forårsage radiointerferens. Hvis det er tilfældet, må brugeren foretage de nødvendige forholdsregler.

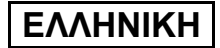

# **ΕΙΣΑΓΩΓΗ**

Το AR-FR24U προσθέτει λειτουργία ασφαλείας στο Ψηφιακό Πολυλειτουργικό Σύστηµα Sharp. Μόλις τελειώσει κάθε εργασία αντιγραφής, εκτύπωσης και σάρωσης δικτύου, η λειτουργία ασφαλείας διαγράφει τα δεδοµένα εικόνας του πρωτότυπου που δηµιουργήθηκαν και αποθηκεύθηκαν στην µνήµη για την εργασία αυτή.

## **Σηµείωση:**

Για να διασφαλίσετε την µέγιστη δυνατή ασφάλεια της λειτουργίας ασφαλείας δεδοµένων του µηχανήµατος, τηρήστε πιστά τα εξής:

- Ο βασικός χειριστής παίζει ένα σηµαντικό ρόλο στην διατήρηση ασφαλείας. Προσέξτε ιδιαίτερα στην επιλογή του ατόµου που θα αναλάβει την δουλειά του βασικού χειριστή.
- ∆ιατηρείτε πάντοτε ενεργοποιηµένη τη ρύθµιση "ΑΥΤΟΜΑΤΗ ΕΠΑΝΑΦΟΡΑ ΚΑΤΆ ΤΗΝ ΕΚΚΙΝΗΣΗ" στη σελίδα 5.
- Βεβαιωθείτε πως αλλάξατε αµέσως τον κωδικό βασικού χειριστή κάθε φορά που καινούργιο άτοµο αναλαµβάνει τη δουλειά αυτή.
- Αλλάζετε τακτικά τον κωδικό βασικού χειριστή (τουλάχιστον κάθε 60 ηµέρες).
- Κατά την διαδικασία αλλαγής κωδικού βασικού χρήστη, ο τρέχων και ο νέος κωδικός βασικού χρήστη εµφανίζονται στην οθόνη. Βεβαιωθείτε πως η διαδικασία αυτή ολοκληρώθηκε σωστά.
- Μην επιλέγετε ως κωδικό βασικού χειριστή κάποιον αριθµό που οποιοσδήποτε µπορεί να µαντέψει εύκολα.
- Τα προγράµµατα βασικού χειριστή είναι πολύ σηµαντικά για την διαχείριση ασφαλείας. Ο διαχειριστής της συσκευής οφείλει να ενηµερώσει τους χρήστες ότι δεν θα έχουν πρόσβαση στα προγράµµατα βασικού χειριστή χωρίς έγκριση.
- Αν ο διαχειριστής και οι χρήστες της συσκευής πρόκειται να λείψουν από το γραφείο, πρέπει να ληφθούν µέτρα ασφαλείας, όπως κλείδωµα της πόρτας του γραφείου, για αποφυγή µη πιστοποιηµένης πρόσβασης.
- Ο πελάτης φέρει την ευθύνη για τον έλεγχο των παραγοµένων αντιγράφων εγγράφων και εισερχοµένων φαξ στο µηχάνηµα.

# **ΠΕΡΙΕΧΟΜΕΝΑ**

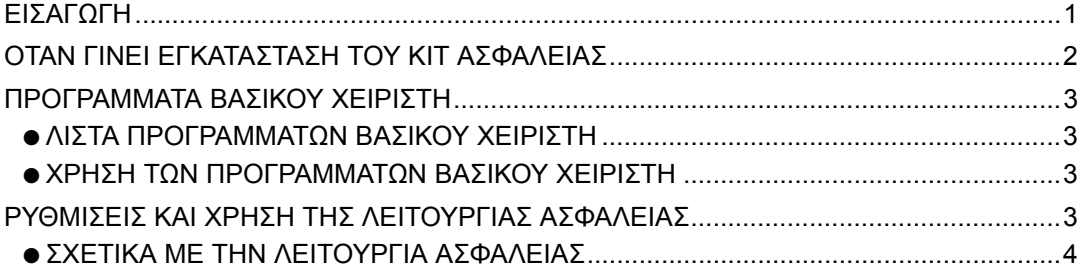

# **ΟΤΑΝ ΓΙΝΕΙ ΕΓΚΑΤΑΣΤΑΣΗ ΤΟΥ KIT ΑΣΦΑΛΕΙΑΣ**

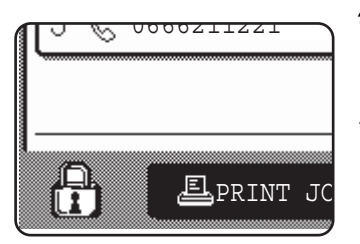

Όταν έχετε εγκαταστήσει το κιτ ασφαλείας δεδοµένων, το εξής εικονίδιο εµφανίζεται στο πίνακα αφής. Στην οθόνη κατάστασης εργασιών, αγγίξτε το εικονίδιο ( A) για να δείτε πληροφορίες στην έκδοση του κιτ ασφαλείας δεδεµένων.

Όταν εγκαταστήσετε το κιτ ασφαλείας, τα δεδοµένα που µένουν στην συσκευή διαγράφονται αυτόµατα µετά από κάθε αντιγραφή, εκτύπωση και σάρωση. Όταν αρχίζει η διαγραφή δεδοµένων, εµφανίζεται το εξής µήνυµα για 6\* δευτερόλεπτα.

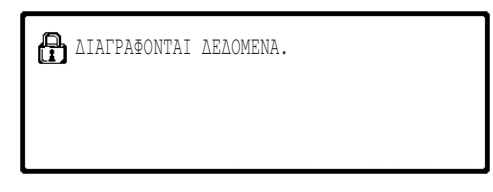

Αν η εργασία είναι µεγάλη και απαιτούνται πάνω από 6\* δευτερόλεπτα για την διαγραφή δεδοµένων, εµφανίζεται η ακόλουθη γραµµή εξέλιξης εργασίας:

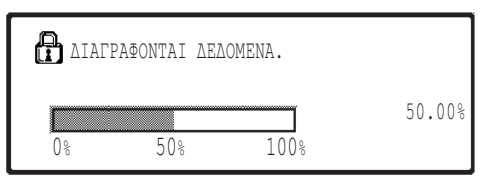

- **Κατά την διάρκεια αυτόματης εκκαθάρισης** δεδοµένων, υπάρχει ένδειξη του ποσοστού των διαγραφέντων δεδοµένων.
- Μπορείτε να αλλάξετε τη διάρκεια εμφάνισης του μηνύματος με το πρόγραμμα βασικού χειριστή, "ΡΥΘΜΙΣΗ ΧΡΟΝΟΥ ΜΗΝΥΜΑΤΟΣ". (∆είτε σελίδα 11 στο οδηγός βασικού χειριστή.)

#### **ΣΗΜΕΙΩΣΕΙΣ**

- Σε κανονική εργασία εκτύπωσης σε λειτουργία εκτυπωτή, τα δεδοµένα εικόνας διαγράφονται αυτόµατα από την µνήµη µετά την ολοκλήρωση της εκτύπωσης. Ωστόσο, όταν χρησιµοποιείτε λειτουργία συγκράτησης εργασίας (δείτε online εγχειρίδιο για εκτυπωτή δικτύου), τα δεδοµένα εικόνας αποθηκεύονται. Μπορείτε να τα διαγράψετε επιλέγοντας το "συγκράτηση δεδοµένων" και αγγίζοντας κατόπιν στο πλήκτρο [∆ΙΑΓΡΑΦΗ].
- Αν σβήσετε το µηχάνηµα κατά την διαγραφή δεδοµένων εικόνας από την µνήµη ή πριν τελειώσει µια εργασία, η διαγραφή ίσως δεν ολοκληρωθεί. Αν θέλετε να αποφύγετε κάτι τέτοιο, χρησιµοποιείστε το "ΕΚΚΑΘΑΡΙΣΗ ΜΝΗΜΗΣ" στα προγράµµατα βασικού χειριστή (σελίδα 4 του παρόντος εγχειριδίου) για να γίνει πλήρης διαγραφή όλων των δεδοµένων πριν σβήσετε το µηχάνηµα.

**ΕΛΛΗΝΙΚΗ**

# **ΠΡΟΓΡΑΜΜΑΤΑ ΒΑΣΙΚΟΥ ΧΕΙΡΙΣΤΗ**

Αυτό το τµήµα επεξηγεί τα προγράµµατα βασικού χειριστή της συσκευής που αφορούν την λειτουργία ασφαλείας.

## **ΛΙΣΤΑ ΠΡΟΓΡΑΜΜΑΤΩΝ ΒΑΣΙΚΟΥ ΧΕΙΡΙΣΤΗ**

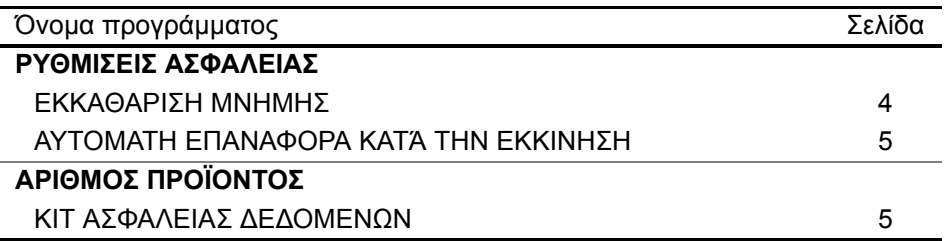

## **ΧΡΗΣΗ ΤΩΝ ΠΡΟΓΡΑΜΜΑΤΩΝ ΒΑΣΙΚΟΥ ΧΕΙΡΙΣΤΗ**

Για την διαδικασία χρήσης των προγραµµάτων βασικού χειριστή, δείτε στο Ο∆ΗΓΟΣ ΒΑΣΙΚΟΥ ΧΕΙΡΙΣΤΗ. (Επιπλέον, δείτε "ΠΛΗΚΤΡΑ ΠΟΥ ΧΡΗΣΙΜΟΠΟΙΟΥΝΤΑΙ ΣΤΑ ΠΡΟΓΡΑΜΜΑΤΑ ΒΑΣΙΚΟΥ ΧΕΙΡΙΣΤΗ" στην σελίδα 3.) Για πληροφορίες ρυθµίσεων και διαδικασιών, δείτε την ακόλουθη επεξήγηση.

Αλλαγή Κωδικού Βασικού Χειριστή

Το πρόγραµµα αυτό χρησιµοποιείται για αλλαγή κωδικού βασικού χειριστή. Ο βασικός χειριστής υποχρεούται να αλλάξει τον προεπιλεγµένο εργοστασιακό κωδικό µε επιλογή κωδικού νέου χρήστη. Σε καµία περίπτωση δεν θα πρέπει να χρησιµοποιήσει τον προεπιλεγµένο "Κωδικό Βασικού Χειριστή". Ο βασικός χειριστής έχει την υποχρέωση αλλαγής κωδικού τουλάχιστον κάθε 60 ηµέρες. ∆είτε στο Ο∆ΗΓΟΣ ΒΑΣΙΚΟΥ ΧΕΙΡΙΣΤΗ (ειδικά, δείτε στο "ΧΡΗΣΗ ΤΩΝ ΠΡΟΓΡΑΜΜΑΤΩΝ ΒΑΣΙΚΟΥ ΧΕΙΡΙΣΤΗ" στην σελίδα 2).

# **ΡΥΘΜΙΣΕΙΣ ΚΑΙ ΧΡΗΣΗ ΤΗΣ ΛΕΙΤΟΥΡΓΙΑΣ ΑΣΦΑΛΕΙΑΣ**

Όταν εγκαταστήσετε το kit ασφαλείας δεδοµένων, ρυθµίσεις που έχουν σχέση µε την ασφάλεια (µε εξαίρεση τις [ΡΥΘΜΙΣΕΙΣ SSL]) προστίθενται στις ρυθµίσεις που εµφανίζονται όταν αγγίξετε το πλήκτρο [ΡΥΘΜΙΣΕΙΣ ΑΣΦΑΛΕΙΑΣ]. Στην επόµενη σελίδα θα βρείτε λεπτοµερείς διαδικασίες για τη χρήση των ρυθµίσεων αυτών.

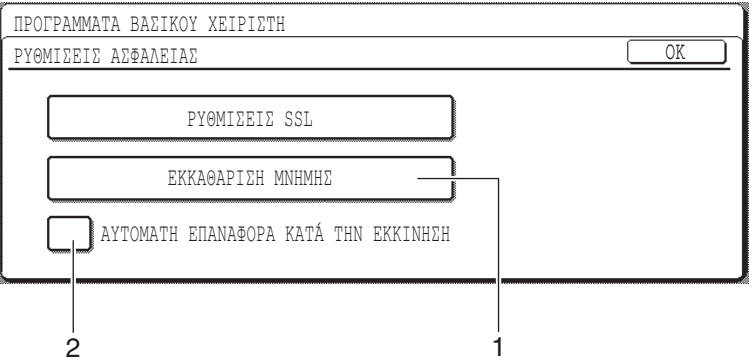

## **ΣΧΕΤΙΚΑ ΜΕ ΤΗΝ ΛΕΙΤΟΥΡΓΙΑ ΑΣΦΑΛΕΙΑΣ**

## ■ **ΡΥΘΜΙΣΕΙΣ ΑΣΦΑΛΕΙΑΣ**

## **1 ΕΚΚΑΘΑΡΙΣΗ ΜΝΗΜΗΣ**

Χρησιµοποιείστε την ρύθµιση αυτή όταν θέλετε να διαγράψετε αποθηκευµένα δεδοµένα αποθηκευµένα στην µνήµη της συσκευής µε το χέρι. (Σηµειώστε πως τα στοιχεία προορισµού του σαρωτή δεν θα διαγραφούν.)

#### **ΣΗΜΕΙΩΣΕΙΣ**

- Όταν εκτελείται η λειτουργία αυτή, µη επεξεργασµένα δεδοµένα της συσκευής επίσης θα διαγραφούν.
- Συνιστούµε να εκτελέσετε το πρόγραµµα αυτό πριν σβήσετε την συσκευή.

Αγγίξτε το πλήκτρο [ΕΚΚΑΘΑΡΙΣΗ ΜΝΗΜΗΣ]. Η ακόλουθη οθόνη θα εµφανισθεί για να επιβεβαιώσει την επιλογή σας.

### **[Εκκαθάριση οθόνης 1]**

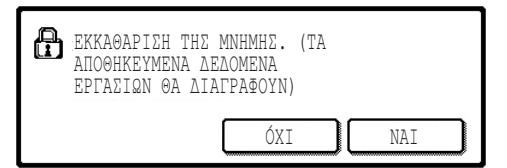

### **[Εκκαθάριση οθόνης 2]**

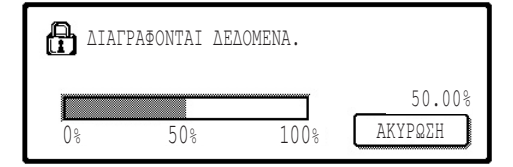

- Για επιστροφή σε οθόνη "ΡΥΘΜΙΣΕΙΣ ΑΣΦΑΛΕΙΑΣ", αγγίξτε το πλήκτρο [ΌΧΙ].
- Αγγίζοντας το πλήκτρο [ΝΑΙ], εµφανίζεται η ακόλουθη οθόνη.
- **Κατά την διάρκεια αυτόματης εκκαθάρισης** δεδοµένων, υπάρχει ένδειξη του ποσοστού των διαγραφέντων δεδοµένων.
- Μόλις τελειώσει η διαγραφή δεδοµένων, θα επιστρέψετε στην κύρια οθόνη που εµφανίστηκε πριν την καταχώρηση προσωπικών ρυθµίσεων.

#### **ΣΗΜΕΙΩΣΗ**

#### **Αν επιθυµείτε ακύρωση αφού αρχίσει η διαγραφή δεδοµένων**

Αγγίξτε το πλήκτρο [ΑΚΥΡΩΣΗ]. Με άγγιγµα του πλήκτρου [ΑΚΥΡΩΣΗ], εµφανίζεται η οθόνη καταχώρισης κωδικού βασικού χειριστή. Καταχωρήστε τον κωδικό σας µε τα πλήκτρα αριθµών. Σηµειώστε πως δεδοµένα που έχουν ήδη διαγραφεί την στιγµή της καταχώρησης του 5ψήφιου κωδικού βασικού χειριστή δεν επαναφέρονται και θα χαθούν.

**ΕΛΛΗΝΙΚΗ**

## **2 ΑΥΤΟΜΑΤΗ ΕΠΑΝΑΦΟΡΑ ΚΑΤΆ ΤΗΝ ΕΚΚΙΝΗΣΗ**

Αυτό το πρόγραµµα διαγράφει αυτόµατα όλα τα αποθηκευµένα δεδοµένα της συσκευής µόλις την ανοίξετε. (Σηµειώστε ότι τα στοιχεία προορισµού σαρωτή δεν θα διαγραφούν.) Η εργοστασιακή προεπιλογή δεν είναι ενεργοποιηµένη.

Ανοίγετε "ΑΥΤΟΜΑΤΗ ΕΠΑΝΑΦΟΡΑ ΚΑΤΆ ΤΗΝ ΕΚΚΙΝΗΣΗ", επιλέγοντας το πλαίσιο  $\boxed{\checkmark}$ . Κλείνετε, αποεπιλέγοντας το πλαίσιο  $\boxed{\phantom{\checkmark}}$ .

#### **ΣΗΜΕΙΩΣΕΙΣ**

- Όταν εκτελείται η λειτουργία αυτή, µη επεξεργασµένα δεδοµένα της συσκευής επίσης θα διαγραφούν.
- **Αν επιθυµείτε ακύρωση αφού αρχίσει η διαγραφή δεδοµένων** ∆είτε "Εκκαθάριση οθόνης 2" στο "ΕΚΚΑΘΑΡΙΣΗ ΜΝΗΜΗΣ" στην σελίδα 4 του παρόντος εγχειριδίου.

## ■ **ΑΡΙΘΜΟΣ ΠΡΟΪΟΝΤΟΣ**

Για αρχική ενεργοποίηση της λειτουργίας ασφαλείας, πρέπει να χρησιµοποιηθεί πρόγραµµα βασικού χειριστή για καταχώριση αριθµού προϊόντος (κωδικού). Το πρόγραµµα για τον σκοπό αυτό είναι το "ΚΙΤ ΑΣΦΑΛΕΙΑΣ ∆Ε∆ΟΜΕΝΩΝ". Παρακαλούµε να ζητήσετε αριθµό προϊόντος από τον αντιπρόσωπό σας.

Αγγίξτε το πλήκτρο [KIT ΑΣΦΑΛΕΙΑΣ ∆Ε∆ΟΜΕΝΩΝ], καταχωρήστε τον αριθµό προϊόντος µε τα πλήκτρα αριθµών και αγγίξτε το πλήκτρο [ΕΙΣΑΓΩΓΗ].

● **Αν καταχωρήσετε λάθος αριθµό** Εµφανίζεται µήνυµα που σας ζητά να ελέγξετε πάλι τον αριθµό προϊόντος.

#### ● **Αν ο καταχωρηµένος αριθµός είναι σωστός**

Εµφανίζεται µήνυµα που σας ζητά να σβήσετε και να ανοίξετε ξανά την συσκευή. Αφού ελέγξετε το µήνυµα, αγγίξτε το πλήκτρο [OK].

Η λειτουργία ασφαλείας ενεργοποιείται όταν ανοίξετε πάλι την συσκευή.

## **ΕΛΛΗΝΙΚΗ**

#### **Προειδοποίηση**

Το παρόν προϊόν είναι Κατηγορίας Α. Πρόκειται για συσκευή οικιακής χρήσης και µπορεί να προκαλέσει παρεµβολές περίπτωση στην οποία ο χρήστης πρέπει να πάρει τα απαραίτητα µέτρα.

# **WPROWADZENIE**

Moduł AR-FR24U umożliwia dodanie funkcji ochrony danych do cyfrowego urządzenia wielofunkcyjnego Sharp. Funkcja ochrony powoduje, że po zakończeniu każdego zadania w trybie kopiowania, drukarki i skanera sieciowego dane obrazu dokumentu wygenerowane i przechowywane w pamięci na potrzeby zadania są usuwane.

### **Uwaga:**

Aby funkcja ochrony zapewniała maksymalne bezpieczeństwo, należy zachować następujące środki ostrożności:

- Operator odgrywa ważną rolę w zapewnianiu ochrony. Należy o tym pamiętać, wybierając odpowiednią osobę, która tę funkcję będzie pełnić.
- Ustawienie "AUTOZEROWANIE PO WŁĄCZENIU ZASILANIA" na stronie 5 powinno być zawsze włączone.
- Po objęciu funkcji operatora przez nową osobę należy natychmiast zmienić kod operatora.
- Regularnie zmieniać kod operatora (co najmniej raz na 60 dni).
- Podczas wprowadzania zmiany kodu operatora na wyświetlaczu wyświetlany jest zarówno kod aktualny, jak i nowy. Procedurę należy więc przeprowadzać w miarę szybko.
- Kod operatora nie powinien być numerem łatwym do odgadnięcia.
- Programy operatora są bardzo istotne w zarządzaniu ochroną. Administrator urządzenia powinien powiadomić użytkowników, że nie należy korzystać z programów operatora bez pozwolenia.
- Jeśli administrator i użytkownicy urządzenia nie będą obecni w biurze, należy podjąć odpowiednie kroki uniemożliwiające uzyskiwanie dostępu do urządzenia przez osoby niepowołane (np. zamknąć drzwi biura na klucz).
- Za kontrolę nad kopiami dokumentów tworzonymi za pomocą urządzenia i faksami odbieranymi przez urządzenie odpowiada klient.

# **SPIS TREŚCI**

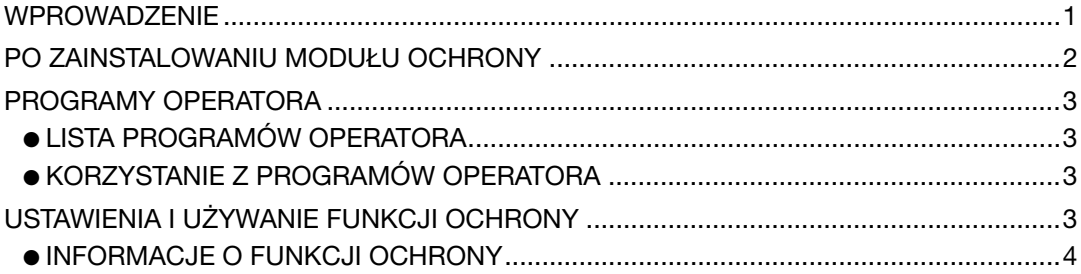

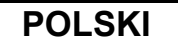

# **PO ZAINSTALOWANIU MODUŁU OCHRONY**

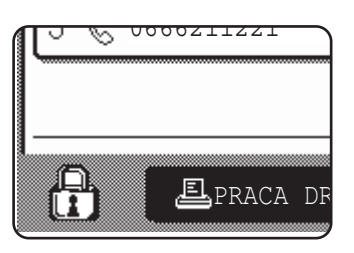

Po zainstalowaniu modułu ochrony danych na panelu dotykowym wyświetlana jest taka ikona. Aby uzyskać informacje o wersji modułu ochrony danych, należy dotknąć ikony (A) na ekranie stanu zadania.

Jeśli zainstalowany zostanie moduł ochrony, dane będą automatycznie usuwane z pamięci urządzenia po wykonaniu każdego zadania kopiowania, drukowania i skanowania.

W momencie rozpoczęcia wymazywania danych na 6\* sekund wyświetlany jest poniższy komunikat.

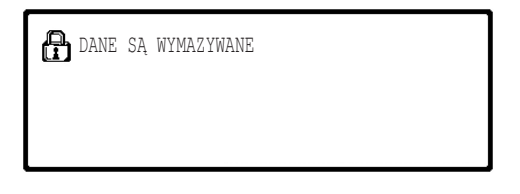

Jeśli zadanie jest duże i wymazywanie danych trwa dłużej niż 6\* sekund, wyświetlany jest następujący pasek postępu:

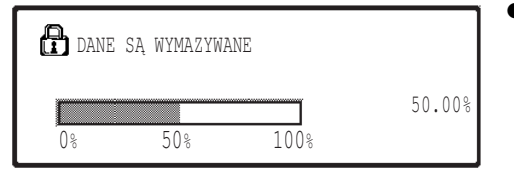

- Podczas wymazywania danych wyświetlany jest procent wymazywanych danych.
- Czas trwania wyświetlania komunikatu można zmieniać za pomocą programu operatora "USTAWIENIA CZASU WYŚWIETLANIA KOMUNIKATÓW". (Patrz: strona 11 w instrukcji obsługi głównego operatora).

#### **UWAGI**

- W przypadku wykonywania zwykłego zadania drukowania w trybie drukarki dane są automatycznie wymazywane z pamięci po zakończeniu drukowania. Jeśli jednak używana jest funkcja zapisywania zadań w pamięci (patrz: podręcznik online drukarki sieciowej), dane obrazu są zachowywane w pamięci. Zapisane dane obrazu można wymazać, wybierając żądaną pozycję danych i dotykając przycisku [USUŃ].
- Jeśli zasilanie urządzenia zostanie wyłączone w trakcie lub przed zakończeniem wymazywania danych obrazu, dane mogą nie zostać całkowicie wymazane. Aby temu zapobiec, przed wyłączeniem urządzenia należy w celu wymazania wszystkich danych użyć opcji "WYMAŻ CAŁĄ PAMIĘĆ" w programach operatora (strona 4).

# **PROGRAMY OPERATORA**

W tej sekcji objaśniono programy operatora dotyczące funkcji ochrony.

## **LISTA PROGRAMÓW OPERATORA**

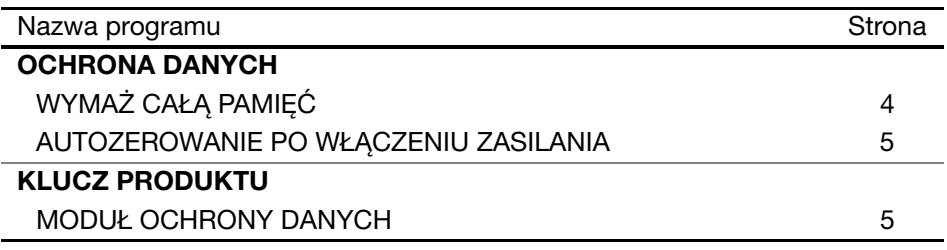

## **KORZYSTANIE Z PROGRAMÓW OPERATORA**

Procedury dotyczące korzystania z programów operatora można znaleźć w PODRĘCZNIKU OPERATORA (w dodatku "PRZYCISKI W PROGRAMACH GŁÓWNEGO OPERATORA" na stronie 3).

Informacje o ustawieniach i procedurach można znaleźć w poniższym objaśnieniu.

Zmiana kodów operatora

Ten program służy do modyfikowania kodów operatora. Operator powinien zmienić kod fabryczny na kod wybrany przez użytkownika. Pod żadnym pozorem nie należy używać domyślnego kodu operatora. Operator powinien zmieniać kod co najmniej raz na 60 dni. Patrz: PODRĘCZNIK OPERATORA (sekcja "KORZYSTANIE Z PROGRAMÓW GŁÓWNEGO OPERATORA" na stronie 2).

# **USTAWIENIA I UŻYWANIE FUNKCJI OCHRONY**

Po zainstalowaniu modułu ochrony danych do ustawień wyświetlanych w wyniku dotknięcia przycisku [OCHRONA DANYCH] dodane zostają ustawienia ochrony (z wyjątkiem opcji [USTAWIENIA SSL]). Szczegółowe procedury korzystania z tych ustawień można znaleźć na następnej stronie.

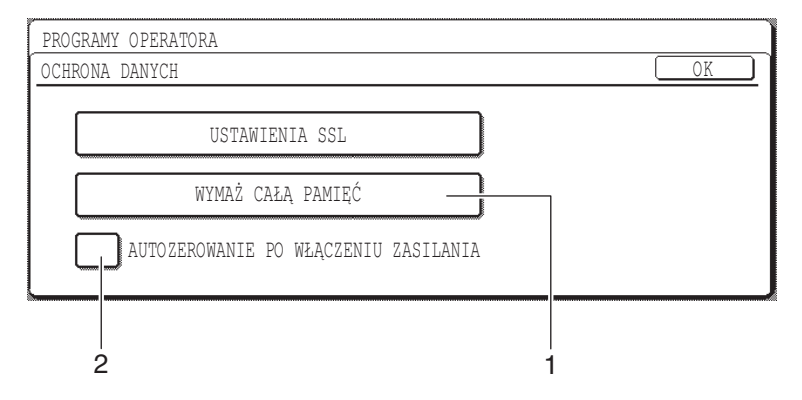

## **INFORMACJE O FUNKCJI OCHRONY** ■ **OCHRONA DANYCH**

## **1 WYMAŻ CAŁĄ PAMIĘĆ**

To ustawienie służy do ręcznego wymazywania danych zapisanych w pamięci urządzenia. (Informacje dotyczące miejsca docelowego skanera nie są wymazywane).

#### **UWAGI**

- Użycie tej funkcji powoduje również wymazanie danych nieprzetworzonych, znajdujących się w urządzeniu.
- Uruchamianie programu jest zalecane przed wyłączaniem zasilania urządzenia.

Dotknij przycisku [WYMAŻ CAŁĄ PAMIĘĆ]. Wyświetlony zostanie poniższy ekran potwierdzenia wyboru.

#### **[Ekran wymazywania 1]**

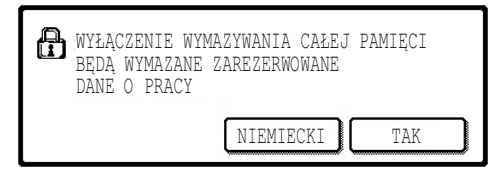

#### **[Ekran wymazywania 2]**

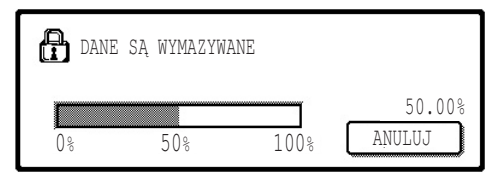

- Aby powrócić do ekranu "OCHRONA DANYCH", dotknij przycisku [NIEMIECKI].
- Jeśli dotknięty zostanie przycisk [TAK], wyświetlony zostanie poniższy ekran.
- Podczas wymazywania danych wyświetlany jest procent wymazywanych danych.
- Po zakończeniu wymazywania danych następuje powrót do ekranu głównego (wyświetlanego przed wprowadzeniem ustawień niestandardowych).

#### **UWAGA**

#### **Aby anulować wymazywanie danych w trakcie procesu**

Dotknij przycisku [ANULUJ]. Po dotknięciu przycisku [ANULUJ] wyświetlony zostanie ekran wprowadzania kodu operatora. Za pomocą przycisków numerycznych wprowadź kod operatora. Dane wymazane do momentu wprowadzenia 5-cyfrowego kodu operatora nie zostaną przywrócone. Wymazane dane zostaną utracone.
**POLSKI**

#### **2 AUTOZEROWANIE PO WŁĄCZENIU ZASILANIA**

Ten program służy do automatycznego wymazywania wszystkich zapisanych danych po włączeniu urządzenia. (Informacje o miejscu docelowym skanera nie są wymazywane). Domyślnie funkcja jest wyłączona.

Aby włączyć funkcję "AUTOZEROWANIE PO WŁĄCZENIU ZASILANIA", zaznacz pole wyboru  $\sqrt{\phantom{a}}$ . Aby wyłączyć funkcję, usuń zaznaczenie pola wyboru  $\lceil$ 

#### **UWAGI**

- Użycie tej funkcji powoduje również wymazanie danych nieprzetworzonych, znajdujących się w urządzeniu.
- **Aby anulować wymazywanie danych w trakcie procesu** Patrz "Ekran wymazywania 2" w sekcji "WYMAŻ CAŁĄ PAMIĘĆ" na stronie 4 tego podręcznika.

### ■ **KLUCZ PRODUKTU**

Aby po raz pierwszy włączyć funkcję ochrony, w programie operatora należy wprowadzić klucz produktu (hasło). Nazwa używanego w tym celu programu operatora brzmi "MODUŁ OCHRONY DANYCH". Klucz produktu można uzyskać u sprzedawcy.

Dotknij przycisku [MODUŁ OCHRONY DANYCH], wprowadź klucz produktu za pomocą przycisków numerycznych i dotknij przycisku [WPROWADŹ].

● **Jeśli wprowadzony zostanie nieprawidłowy numer** Wyświetlony zostanie komunikat z zaleceniem ponownego sprawdzenia klucza produktu.

#### ● **Jeśli wprowadzony zostanie prawidłowy numer**

Wyświetlony zostanie komunikat z zaleceniem wyłączenia i włączenia zasilania. Naciśnij przycisk [OK].

Po włączeniu zasilania funkcja ochrony będzie włączona.

#### **POLSKI**

#### **Ostrzeżenie**

Niniejszy produkt jest urządzeniem klasy A. Produkt może powodować zakłócenia radiowe w miejscu zamieszkania, w związku z czym użytkownik może być zmuszony do podjęcia odpowiednich działań w celu ich wyeliminowania.

# **BEVEZETŐ**

Az AR-FR24U biztonsági funkcióval egészíti ki a Sharp Digitális Többfunkciós Rendszert. Másolás, nyomtatás és hálózati lapolvasó módban, a feladat végeztével a biztonsági funkció azonnal törli a feladat elvégzéséhez a gép memóriájában létrehozott és tárolt dokumentummal kapcsolatos adatot.

### **Figyelem:**

Ahhoz, hogy a gép adatbiztonsági funkciója tökéletesen működhessen, tartsa szem előtt a következőket:

- A gép kezelője fontos szerepet játszik a biztonság fenntartásában. Javasoljuk, hogy kellő gondossággal válassza ki a gép kezelésével megbízott személyt.
- Az 5. oldalon található "ALAPÁLLAPOTBA HELYEZÉS BEINDITÁSA" beállításnak mindig aktívnak kell lennie.
- Ügyeljen arra, hogy a kezelő kódját minden esetben megváltoztassa, ha új személyt bíz meg a gép kezelésével.
- Rendszeresen változtassa meg a kezelői jelszót (legalább 60 naponta egyszer).
- A kezelői jelszó megváltoztatása alatt az aktuális és az új jelszó is látható a kijelzőn. Késedelem nélkül hajtsa végre a műveletet.
- Ne válasszon egyszerűen kitalálható számot kezelői kódnak.
- A kezelői programok igen fontos részét képezik az adatvédelemnek. A gép rendszergazdája figyelmeztesse a felhasználókat arra, hogy engedély nélkül nem férhetnek hozzá a kezelői programokhoz.
- Ha a rendszergazda és a felhasználók nem tartózkodnak a munkahelyükön, javasoljuk, hogy biztonsági megfontolásokból zárják be az iroda ajtaját, és így akadályozzák meg a jogosulatlan hozzáférést.
- A gépen készített dokumentum-másolatok és fogadott faxok kezeléséért a vevő viseli a felelősséget.

# **TARTALOMJEGYZÉK**

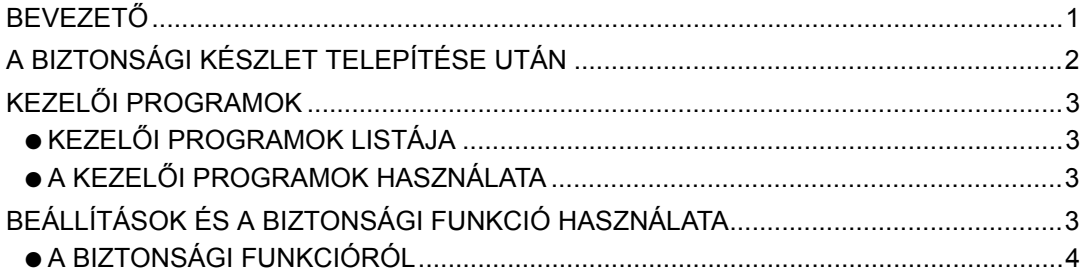

#### **MAGYAR**

# **A BIZTONSÁGI KÉSZLET TELEPÍTÉSE UTÁN**

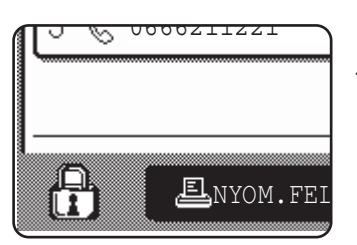

Ha telepíti az adatbiztonsági készletet, a következő ikon jelenik meg az érintőképernyőn: Érintse meg a  $(z)$  ( $\bigoplus$ ) ikont a feladat állapot képernyőn, és tekintse meg az adatvédelmi készlet aktuális verziójával kapcsolatos információt.

Ha telepíti a biztonsági készletet, a rendszer minden egyes másolási, nyomtatási és lapolvasási feladatot követően automatikusan törli a gépben maradt adatokat. Az adattörlés megkezdésekor 6\* másodpercig a következő üzenet látható.

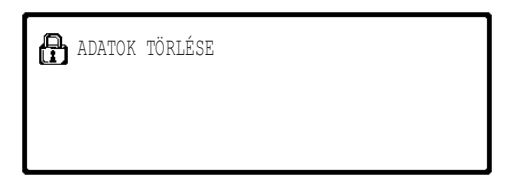

Ha a feladat túl nagy, és 6\* másodpercnél több időt vesz igénybe a törlése, a következő haladást jelző sor jelenik meg:

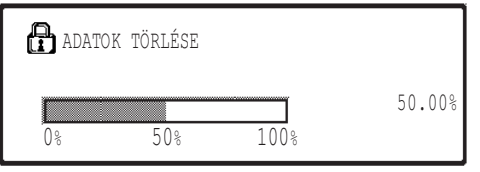

- Az adatok törlése közben a kijelzőn látható a már törölt adatok százalékos aránya.
- \* Az "ÜZENET MEGJELENÍTÉSI IDŐ BEÁLLÍTÁS" kezelői programmal meg tudja változtatni az üzenet megjelenítési idejét. (Erről lásd a kezelői útmutató 11. oldalát.)

#### **MEGJEGYZÉSEK**

- Ha normál nyomtatási feladatot végez nyomtató módban, a rendszer automatikusan törli a képi adatot a memóriából a nyomtatás végeztével. Ha azonban a nyomtatástartás funkciót használja (lásd erről a hálózati nyomtató online kézikönyvet), a képi adat továbbra is a gép memóriájában marad. A visszatartott képi adatot úgy törölheti, hogy kijelöli a megőrzött adatot és megnyomja a [TÖRLÉS] gombot.
- Ha a képi adat törlése, vagy a feladat végrehajtása közben kikapcsolja a gépet, esetleg nem történik meg az adat teljes törlése. Ha el szeretné ezt kerülni, használja a a kezelői programok "TELJES MEMÓRIA TÖRLÉSE" opcióját (a kézikönyv 4. oldalán) az adatok kikapcsolás előtti teljes törléséhez.

# **KEZELŐI PROGRAMOK**

Ebben a részben a biztonsági funkcióra vonatkozó kezelői programok magyarázatát találja.

## **KEZELŐI PROGRAMOK LISTÁJA**

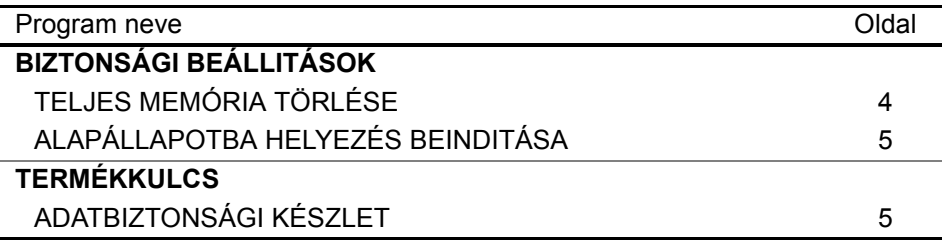

## **A KEZELŐI PROGRAMOK HASZNÁLATA**

A kezelői programok használatáról lásd a KEZELŐI KÉZIKÖNYV. (Kiegészítésképpen lásd "A KEZELŐI PROGRAMOKBAN HASZNÁLT GOMBOK", 3. oldal.)

A beállításokkal és műveletekkel kapcsolatos információkat az alábbi magyarázatok tartalmazzák.

A kezelői jelszó megváltoztatása

A program segítségével megváltoztathatja a kezelői jelszót. A kezelőre a kezelői jelszó alapértelmezett gyári beállításának a felhasználó által kiválasztott jelszóra történő módosításához van szükség. A kezelő semmi esetben se használja az alapértelmezett "kezelői kódot". A kezelő feladata, hogy legalább 60 naponta új jelszót állítson be kezelői jelszónak. Lásd erről a KEZELŐI KÉZIKÖNYVET (azon belül a "A KEZELŐI PROGRAMOK HASZNÁLATA" c. részt a 2. oldalon).

# **BEÁLLÍTÁSOK ÉS A BIZTONSÁGI FUNKCIÓ HASZNÁLATA**

Miután telepítette az adatbiztonsági készletet, a [BIZTONSÁGI BEÁLLÍTÁSOK] gomb megérintésekor megjelenő beállítások a biztonsággal kapcsolatos beállításokkal egészülnek ki (az [SSL BEÁLLÍTÁSOK] kivételével). Az ezen beállítások használatával kapcsolatos részleteket a következő oldalon találja.

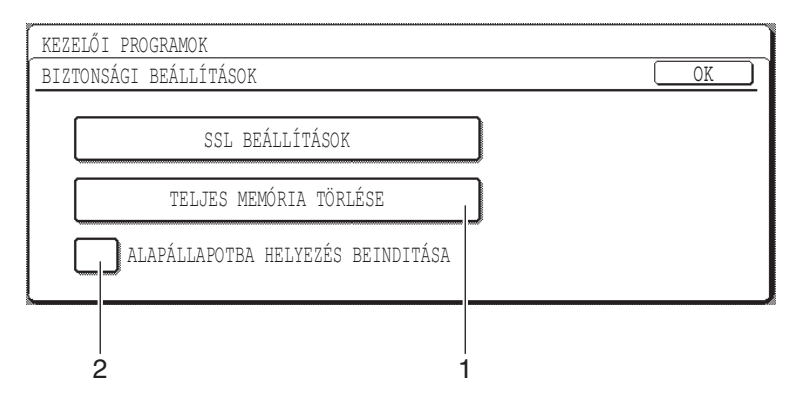

# **A BIZTONSÁGI FUNKCIÓRÓL**

## ■ **BIZTONSÁGI BEÁLLITÁSOK**

### **1 TELJES MEMÓRIA TÖRLÉSE**

Használja ezt a beállítást, ha manuálisan szeretné törölni a gép memóriájában tárolt adatokat. (Figyelem: a lapolvasó rendeltetési helyekkel kapcsolatos adatait nem törli a rendszer.)

#### **MEGJEGYZÉSEK**

- A funkció végrehajtásakor a gépen található fel nem dolgozott adatokat is törli a rendszer.
- Javasoljuk, hogy a programot a gép kikapcsolása előtt futtassa le.

Nyomja meg a [TELJES MEMÓRIA TÖRLÉSE] gombot. A választás megerősítéséhez a következő képernyő jelenik meg.

#### **[1. törlési képernyő]**

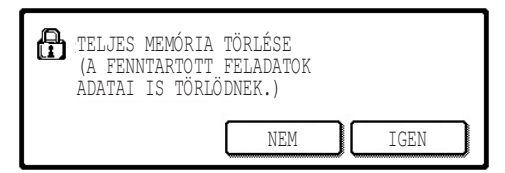

**[2. törlési képernyő]**

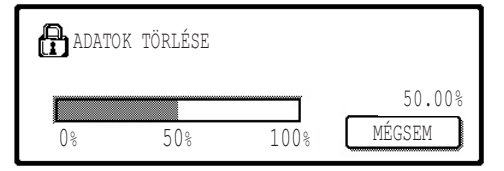

- A "BIZTONSÁGI BEÁLLITÁSOK" való visszatéréshez nyomja meg a [NEM] gombot.
- Ha az [IGEN] gombot nyomja meg, az alábbi képernyő jelenik meg.
- Az adatok törlése közben a kijelzőn látható a már törölt adatok százalékos aránya.
- Ha befejeződött az adatok törlése, visszatér az egyedi beállítások előtti alapképernyő.

#### **MEGJEGYZÉS**

#### **Ha az adattörlés megkezdése után ki szeretne lépni**

Nyomja meg a [MÉGSEM] gombot. Ha megnyomta a [MÉGSEM] gombot, megjelenik a kezelői jelszó beírása képernyő. A számbillentyűk segítségével adja meg a kezelői jelszavát. Figyelem: az 5-jegyű kezelői jelszó megadása előtt törölt adatok helyreállítása nem történik meg. A már törölt adatok elvesznek.

**MAGYAR**

### **2 ALAPÁLLAPOTBA HELYEZÉS BEINDITÁSA**

Ha bekapcsolja a készüléket, ez a program automatikusan törli a gépen tárolt valamennyi adatot. (Figyelem: a lapolvasó rendeltetési helyekkel kapcsolatos adatait nem törli a rendszer.) Az alapértelmezett gyári beállítás szerint ez a program nem aktív (nincs mellette pipa).

Az "ALAPÁLLAPOTBA HELYEZÉS BEINDITÁSA" bekapcsolásához aktiválja a  $\boxed{\checkmark}$ jelölőnégyzetet. A kikapcsolásához távolítsa el a kijelölést a  $\Box$  jelölőnégyzetből.

#### **MEGJEGYZÉSEK**

- A funkció végrehajtásakor a gépen található fel nem dolgozott adatokat is törli a rendszer.
- **Ha az adattörlés megkezdése után ki szeretne lépni** Lásd erről a "2. törlési képernyő" részt a "TELJES MEMÓRIA TÖRLÉSE" alatt a kézikönyv 4. oldalán.

### ■ **TERMÉKKULCS**

A biztonsági funkció kezdeti engedélyezéséhez a kezelői programok segítségével meg kell adnia a termékkulcsot (jelszó). Az erre a célra használt kezelői program neve "ADATBIZTONSÁGI KÉSZLET". A termékkulcsot kérje a termék forgalmazójától.

Nyomja meg az [ADATBIZTONSÁGI KÉSZLET] gombot, a számbillentyűk segítségével írja be a termékkulcsot, majd nyomja meg a [BEVITEL] gombot.

● **Ha nem a megfelelő számot adta meg** Megjelenik egy üzenet azzal a kéréssel, hogy ellenőrizze a megadott termékkulcsot.

#### ● **Ha helyes a megadott szám**

Megjelenik egy üzenet, hogy kapcsolja ki, majd kapcsolja be ismét a gépet. Az üzenetet követően nyomja meg az [OK] gombot.

Amikor ismét bekapcsolja a gépet, a biztonsági funkció aktív.

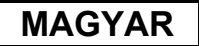

#### **Figyelmeztetés**

Ez egy "A" osztályú termék. A háztartási használat során ez a termék rádiófrekvenciás zavarokat okozhat; ilyenkor a felhasználó kötelezhető megfelelő intézkedések foganatosítására.

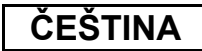

# **ÚVOD**

Sada ochrany dat AR-FR24U rozšiřuje digitální multifunkční systém Sharp o funkci ochrany dat. Tato funkce ihned po dokončení úlohy v režimu kopírování, tisku nebo síového skenování smaže obrazová data dokumentu, která byla vytvořena a uložena v paměti.

#### **Poznámka:**

Aby funkce ochrany dat zařízení zajišťovala maximální ochranu, je třeba dodržovat následující zásady:

- Při zajišování zabezpečení hraje důležitou roli obsluha. Pečlivě vyberte osobu, která bude zařízení obsluhovat.
- Nastavení "ZAPNUTÍ DOBY NÁVRATU DISPLEJE" na straně 5 ponechte vždy zapnuté.
- Při pověření nové osoby obsluhou zařízení vždy změňte kód obsluhy.
- Pravidelně měňte heslo klíčového operátora (alespoň jednou za 60 dní).
- Při změně hesla se na displeji zobrazí aktuální a nové heslo obsluhy. Změnu hesla proved'te co nejrychleji.
- Zvolte taková čísla kódu obsluhy, která nelze snadno odhadnout.
- Pro zajištění zabezpečení jsou velmi důležité programy obsluhy. Správce zařízení musí upozornit uživatele na to, že není povoleno používat programy obsluhy bez povolení.
- Pokud jsou správce a uživatelé zařízení mimo kancelář, je třeba provést opatření, která zabrání přístupu nepovolaných osob k zařízení (například zamknutí dveří kanceláře).
- Zákazník nese odpovědnost za sledování kopírování dokumentů a přijímání faxů v zařízení.

# **OBSAH**

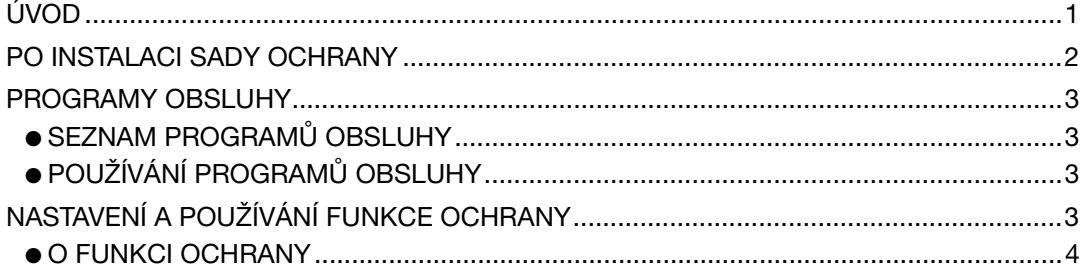

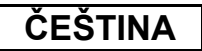

# **PO INSTALACI SADY OCHRANY**

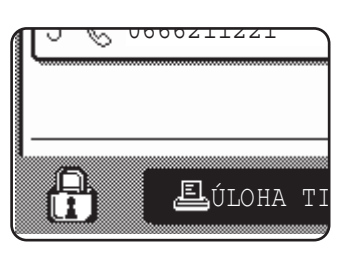

Pokud je sada ochrany dat nainstalována, zobrazí se na dotykovém panelu následující ikona. Stisknutím ikony (A) na obrazovce stavu úloh zobrazíte informace o verzi sady ochrany dat.

Po instalaci sady ochrany budou data, která zůstanou v zařízení po dokončení úlohy kopírování tisku nebo skenování, automaticky smazána. Po spuštění mazání bude po dobu 6\* sekund zobrazena následující zpráva.

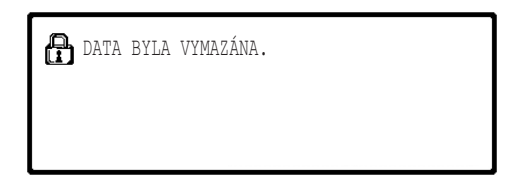

Pokud se jedná o velkou úlohu a její smazání bude trvat déle, než 6\* sekund, zobrazí se následující indikátor průběhu:

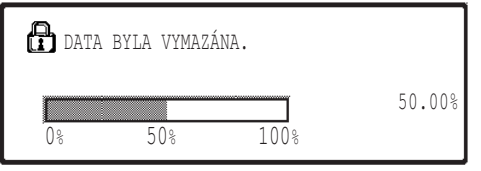

- Během vymazávání dat bude zobrazeno procentuální množství vymazaných dat.
- Délku zobrazení této zprávy lze změnit programem obsluhy "VOLBA DOBY ZOBRAZENÍ HLÁŠENÍ". (Viz strana 11 v příručce uživatelské programy.)

#### **POZNÁMKY**

- Po dokončení tisku normální tiskové úlohy v režimu tiskárny budou všechna obrazová data automaticky smazána. Používáte-li ovšem funkci zadržení úlohy (viz příručka online pro síťovou tiskárnu), budou obrazová data v paměti zadržena. Chcete-li zadržená obrazová data smazat, vyberte je a stiskněte tlačítko [SMAZAT].
- Dojde-li k přerušení napájení zařízení během mazání obrazových dat z paměti nebo před dokončením úlohy, data nebudou zcela smazána. Chcete-li tomu zabránit, použijte tlačítko "VYMAZÁNÍ CELÉ PAMĚTI" v programech obsluhy (strana 4 této příručky), které před vypnutím napájení vymaže všechna data.

# **PROGRAMY OBSLUHY**

V této části jsou popsány programy obsluhy v zařízení, které souvisí s funkcí ochrany.

## **SEZNAM PROGRAMŮ OBSLUHY**

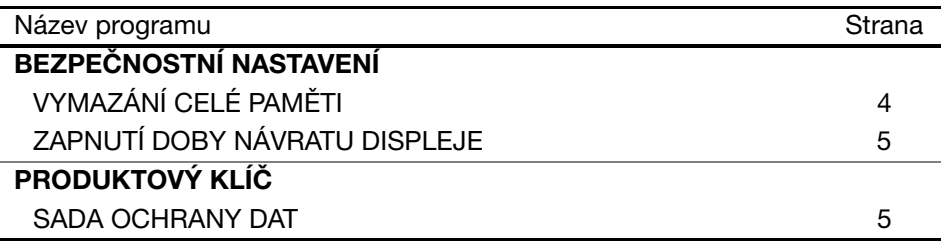

# **POUŽÍVÁNÍ PROGRAMŮ OBSLUHY**

Pokyny pro používání programů obsluhy najdete v PŘÍRUČKA KLÍČOVÉHO OPERÁTORA. (Viz též "TLAČÍTKA POUŽÍVANÁ PRO PROGRAMY OBSLUHY" na straně 3.) V následující části najdete informace o nastavení a postupech.

#### Změna hesla klíčového operátora

Tento program slouží ke změně hesla klíčového operátora. Aby bylo změnit nastavení hesla klíčového operátora od výrobce na nové heslo, je třeba zadat heslo klíčového operátora. V žádném případě nesmí klíčový operátor použít výchozí heslo. Mezi odpovědnosti klíčového operátora patří pravidelná změna hesla alespoň po 60 dnech. Viz PŘÍRUČKA KLÍČOVÉHO OPERÁTORA (především část "POUŽÍVÁNÍ PROGRAMŮ OBSLUHY" na straně 2).

# **NASTAVENÍ A POUŽÍVÁNÍ FUNKCE OCHRANY**

Po instalaci sady ochrany budou nastavení související se zabezpečením (vyjma [NASTAVENÍ SSL]) přidána k nastavením, která se zobrazí po klepnutí na tlačítko [BEZPEČNOSTNÍ NASTAVENÍ]. Podrobné pokyny pro používání těchto nastavení najdete na následující straně.

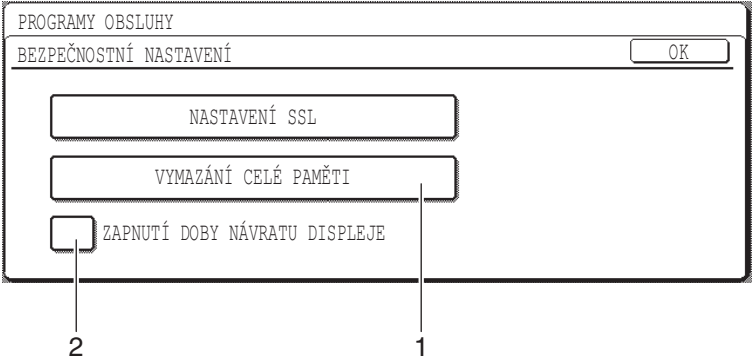

### **ČEŠTINA**

# **O FUNKCI OCHRANY**

## ■ **BEZPEČNOSTNÍ NASTAVENÍ**

### **1 VYMAZÁNÍ CELÉ PAMĚTI**

Použijte toto nastavení, chcete-li ručně smazat data uložená v paměti zařízení. (Informace o umístění skeneru nebudou smazány.)

#### **POZNÁMKY**

- Provedením této funkce budou ze zařízení smazána rovněž nezpracovaná data.
- Doporučujete tento program použít před vypnutím napájení.

Stiskněte tlačítko [VYMAZÁNÍ CELÉ PAMĚTI]. Zobrazí se následující obrazovka s výzvou o potvrzení.

#### **[Vymazání obrazovky 1]**

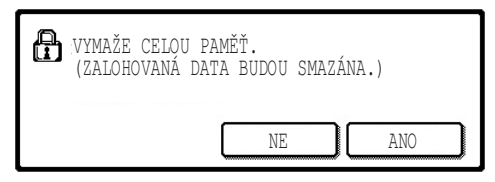

#### **[Vymazání obrazovky 2]**

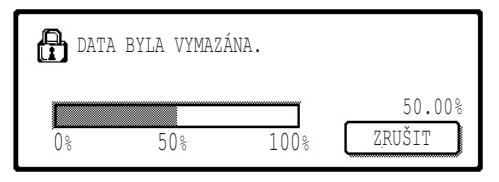

- Chcete-li se vrátit na obrazovku "BEZPEČNOSTNÍ NASTAVENÍ", stiskněte tlačítko [NE].
- Po stisknutí tlačítka [ANO] se zobrazí následující obrazovka.
- Během vymazávání dat bude zobrazeno procentuální množství vymazaných dat.
- Po dokončení mazání dat se vrátíte na hlavní obrazovku, která se zobrazila před zadáním vlastních nastavení.

#### **POZNÁMKA**

#### **Zrušení mazání po spuštění**

Stiskněte tlačítko [ZRUŠIT]. Po stisknutí tlačítka [ZRUŠIT] se zobrazí obrazovka pro zadání hesla klíčového operátora. Pomocí číselných tlačítek zadejte příslušné heslo. Data, která byla smazána před zadáním 5místného číselného hesla klíčového operátora, již nebudou obnovena. Data, která již byla smazána, budou ztracena.

**ČEŠTINA**

### **2 ZAPNUTÍ DOBY NÁVRATU DISPLEJE**

Tento program při vypnutí napájení zařízení automaticky vymaže všechna data uložená v zařízení. (Informace o umístění skeneru nebudou smazány.) Pokud nezaškrtnete žádné políčko, budou použita nastavení od výrobce.

Chcete-li zapnout program "ZAPNUTÍ DOBY NÁVRATU DISPLEJE", zaškrtněte políčko  $\sqrt{\phantom{a}}$ . Chcete-li program vypnout, zrušte zaškrtnutí políčka  $\lceil$ 

#### **POZNÁMKY**

- Provedením této funkce budou ze zařízení smazána rovněž nezpracovaná data.
- **Zrušení mazání po spuštění** Viz "Vymazání obrazovky 2" v části "VYMAZÁNÍ CELÉ PAMĚTI" na straně 4 této příručky.

### ■ **PRODUKTOVÝ KLÍČ**

Při prvotním povolení funkce ochrany musíte použít jeden z programů obsluhy a zadat produktový klíč (heslo). K tomuto účelu slouží program obsluhy "SADA OCHRANY DAT". Produktový klíč vám poskytne prodejce.

Stiskněte tlačítko [SADA OCHRANY DAT], pomocí číselných tlačítek zadejte produktový klíč a stiskněte tlačítko [ZADAT].

#### ● **Bylo zadáno nesprávné číslo** Zobrazí se zpráva s výzvou, abyste produktový klíč zadali znovu.

#### ● **Bylo zadáno správné číslo**

Zobrazí se zpráva s pokynem vypnout a zapnout napájení. Po přečtení zprávy stiskněte tlačítko [OK].

Po vypnutí a zapnutí napájení bude funkce ochrany zapnuta.

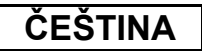

#### **Varování**

Toto je výrobek třídy A. V domácím prostředí může tento výrobek způsobovat rušení radiotelevizního signálu. V takovém případě je uživatel povinen přijmout odpovídající opatření.

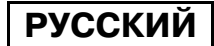

# **ВВЕДЕНИЕ**

AR-FR24U добавляет к цифровой многофункциональной системе Sharp функцию безопасности. Сразу после завершения каждого задания в режиме копирования, принтера, сетевого сканера и факса<sup>\*</sup> функция безопасности стирает графические данные документа, которые были сгенерированы и сохранены в памяти для выполнения задания.

\* Графические данные документа, которые генерируются для заданий в режиме факса, шифруются и затем удаляются из памяти, как только задание завершено.

#### Примечание:

Чтобы функция безопасности данных гарантировала максимум безопасности, обратите внимание на следующие моменты:

- Оператор устройства играет важную роль в обеспечении безопасности. Тщательно подходите к подбору сотрудника, который будет выполнять обязанности оператора.
- Всегда держите включённым параметр "АВТОМАТИЧЕСКАЯ ОЧИСТКА ПАМЯТИ ПРИ ВКЛЮЧЕНИИ" (см. стр. 5).
- $\bullet$  Не забудьте изменить код оператора сразу же после назначения оператором нового сотрудника.
- Регулярно меняйте код оператора (как минимум, через каждые 60 дней).
- Во время процедуры изменения кода оператора, на дисплее будет показываться текущий и новый коды оператора. Убедитесь в правильном выполнении процедуры.
- В качестве кода не следует выбирать число, которое можно легко угадать.
- Программы оператора играют важную роль в обеспечении безопасности выполняемых работ. Администратор устройства должен проинформировать пользователей, что они не могут получить доступ к программам оператора без соответствующего разрешения.
- Если администратор и пользователи аппарата покидают офис, то для исключения несанкционированного доступа следует принять меры безопасности, например, запереть дверь офиса.
- Ответственность за контроль над копиями документов, изготовленные на данном аппарате и факсы, принятые этим аппаратом, несёт пользователь.
- Даже если комплект безопасности данных установлен, помните, что данные факса в общей ячейке памяти, используемой факсимильным модулем (AR-FX7), доступны для чтения.

#### **ПРИМЕЧАНИЕ**

Когда установлен комплект безопасности данных, функция переадресации факсов в моделях, обладающих функцией факса, использовать нельзя.

# **СОДЕРЖАНИЕ**

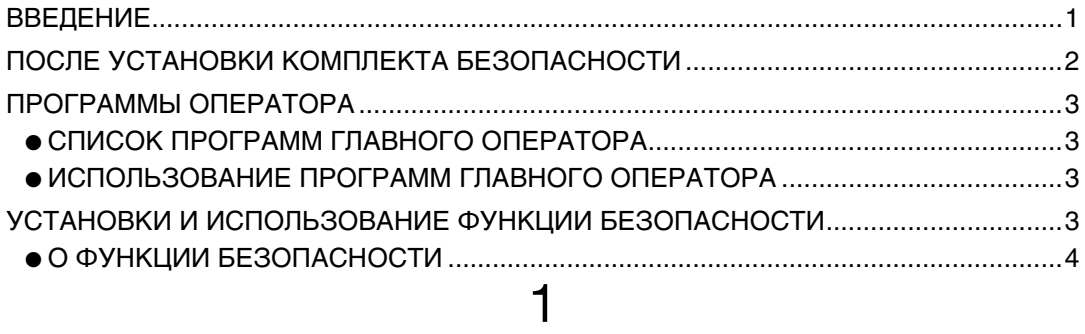

# **ПОСЛЕ УСТАНОВКИ КОМПЛЕКТА**  $B$ ЕЗОПАСНОСТИ

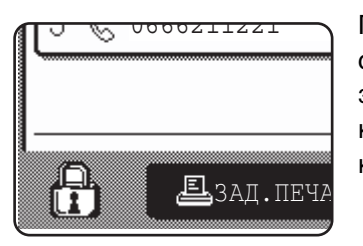

При установке комплекта безопасности данных на сенсорной панели управления появится следующий значок. Чтобы отобразить информацию о версии комплекта безопасности данных, прикоснитесь к клавише ( $\oplus$ ) на экране состояния задания.

Когда установлен комплект безопасности данных, то данные, остающиеся в аппарате, автоматически стираются после выполнения каждого задания копирования, печати, сканирования и приёма или отправки факса $*1$ . Когда началось удаление данных, в течение 6<sup>\*2</sup> секунд отображается следующее сообшение.

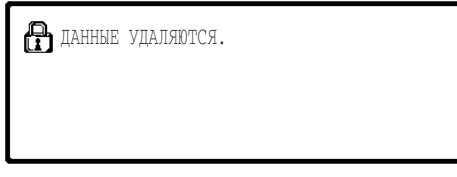

• Когда удаляются данные задания факса, сообщение и индикатор ходя процесса не отображаются.

При большом объёме задания, когда для удаления данных требуется больше 6<sup>\*2</sup> Секунд, появляется следующий индикатор выполнения.

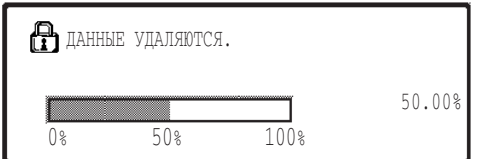

- При стирании данных, отображается процент выполнения очистки этих данных.
- \*1 Исключая прямую передачу факса и передачу факса в ручном режиме. Данные факса не сохраняются во флэш-памяти, поэтому стирать их нет необходимости.
- \*2 Время показа сообщения на дисплее может быть изменено в программе оператора "УСТАНОВКА ВРЕМЕНИ ОТОБРАЖЕНИЯ СООБЩЕНИЙ НА ДИСПЛЕЕ". (См. стр. 11 руководства оператора).

#### **ПРИМЕЧАНИЯ**

- При выполнении обычного задания печати в режиме принтера, графические данные автоматически стираются из памяти после завершения печати. Однако, когда используется функция сохранения задания (см. интерактивное руководство для сетевого принтера), графические данные остаются в памяти. Сохранённые графические данные можно удалить, выделив соответствующие удерживаемые данные и прикоснувшись к клавише [УДАЛИТЬ].
- Если электропитание машины отключается в процессе стирания данных или до завершения задания, то данные могут быть удалены не полностью. Если вы хотите избежать этого, то чтобы полностью очистить перед выключением электропитания, выберите среди программ главного оператора "ОЧИСТИТЬ ВСЮ ПАМЯТЬ" (стр. 4 данного руководства).

**РУССКИЙ**

# **ПРОГРАММЫ ОПЕРАТОРА**

В данном разделе даётся описание программ главного оператора в устройстве, которые имеют отношение к функции безопасности.

## **СПИСОК ПРОГРАММ ГЛАВНОГО ОПЕРАТОРА**

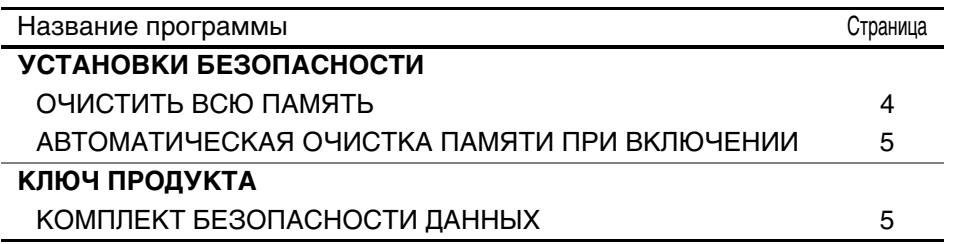

### ИСПОЛЬЗОВАНИЕ ПРОГРАММ ГЛАВНОГО ОПЕРАТОРА

Инструкции по использованию программ главного оператора имеются в РУКОВОДСТВО ОПЕРАТОРА. (Дополнительно, см. "КНОПКИ, ИСПОЛЬЗУЕМЫЕ В ПРОГРАММАХ ОПЕРАТОРА" на стр. 3) Далее даются сведения об установках и проведении процедур.

Изменение кода главного оператора

Эта программа используется для изменения кода главного оператора. Главный оператор должен задать новый пользовательский код вместо установленного по умолчанию заводского кода. Главному оператору не следует использовать "Код главного оператора", заданный по умолчанию, ни при каких обстоятельствах. Главный оператор отвечает за смену кода главного оператора на новый код, по крайней мере, раз в 60 дней. См. РУКОВОДСТВО ОПЕРАТОРА (в частности см. "ИСПОЛЬЗОВАНИЕ ПРОГРАММ ОПЕРАТОРА" на стр. 2).

# УСТАНОВКИ И ИСПОЛЬЗОВАНИЕ ФУНКЦИИ БЕЗОПАСНОСТИ

Когда комплект безопасности установлен, то к параметрам, которые появляются при нажатии на кнопку [УСТАНОВКИ БЕЗОПАСНОСТИ], добавляются дополнительные элементы, относящиеся к безопасности (за исключением [ПАРАМЕТРЫ ФУНКЦИИ SSL]). Подробное руководство по работе с этими параметрами можно найти на следующих страницах.

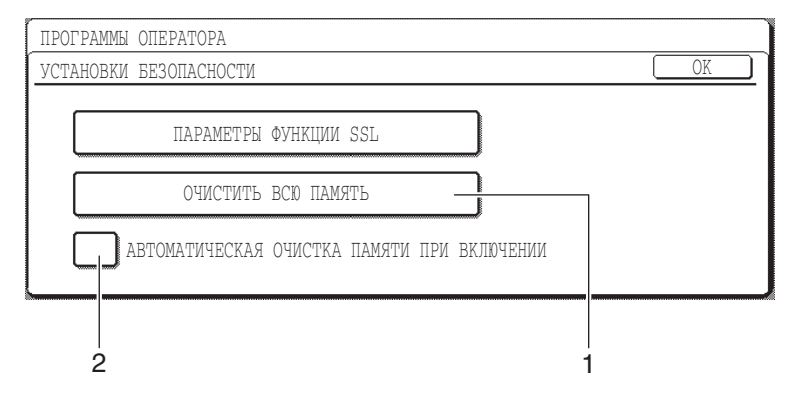

### О ФУНКЦИИ БЕЗОПАСНОСТИ ■ УСТАНОВКИ БЕЗОПАСНОСТИ

#### **1 ОЧИСТИТЬ ВСЮ ПАМЯТЬ**

Используйте эту функцию, когда вы желаете вручную стереть данные, сохранённые в памяти устройства. (Помните, что информация о местах назначения для факсов и отсканированных изображений не удаляется.)

#### **ПРИМЕЧАНИЯ**

- Когда используется эта функция, из памяти устройства также стираются и необработанные данные.
- Рекомендуется запускать эту программу перед выключением электропитания.
- Если установлен дополнительный факсимильный модуль, дистанционный приём факсов (приём факса, активируемый с дополнительного телефона, подключённого к аппарату) не осуществляется, пока происходит удаление данных. Однако дополнительный телефон можно использовать в это время для телефонных вызовов.

Прикоснитесь к клавише [ОЧИСТИТЬ ВСЮ ПАМЯТЬ]. Чтобы подтвердить ваш выбор, появится следующий экран.

#### **[Экран удаления 1]**

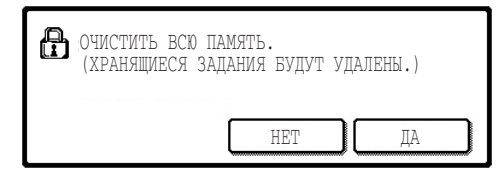

#### [Экран удаления 2]

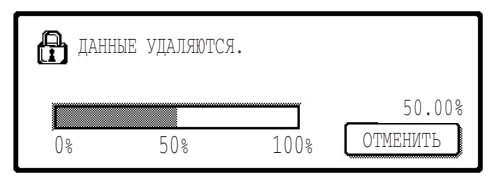

- Чтобы вернуться к экрану "УСТАНОВКИ БЕЗОПАСНОСТИ", прикоснитесь к клавише [HET].
- Когда нажата клавиша [ДА], появляется следующий экран.
- При стирании данных, отображается процент выполнения очистки этих данных.
- После завершения удаления данных вы вернётесь на главный экран, который появлялся перед тем, как вы задавали индивидуальные настройки.

#### **ПРИМЕЧАНИЕ**

#### Если вы хотите отменить процедуру стирания данных после того, как она началась.

Прикоснитесь к клавише [ОТМЕНИТЬ]. Когда нажата клавиша [ОТМЕНИТЬ], появляется экран запроса кода главного оператора. Введите ваш код главного оператора с помощью цифровой клавиатуры. Имейте в виду, что данные, которые были удалены к моменту, когда вы вводите свой 5-значный код главного оператора, уже нельзя восстановить. Уже удалённые данные потеряны навсегда.

**РУССКИЙ**

#### **2 АВТОМАТИЧЕСКАЯ ОЧИСТКА ПАМЯТИ ПРИ ВКЛЮЧЕНИИ**

Эта программа автоматически стирает все данные, хранящиеся в устройстве, при включении электропитания. (Помните, что информация о местах назначения для факсов и отсканированных изображений не удаляется.) Заводская установка – программа отключена.

Чтобы включить программу "АВТОМАТИЧЕСКАЯ ОЧИСТКА ПАМЯТИ ПРИ ВКЛЮЧЕНИИ", установите флажок  $\sqrt{\sqrt{ }}$ . Чтобы отключить программу, снимите флажок |

#### **ПРИМЕЧАНИЯ**

- Когда используется эта функция, из памяти устройства также стираются и необработанные данные.
- Если установлен дополнительный факсимильный модуль Факсы, которые ещё не распечатаны, например, сохранённые задания факсов и факсимильные сообщения, и принятые ночью, не стираются.
- Если вы хотите отменить процедуру стирания данных после того, как она **Началась.**

См. "Экран удаления 2" в описании программы "ОЧИСТИТЬ ВСЮ ПАМЯТЬ" на стр. 4 данного руководства.

#### ■ КЛЮЧ ПРОДУКТА

Чтобы включить функцию безопасности, вы должны при первом её запуске с помощью программы главного оператора ввести ключ продукта (пароль). Программа главного оператора, которая используется для этой цели, называется "КОМПЛЕКТ БЕЗОПАСНОСТИ ДАННЫХ". Пожалуйста, получите ключ продукта у вашего дилера.

Прикоснитесь к клавише [КОМПЛЕКТ БЕЗОПАСНОСТИ ДАННЫХ], введите ключ продукта с помощью цифровых клавиш, и прикоснитесь к клавише [BBECTИ].

- Если вы ввели неверное число. Появится сообщение о том, что вам необходимо снова свериться с кодом продукта.
- Если введенное число верно,

Появится сообщение о том, что вам необходимо выключить и затем снова включить электропитание. После проверки сообщения, прикоснитесь к клавише [OK] Функция безопасности будет работать, когда вы снова включите электропитание.

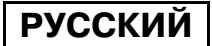

#### **Внимание**

Это изделие класса А. В домах, данное изделие может вызвать радиопомехи. В таких случаях от пользователя потребуется принятие соответствующих мер.

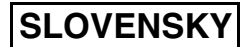

# **ÚVOD**

Systém AR-FR24U pridáva bezpečnostné funkcie pre Digitálny multifunkčný systém Sharp. Po ukončení každej úlohy v režime kopírovania, tlačiarne a v režime sieťového skenera bezpečnostná funkcia vymaže obrazové dáta dokumentu, vytvorené a uložené v pamäti pre konkrétnu úlohu.

#### **Poznámka:**

Pre zabezpečenie maximálnej bezpečnosti, poskytovanej funkciou bezpečnosti dát zariadenia postupujte nasledovne:

- Kúčový operátor má dôležitú úlohu pri udržiavaní bezpečnosti. Preto výberu osoby, ktorá bude vykonávať funkciu kľúčového operátora, venujte náležitú pozornosť.
- Vždy dbajte na to, aby bolo nastavenie "ZAPNUTIE DOBY NÁVRATU DISPLEJA" uvedené na strane 5 aktivované.
- $\bullet$  Nezabudnite zmeniť kód kľúčového operátora vždy hneď po tom, ako funkciu kľúčového operátora prevezme iná osoba.
- Kód kúčového operátora meňte pravidelne (minimálne každých 60 dní).
- Pri zmene kódu kúčového operátora sa na displeji zobrazia súčasný kód kúčového operátora a nový kód kľúčového operátora. Túto procedúru vykonajte vždy rýchlo.
- $\bullet$  Ako číslo kódu kľúčového operátora nevyberajte také, ktoré sa dá ľahko uhádnuť.
- Programy obsluhy sú veľmi dôležité pre správu bezpečnosti. Správca zariadenia by mal informovať užívateľov, že bez povolenia by nemali pracovať s programami obsluhy.
- Ak sa administrátor a používatelia zariadenia vzdialia z kancelárie, v záujme zabránenia neoprávnenému prístupu je potrebné učiniť príslušné bezpečnostné opatrenia, napríklad uzamknúť dvere kancelárie.
- $\bullet$  Zákazník nesie zodpovednosť za dohľad nad kópiami dokumentov vytvorených na tomto zariadení a faxmi prijatými v tomto zariadení.

# **OBSAH**

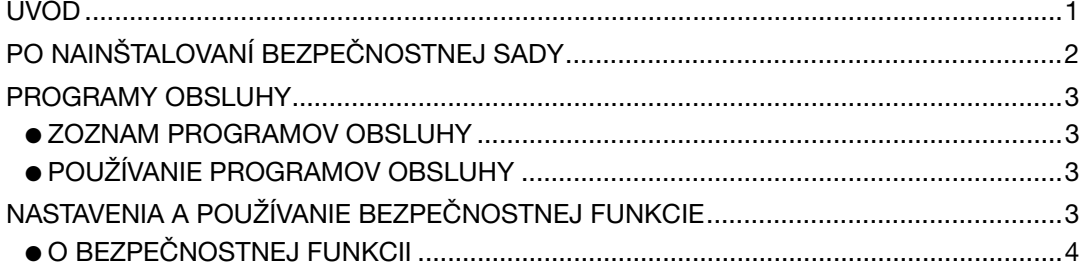

### **SLOVENSKY**

# **PO NAINŠTALOVANÍ BEZPEČNOSTNEJ SADY**

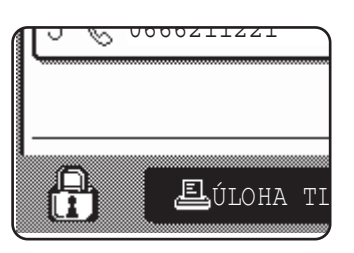

Po nainštalovaní sady ochrany dát sa na dotykovom paneli objaví nasledujúca ikona. Na obrazovke stavu úlohy sa dotknite ikony (A) čím zobrazíte informácie o verzii modulu zabezpečenia dát.

Po nainštalovaní bezpečnostnej sady budú dáta, ktoré ostali v zariadení po ukončení kopírovania, tlače a skenovania automaticky vymazané. Po začatí mazania dát sa na 6\* sekúnd zobrazí nasledujúca správa.

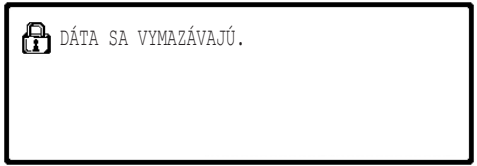

Ak ide o veľkú úlohu a na vymazanie dát je potrebných viac než 6\* sekúnd, zobrazí sa nasledujúce okno:

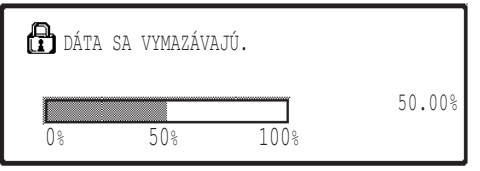

- Počas mazania dát sa zobrazí percento vymazaných dát.
- \* Dlžku zobrazenia tejto správy možno zmeniť pomocou programu obsluhy "NASTAVENIE DĹŽKY ZOBRAZENIA SPRÁVY". (Pozrite stranu 11 v príručke kľúčového operátora.)

#### **POZNÁMKY**

- Keď sa v režime tlače tlačí bežná tlačová úloha, obrazové dáta sa po ukončení tlačovej úlohy automaticky vymažú. Avšak ak používate funkciu pozdržania tlače (informácie sú uvedené v online príručke pre sieťovú tlačiareň), obrazové dáta ostanú uložené v pamäti. Uložené dáta je možné vymazať výberom pozdržaných dát a dotknutím sa tlačidla [ZMAZAŤ].
- Ak predtým, než sa dáta z pamäti vymažú alebo než sa dokončí spracovanie úlohy zariadenie vypnete, dáta sa nemusia vymazať úplne. Ak chcete tejto situácii predísť, použite "VYMAZAŤ CELÚ PAMÄŤ" v programoch obsluhy (strana 4 tejto príručky) na úplné vymazanie dát pred vypnutím zariadenia.

# **PROGRAMY OBSLUHY**

Táto časť popisuje programy obsluhy, ktoré súvisia s bezpečnostnou funkciou.

## **ZOZNAM PROGRAMOV OBSLUHY**

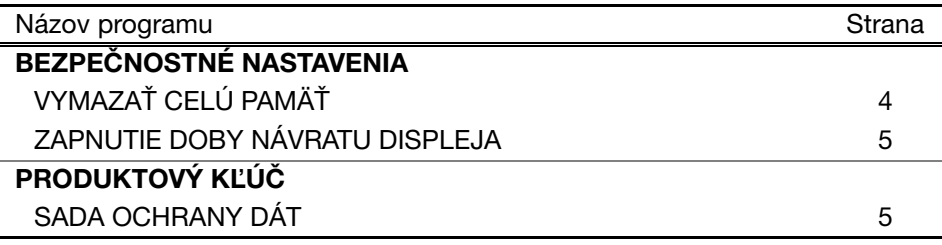

## **POUŽÍVANIE PROGRAMOV OBSLUHY**

Informácie o používaní programov obsluhy sú uvedené v PRÍRUČKE K ÚČOVÉHO OPERÁTORA. (okrem toho sú alšie informácie uvedené na strane 3 v "TLAČIDLÁ POUŽÍVANÉ PRE PROGRAMY OBSLUHY".)

Informácie o nastaveniach a procedúrach sú uvedené v nasledujúcom vysvetlení.

Zmena kódu kľúčového operátora

Tento program sa používa na zmenu kódu kľúčového operátora. Zmenu kódu kľúčového operátora z pôvodných výrobných nastavení na nový kód môže vykonať len kľúčový operátor. Kľúčový operátor by v žiadnom prípade nemal používať východzí "Kód kľúčového operátora". Kľúčový operátor je zodpovedný za zmenu aktuálneho Kódu kúčového operátora na nový kód a to najmenej raz za 60 dní. Ďalšie informácie sú uvedené v PRIRUCKE KĽUCOVEHO OPERATORA (ide najmä o informácie, uvedené v časti "POUŽÍVANIE PROGRAMOV OBSLUHY" na strane 2).

# **NASTAVENIA A POUŽÍVANIE BEZPEČNOSTNEJ FUNKCIE**

Po nainštalovaní bezpečnostnej sady budú nastavenia vzťahujúce sa k bezpečnosti (s výnimkou [NASTAVENIA SSL]) pridané k nastaveniam, ktoré sa zobrazia po stlačení tlačidla [BEZPEČNOSTNÉ NASTAVENIA]. Detailné informácie a postupy o používaní týchto nastavení sú uvedené na ďalšej strane.

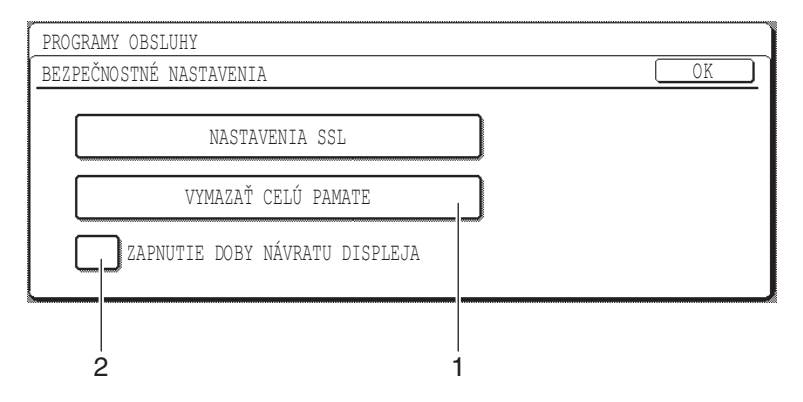

### **O BEZPEČNOSTNEJ FUNKCII** ■ **BEZPEČNOSTNÉ NASTAVENIA**

### **1 VYMAZAŤ CELÚ PAMÄŤ**

Toto nastavenie použite vtedy, ak si želáte manuálne vymazať všetky dáta, uložené v pamäti zariadenia. (Uvedomte si, že informácia o cieli skenera vymazaná nebude.)

#### **POZNÁMKY**

- Po použití tejto funkcie budú vymazané aj nespracované dáta, nachádzajúce sa v zariadení.
- $\bullet$  Odporúčame použiť túto funkciu predtým, než zariadenie vypnete.

Dotknite sa tlačidla [VYMAZAŤ CELÚ PAMATE]. Pre potvrdenie vašej voľby sa zobrazí nasledujúca obrazovka.

#### **[Obrazovka 1]**

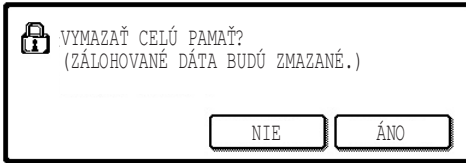

#### **[Obrazovka 2]**

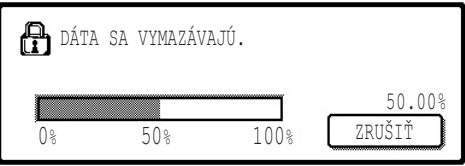

- Pre návrat na obrazovku "BEZPEČNOSTNÉ NASTAVENIA" sa dotknite tlačidla [NIE].
- Ak sa dotknete tlačidla [ÁNO], zobrazí sa nasledujúca obrazovka.
- Počas mazania dát sa zobrazí percento vymazaných dát.
- Po ukončení mazania dát sa vrátite na hlavnú obrazovku, ktorá sa zobrazila predtým, než ste zadali vlastné nastavenia.

#### **POZNÁMKA**

#### Ak si želáte zrušiť mazanie dát potom, čo mazanie začalo

Dotknite sa tlačidla [ZRUŠIŤ]. Ak sa dotknete tlačidla [ZRUŠIŤ], zobrazí sa obrazovka pre zadanie kódu kúčového operátora. Pomocou číselných tlačidiel zadajte svoj kód kúčového operátora. Uvedomte si, že dáta, ktoré boli počas zadávania vášho 5 miestneho kódu kľúčového operátora vymazané, nebude možné obnoviť. Dáta, ktoré už boli vymazané, budú stratené.

**SLOVENSKY**

#### **2 ZAPNUTIE DOBY NÁVRATU DISPLEJA**

Tento program po zapnutí zariadenia automaticky maže všetka dáta v zariadení uložené. (Uvedomte si, že informácia o cieli skenera vymazaná nebude.) Východzie nastavenia nie sú označené kontrolnou značkou.

Ak si želáte aktivovať režim "ZAPNUTIE DOBY NAVRATU DISPLEJA", označte označovacie políčko [✔]. Ak si tento režim želáte deaktivovať, zrušte označenie označovacieho políčka |

#### **POZNÁMKY**

- Po použití tejto funkcie budú vymazané aj nespracované dáta, nachádzajúce sa v zariadení.
- **Ak si želáte zruši mazanie dát potom, čo mazanie začalo** Informácie sú uvedené v časti "Obrazovka 2" vo "VYMAZAŤ CELÚ PAMÄŤ" na strane 4 tejto príručky.

### ■ PRODUKTOVÝ KĽÚČ

Bezpečnostnú funkciu aktivujete zadaním produktového kľúča (hesla) pomocou programu obsluhy. Názov programu obsluhy, používaného pre tento účel je "SADA OCHRANY DÁT". Požiadajte vášho obchodného zástupcu o produktový kľúč.

Dotknite sa tlačidla [SADA OCHRANY DÁT], pomocou číselných tlačidiel zadajte produktový kľúč a dotknite sa tlačidla [ZADAŤ].

#### ● **Ak zadáte nesprávne číslo**

Zobrazí sa správa, ktorá vás vyzve opätovne skontrolovať produktový kľúč.

#### ● **Ak zadáte správne číslo**

Zobrazí sa správa s informáciou, že je potrebné zariadenie vypnúť a znova zapnúť. Po skontrolovaní správy sa dotknite tlačidla [OK].

Bezpečnostnú funkciu aktivujete po opätovnom zapnutí zariadenia.

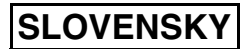

#### **Varovanie**

Tento výrobok je výrobok triedy A. V domácom prostredí môže tento výrobok spôsobovať rušenie, pričom v takom prípade by mal užívateľ prijať patričné opatrenia.

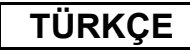

# **GIRIS**

AR-FR24U, Sharp Dijital Cok Fonksivonlu Sistem'e bir güvenlik islevi katmaktadır. Kopyalama modu, yazıcı modu ve ağ tarayıcı modundaki her bir iş tamamlanır tamamlanmaz güvenlik işlevi, iş ile ilgili olarak oluşturulan ve bellekte saklanan doküman görüntü verisini siler.

#### **Not:**

Makinenin veri güvenlik islevinin maksimum güvenlik sağladığından emin olmak için asaðudaki hususları göz önünde bulundurun:

- Sorumlu operatör güvenliğin sağlanmasında önemli bir rol oynamaktadır. Sorumlu operatör olarak görev yapacak kişiyi seçerken dikkatli olun.
- Sayfa 5'teki "ACILISTA OTOMATİK TEMİZLEME" ayarını her zaman etkin konumda bulundurun.
- Sorumlu operatörün değiştiği her seferde sorumlu operatör kodunun hemen deðiþtirildiðinden emin olun.
- Sorumlu operatör kodunu düzenli olarak (en az 60 günde bir) değiştirin.
- Sorumlu operatör kodunun değiştirilmesi prosedürü sırasında, mevcut sorumlu operatör kodu ve yeni sorumlu operatör kodu ekranda görülecektir. Prosedürü hızlı bir şekilde tamamlayın.
- Sorumlu operatör kodu için kolay tahmin edilebilecek bir sayı seçmeyin.
- Anahtar operatör programları güvenlik yönetimi açısından çok önemlidir. Makine yöneticisi, izin almadan diğer kullanıcıların anahtar operatör programlarına girmemesi gerektiðini söylemelidir.
- Makine yöneticisi ve kullanıcıları ofis dışına çıkacaksa, yetkisiz kişilerin makineyi kullanımını önlemek amacıyla, odanın kapısının kilitlenmesi gibi güvenlik önlemleri alınmalıdır.
- Müşteri makinede kopyalanan belgelerin nüshalarından ve alınan faksların kontrolünden sorumludur.

# **İÇİNDEKİLER**

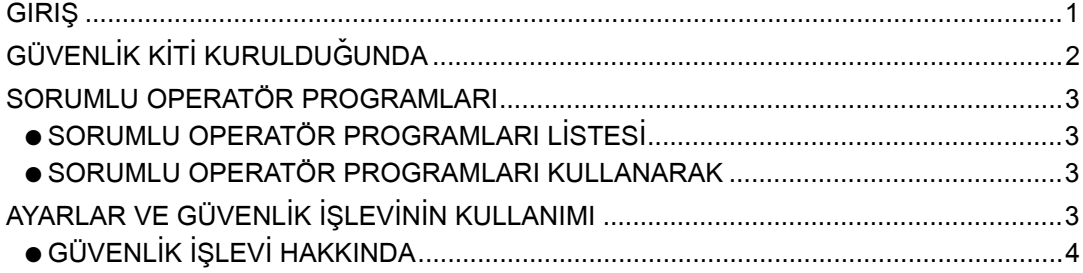

### **TÜRKÇE**

# **GÜVENLİK KİTİ KURULDUĞUNDA**

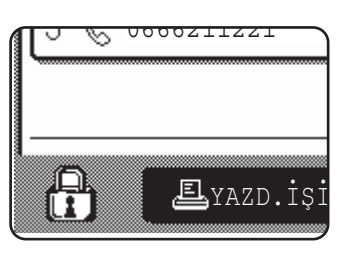

Veri güvenlik kiti aktif olduğunda, tuş panelinde şu simge görülecektir. İş durum ekranında, veri güvenlik kiti versiyonu ile ilgili bilgi görüntülemek için, (A) ikonuna dokunun.

Güvenlik kiti kurulduğunda, her bir kopyalama, yazdırma ve tarama isinden sonra birim içerisinde kalan veriler otomatik olarak silinir.

Veri temizleme işlemi başladığında, aşağıdaki mesaj 6\* saniyeliğine görünür.

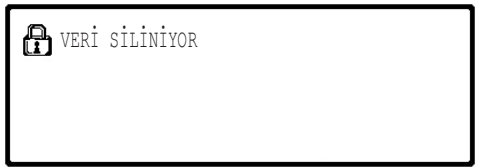

Ýþ büyük ise ve verilerin temizlenmesi için 6\* saniyeden daha fazla bir zamana gerekiyorsa aþaðýdaki ilerleme çubuðu görünür:

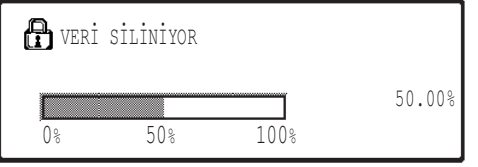

- · Veri temizleme işlemi esnasında, silinen verilerin yüzdesi görüntülenir.
- $\,^*$  Mesajın ekranda kalma süresi, sorumlu operatör programından "MESAJ SÜRESI AYARI" değiştirilebilir. (Sorumlu operatör kılavuzunun 11. sayfasına bakınız.)

#### **NOTLAR**

- Yazici modunda normal bir yazdırma işini yazdırırken, yazdırma işlemi tamamlandıktan sonra görüntü verileri bellekten otomatik olarak silinir. Bununla birlikte, iş saklama işlevi kullanıldığında (bkz ağ yazıcısı için çevrimiçi kılavuz), görüntü verileri bellekte saklanır. Saklanan görüntü verileri, tutma verilerinin seçilmesi ve [SİL] tuşuna basılması suretiyle silinebilir.
- Görüntü verileri bellekten silinirken ya da bir iþ tamamlanmadan önce makinenin enerjisi kesilirse verilerin tamamı silinmeyebilir. Böyle bir şeyin meydana gelmesini istemiyorsanız, enerji kesilmeden önce verilerin tamamını silmek için sorumlu operatör programlarındaki (bu kılavuzun ilgili sayfası 4) "TÜM BELLEĞİ TEMİZLE" komutunu kullanın.

# **SORUMLU OPERATÖR PROGRAMLARI**

Bu bölümde, güvenlik işlevi ile ilgili birimdeki sorumlu operatör programları açıklanmaktadır.

## **SORUMLU OPERATÖR PROGRAMLARI LİSTESİ**

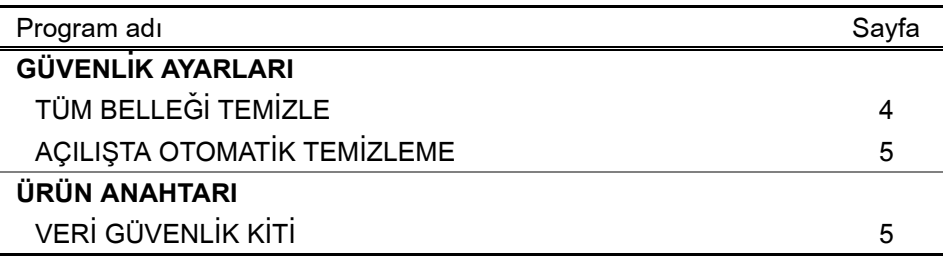

## **SORUMLU OPERATÖR PROGRAMLARI KULLANARAK**

Sorumlu operatör programlarını kullanma yöntemi ile ilgili olarak, bkz SORUMLU OPERATÖRÜN KILAVUZU. (Ayrıca, bkz sayfa 3'deki "ANA OPERATÖR PROGRAMLARINDA KULLANILAN TUSLAR".) Ayarlar ve yöntemler ile ilgili bilgi için aşağıdaki açıklamaya göz gezdirin.

Sorumlu Operatör Kodu Değişikliği

Bu program sorumlu operatör kodunu değistirmek için kullanılır. Sorumlu operatör, sorumlu operatör kodunun fabrika ayarlarından yeni bir kullanıcı seçili koduna değiştirilmesi için gerekmektedir. Sorumlu Operatör, hiçbir koşulda, varsayılan "Sorumlu Operatör Kodu"nu kullanmamalıdır. Sorumlu Operatör, Operatör Kodu'nun en azından her 60 günde bir kez yeni bir koda deðiþtirilmesinden sorumludur. Bkz SORUMLU OPERATÖRÜN KILAVUZU (Özellikle bkz sayfa 2 "ANA OPERATÖR PROGRAMLARINI KULLANMA").

# **AYARLAR VE GÜVENLİK İŞLEVİNİN KULLANIMI**

Güvenlik kiti kurulduðunda, güvenlikle ilgili ayarlar ([SSL AYARLARI] istisna olmak üzere) [GÜVENLİK AYARLARI] tuşuna dokunulduğunda görüntülenen ayarlara eklenir. Bu ayarların kullanımı ile ilgili ayrıntılı yöntemler aşağıdaki sayfada bulunabilir.

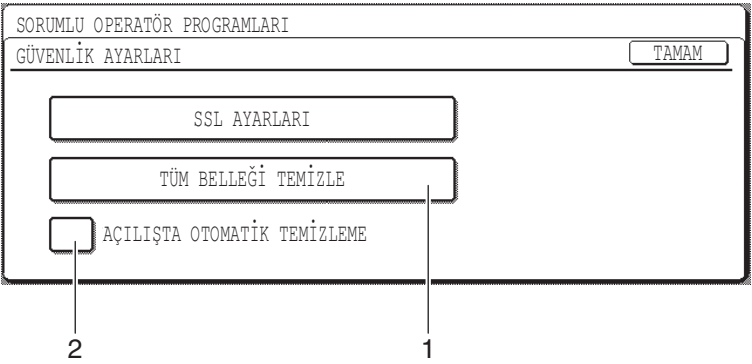

### **TÜRKÇE**

### **GÜVENLİK İŞLEVİ HAKKINDA** ■ **GÜVENLÝK AYARLARI**

### **1 TÜM BELLEĞİ TEMİZLE**

Birimin belleğinde kayıtlı verileri manuel olarak temizlemek isterseniz bu ayarı kullanın. (Tarayıcı tanımlama bilgisinin silinmeyeceğini göz önünde bulundurun.)

#### **NOTLAR**

- Bu islev gerçeklestirildiğinde, birim içerisinde islenmemis veriler de silinecektir.
- Enerjiyi kesmeden önce bu programı uygulamanızı öneririz.

[TÜM BELLEĞİ TEMİZLE] tuşuna dokunun. Seçiminizi teyit etmek için aşağıdaki ekran görüntülenir.

#### **[Ekran 1 temizle]**

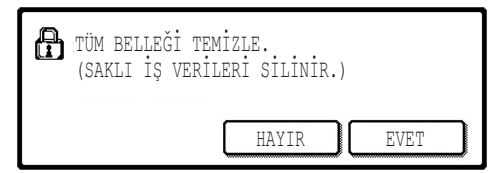

#### **[Ekran 2 temizle]**

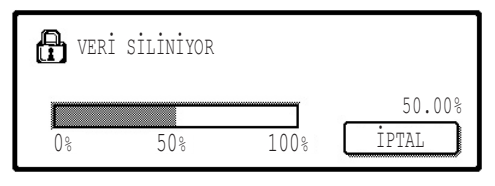

- "GÜVENLİK AYARLARI" ekranına geri dönmek için, [HAYIR] tuşuna dokunun.
- [EVET] tuþuna dokunulduðunda, aþaðýdaki ekran görünür.
- $\bullet$  Veri temizleme işlemi esnasında, silinen verilerin yüzdesi görüntülenir.
- Veri temizleme isi bittiğinde, özel ayarları girmeden önce görünen ana ekrana dönersiniz.

#### **NOT**

#### Veri temizleme işlemi başladıktan sonra iptal etmek isterseniz

[IPTAL] tuşuna dokunun. [IPTAL] tuşuna dokunulduğunda, sorumlu operatör kodu giriş ekranı görünür. Sayısal tuşlar ile sorumlu operatör kodunuzu girin. 5-rakamlı sorumlu operatör kodunuzu girdiğinizde halihazırda silinen verilerin geri yüklenmeyeceğini göz önünde bulundurun. Halihazırda temizlenen veriler kaybolur.

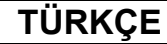

### **2 ACILISTA OTOMATIK TEMIZLEME**

Güç anahtarı açıldığında, bu program, birim içerisine kaydedilen tüm verileri otomatik olarak siler. (Tarayıcı tanımlama bilgisinin silinmeyeceğini göz önünde bulundurun.) Fabrika ayarı onay işareti değildir.

"AÇILIŞTA OTOMATİK TEMİZLEME"yi açın,  $\boxed{\checkmark}$  onay kutusunu seçin. Kapatın,  $\boxed{\checkmark}$ onay kutusundaki seçili işaretini kaldırın.

#### **NOTLAR**

- Bu işlev gerçekleştirildiğinde, birim içerisinde işlenmemiş veriler de silinecektir.
- **Veri temizleme iþlemi baþladýktan sonra iptal etmek isterseniz** Bu kılavuzun ilgili sayfasında 4 bulunan "TÜM BELLEĞİ TEMİZLE" bölümündeki "Ekran 2 temizle" kýsmina bakín.

### ■ **ÜRÜN ANAHTARI**

Başlangıçta güvenlik işlevini etkinleştirmek amacıyla, ürün anahtarını (şifre) girmek için bir sorumlu operatör programı kullanmanız gerekmektedir. Bu amaçla kullanılan sorumlu operatör programının adı, "VERİ GÜVENLİK KİTİ"dir. Ürün anahtarı için bayinizle görüşünüz.

[VERİ GÜVENLİK KİTİ] tuşuna dokunun, ürün anahtarını girmek için sayı tuşlarına basın ve [GIR] tuşuna dokunun.

**• Yanlış sayıyı girmeniz halinde** Ürün anahtarını tekrar kontrol etmenizi söyleyen bir mesaj görünür.

#### ● **Girilen sayý doðru ise**

Enerjiyi kapatıp tekrar açmanız gerektiğini söyleyen bir mesaj görünür. Mesajı kontrol ettikten sonra [TAMAM] tuşuna dokunun.

Enerjiyi tekrar açtığınızda, emniyet işlevi etkinleşir.

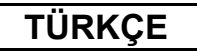

#### **Uyarı**

Bu A Sınıfı bir üründür. Halka açık bir ortamda, bu ürün, kullanıcının uygun önlemler almasını gerektirebilecek kadar radyo parazitine neden olabilir.

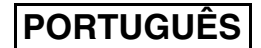

# **INTRODUÇÃO**

O AR-FR24U inclui uma função de segurança no Sistema multifunções Digital da SHARP. Logo que cada trabalho no modo cópia, impressora, scanner de rede e fax\* esteja concluído, a função de segurança elimina os dados de imagem do documento criados e armazenados na memória para o trabalho.

\* Os dados de imagem do documento criados para os trabalhos no modo fax são codificados e, posteriormente, eliminados da memória logo que o trabalho esteja terminado.

#### **Nota:**

De modo a garantir que a função de segurança de dados da máquina ofereça uma segurança máxima, efectue o seguinte:

- O operador principal desempenha um importante papel manutenção da segurança. Tenha o devido cuidado ao seleccionar a pessoa que irá ocupar o cargo de operador principal.
- Mantenha a definição "ACTIVAR LIMPEZA AUTOMÁTICA" na página 5, activada.
- Assegure-se de que altera o código de operador principal imediatamente sempre que uma nova pessoa assume a função de operador principal.
- Altere o código de operador principal numa base regular (pelo menos a cada 60 dias).
- Durante o processo de alteração do código de operador principal, o código do operador principal em vigor e o novo código de operador principal aparecerão no visor. Assegurese de completar o processo rapidamente.
- Não escolha um número para código de operador principal que possa ser facilmente imaginado.
- Os programas do operador principal são muito importantes para a manutenção da segurança. O gestor da máquina deverá informar os utilizadores que não podem aceder aos programas do operador principal sem permissão.
- Se o administrador e os utilizadores tiverem de sair do escritório, deverão ser tomadas medidas de segurança, como por exemplo, fechar a porta do escritório, para evitar qualquer acesso não autorizado.
- O cliente assume a responsabilidade pelo controlo das cópias de documentos efectuados na máquina e faxes recebidos na máquina.

#### **Cuidado**

Quando o kit de segurança de dados estiver instalado a função de reenvio de modelos que tem a função de fax não pode ser utilizada.

# **ÍNDICE**

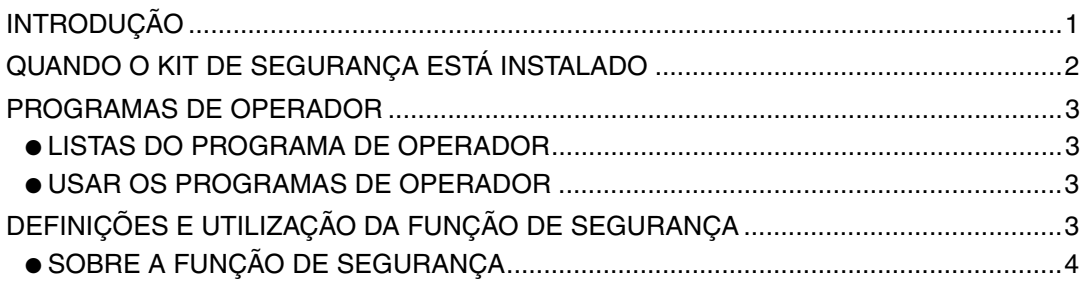

### **PORTUGUÊS**

# **QUANDO O KIT DE SEGURANÇA ESTÁ INSTALADO**

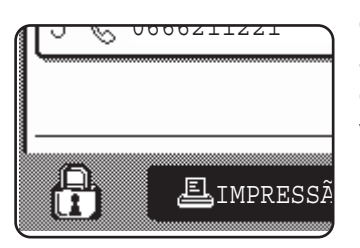

Quando o kit de segurança de dados estiver instalado o seguinte ícone aparece no painel de toque. No visor de estado do trabalho, toque no ícone  $(\frac{n}{\epsilon})$  de modo a visualizar informação sobre a versão do kit de segurança.

Depois de iniciada a eliminação de dados, passados 6\* segundos surge a mensagem seguinte.

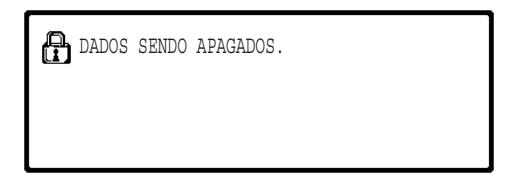

Se o trabalho for grande e forem necessários mais de 6\* segundos para eliminar a informação, surge a seguinte barra de progresso:

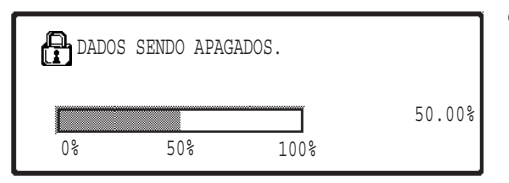

- Enquanto se procede à eliminação de informação, surge no visor a percentagem de informação eliminada.
- \* A duração da mensagem exibida pode ser alterada com o programa do operador principal, "DEFINIÇÃO DO TEMPO DE MENSAGEM" (ver página 11 do guia de operador principal).

#### **NOTAS**

- Ao imprimir um trabalho normal no modo impressão, os dados de imagem são automaticamente eliminados da memória, depois de concluída a impressão. Contudo, quando se utiliza a função de retenção de trabalho (consulte o manual online da impressora de rede), os dados de imagem permanecem na memória. Os dados de imagem retidos podem ser eliminados seleccionando os dados retidos e, depois, tocando na tecla [APAGAR].
- Se a máquina for desligada quando estiver a eliminar dados da memória ou antes de terminar um trabalho, os dados podem não ser totalmente eliminados. Se quiser evitar que isto aconteça, use "LIMPEZA TOTAL DA MEMÓRIA" nos programas de operador (página 4 deste manual) para eliminar todos os dados antes de desligar a máquina.

**PORTUGUÊS**

# **PROGRAMAS DE OPERADOR**

Esta secção explica os programas de operador na unidade que estejam relacionados com a função de segurança.

## **LISTAS DO PROGRAMA DE OPERADOR**

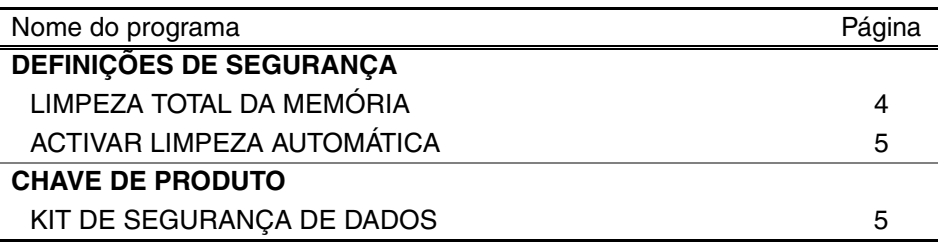

## **USAR OS PROGRAMAS DE OPERADOR**

Para obter o procedimento de utilização dos programas de operador, consulte o GUIA DO OPERADOR PRINCIPAL. (Para mais informações, consulte "TECLAS USADAS NOS PROGRAMAS DE OPERADOR" na página 3.)

Para obter informação sobre as definições e procedimentos, consulte a explicação que se segue.

Alteração do código do operador

Este programa é usado para alterar o código do operador. O operador deve alterar o código do operador predefinido para um código seleccionado para um novo utilizador. O operador não deve, em nenhuma circunstância, usar o "Código do operador" predefinido. O operador é responsável pela alteração do Código do Operador por um novo, a cada 60 dias. Consulte o GUIA DO OPERADOR PRINCIPAL (especialmente, consulte "USAR OS PROGRAMAS DE OPERADOR" na página 2).

# **DEFINIÇÕES E UTILIZAÇÃO DA FUNÇÃO DE SEGURANÇA**

Quando o kit de segurança de dados é instalado, as definições relacionadas com a segurança (com excepção de [DEFINIÇÕES SSL]) são adicionadas às definições visualizadas quando se prime a tecla [DEFINIÇÕES DE SEGURANÇA]. A página seguinte possui pormenores sobre os procedimentos para utilizar estas definições.

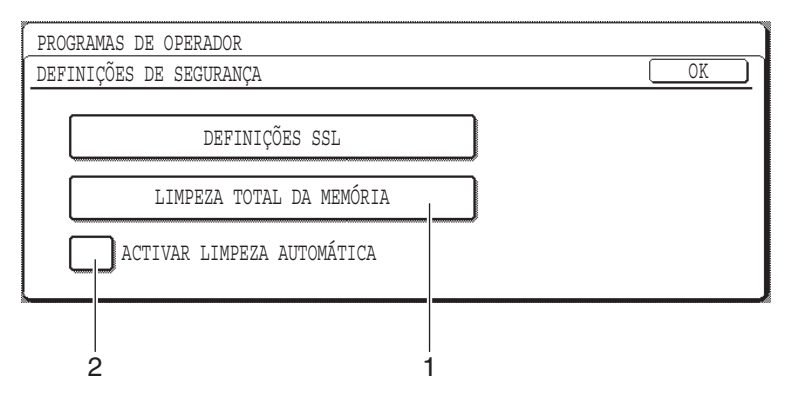

### **SOBRE A FUNÇÃO DE SEGURANÇA** ■ **DEFINIÇÕES DE SEGURANÇA**

#### **1 LIMPEZA TOTAL DA MEMÓRIA**

Use esta definição quando pretender eliminar manualmente os dados gravados na memória da unidade. (Lembre-se de que a informação de destino do fax e do scanner não será eliminada.)

#### **NOTAS**

- Quando esta função é executada, os dados não processados na unidade também serão eliminados.
- Recomendamos a execução deste programa antes de desligar a máquina.

Prima a tecla [LIMPEZA TOTAL DA MEMÓRIA]. Surge o ecrã seguinte para confirmar a sua selecção.

#### **[Limpar ecrã 1]**

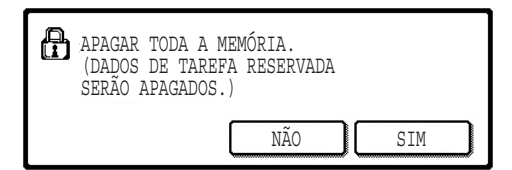

#### **[Limpar ecrã 2]**

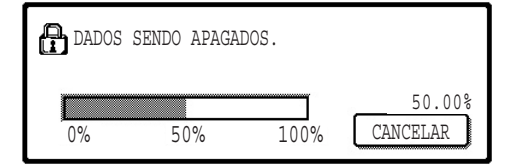

- Para regressar ao ecrã "DEFINIÇÕES DE SEGURANÇA", prima a tecla [NÃO].
- Quando se premir a tecla [SIM], surge o ecrã seguinte.
- Enquanto se procede à eliminação de informação, surge no visor a percentagem de informação eliminada.
- Depois de concluída a eliminação de dados, regressará ao ecrã principal que surgiu antes de ter entrado nas definições personalizadas.

#### **NOTA**

#### **Se pretender cancelar depois de iniciar a eliminação de dados**

Prima a tecla [CANCELAR]. Quando se premir a tecla [CANCELAR], surge o ecrã de introdução do código do operador. Introduza o código do operador usando o teclado numérico. Lembre-se de que os dados já eliminados quando introduziu o seu código de operador de 5 dígitos, não serão recuperados. Os dados eliminados serão perdidos.
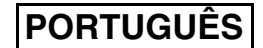

### **2 ACTIVAR LIMPEZA AUTOMÁTICA**

Este programa elimina automaticamente todos os dados gravados na unidade quando a máquina está ligada. (Lembre-se de que a informação de destino do fax e do scanner não será eliminada.) A predefinição não está seleccionada.

Para activar "ACTIVAR LIMPEZA AUTOMÁTICA", seleccione a caixa de verificação  $\boxed{\checkmark}$ . Para desactivá-la, remova a selecção da caixa de verificação [

#### **NOTAS**

- Quando esta função é executada, os dados não processados na unidade também serão eliminados.
- **Se pretender cancelar depois de iniciar a eliminação de dados** Consulte "Limpar ecrã 2" na página "LIMPEZA TOTAL DA MEMÓRIA" na página 4 deste manual.

### ■ **CHAVE DE PRODUTO**

Para activar inicialmente a função de segurança, deve usar um programa de operador para introduzir a chave de produto (palavra-passe). O nome do programa de operador utilizado para este fim é "KIT DE SEGURANÇA DE DADOS". Por favor, peça ao seu fornecedor a chave de produto.

Prima a tecla [KIT DE SEGURANÇA DE DADOS], prima as teclas numéricas de modo a introduzir a chave de produto e prima a tecla [ENTER].

● **Se introduzir o número errado**

Surge uma mensagem a pedir-lhe para verificar novamente a chave do produto.

### ● **Se o código introduzido estiver correcto.**

Surge uma mensagem a informá-lo que deve desligar a máquina e voltar a ligá-la. Depois de verificar a mensagem, prima a tecla [OK].

A função de segurança é activada quando voltar a ligar a máquina.

## **PORTUGUÊS**

#### **Aviso**

Este é um produto Classe A. Num ambiente doméstico, este produto pode provocar interferências de rádio para as quais o utilizador deve tomar as medidas adequadas.

## **SHARP ELECTRONICS (Europe) GmbH**

Sonninstraße 3, D-20097 Hamburg

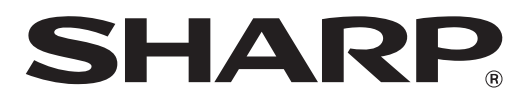

# **SHARP CORPORATION**

This manual has been printed using a vegetable-based<br>soy oil ink to help protect the environment.<br>2007D KS1 soy oil ink to help protect the environment. Printed on 100% post-consumer recycled paper

2007D KS1 TINSX1804QSZZ

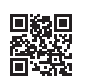